## WP8010/WP8030

## Manuale Installatore

## **Indice**

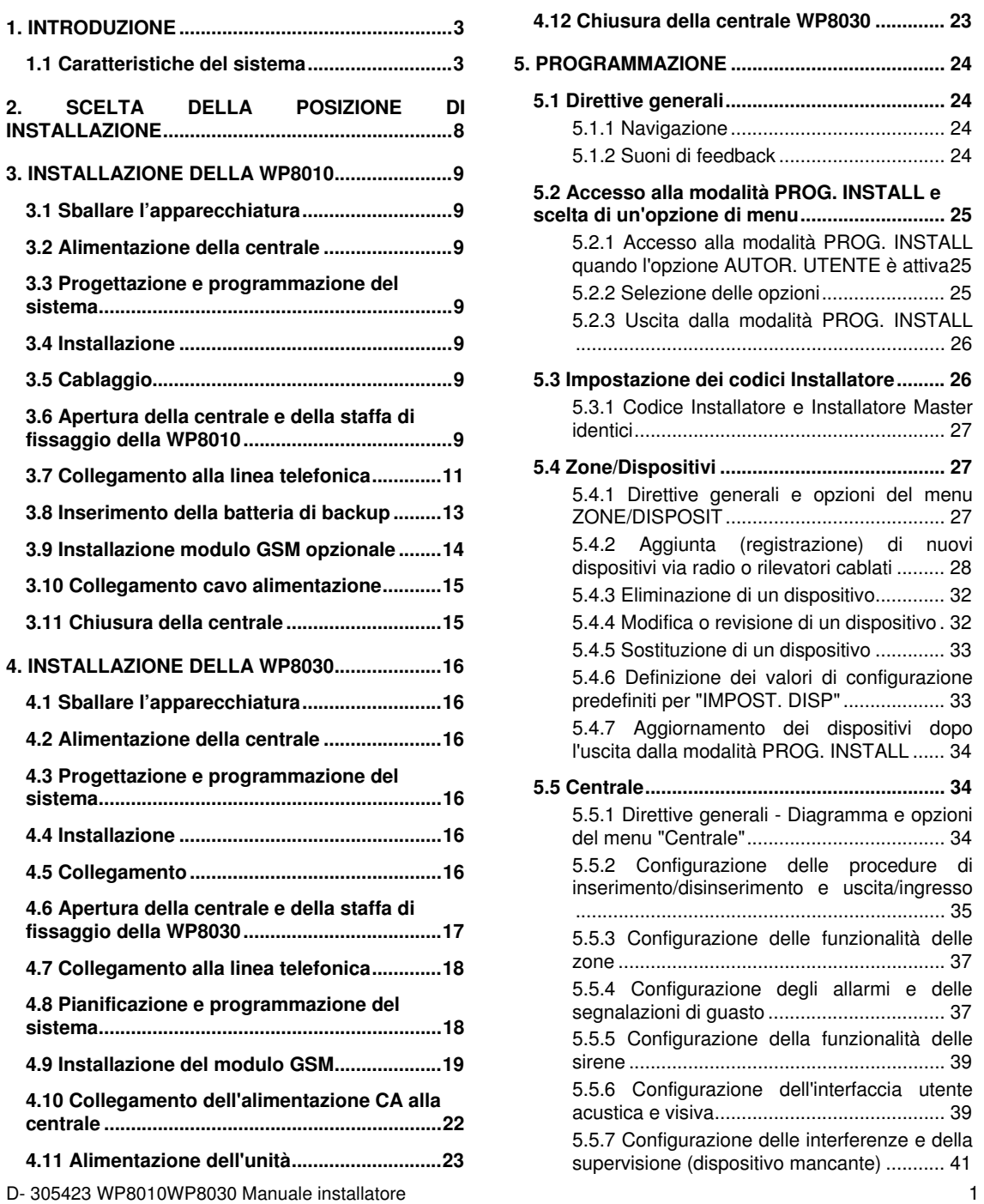

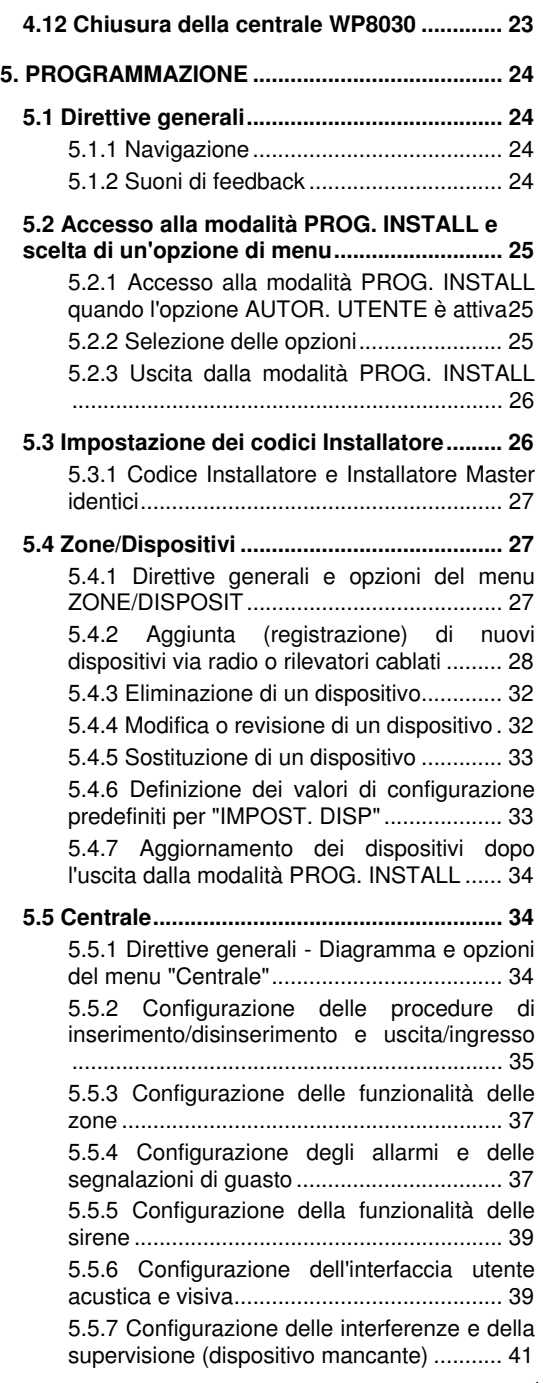

5.5.8 Configurazione di varie funzionalità .... 41

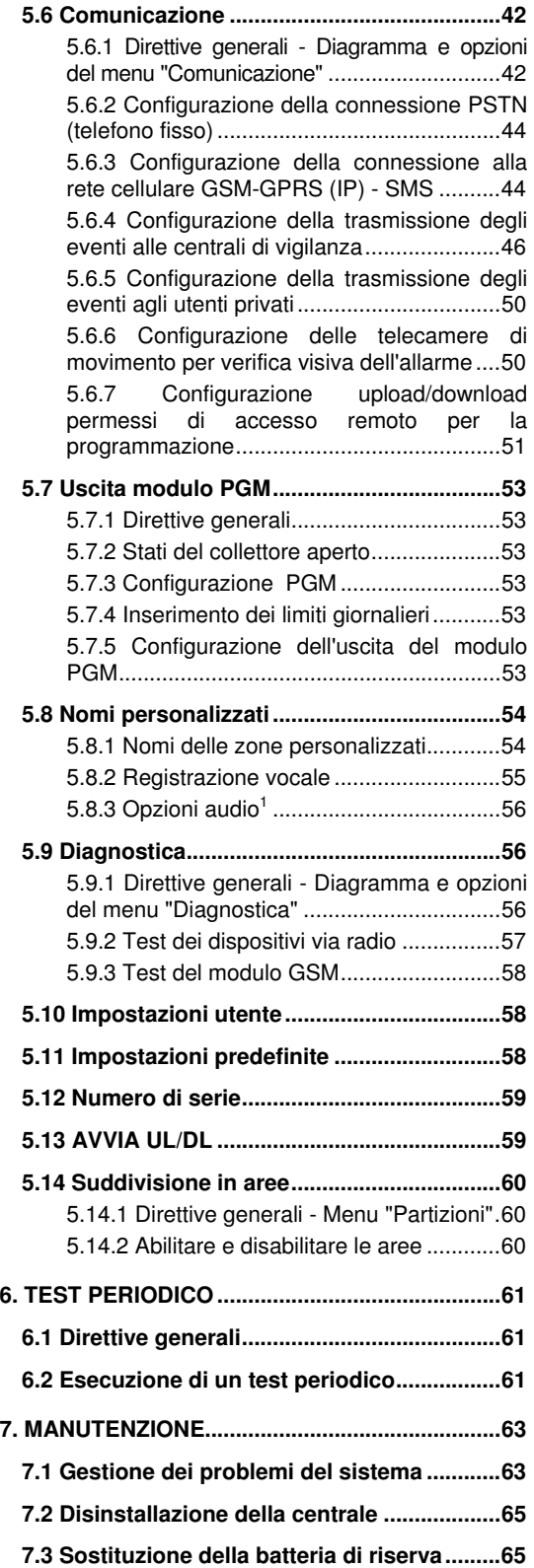

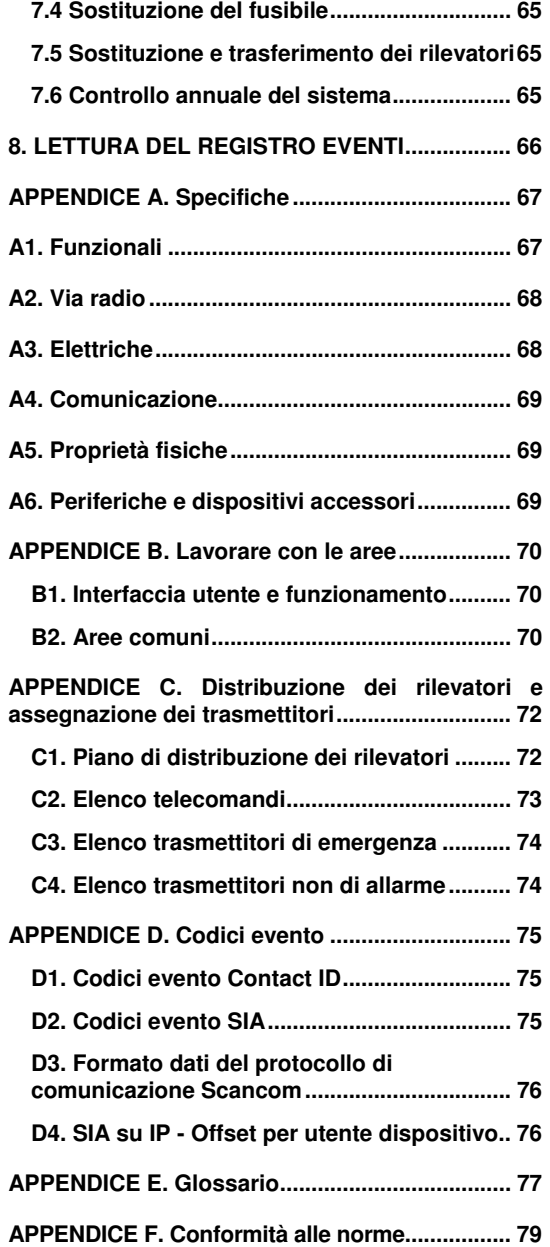

Le WP8010 e WP8030 sono centrali via radio professionali integrate antifurto, antincendio e di sicurezza, predisposte per la serie BW, che supportano applicazioni avanzate e innovative tecnologie via radio. Offrono un'eccellente connessione via radio, qualità superiore e una lunga durata della batteria; una soluzione perfetta e intuitiva per i fornitori di servizi di monitoraggio e per gli installatori professionali.

Il presente manuale si riferisce alle centrali WP8010 e WP8030 . È possibile scaricare i manuali più aggiornati accedendo al sito Web di DSC http://www.dsc.com.

Le centrali WP8010/WP8030 viene fornita con due manuali di istruzioni in dotazione:

- **Manuale installatore** (il presente manuale), utilizzata dall'installatore dell'impianto durante l'installazione e la configurazione
- **Manuale utente,** destinata anch'essa all'installatore durante l'installazione e la configurazione dell'impianto, ma anche all'utente Master. Dopo che l'installazione è conclusa.consegnare questo manuale all'utente Master dell'impianto.

## **1.1 Caratteristiche del sistema**

Nella seguente tabella sono indicate le caratteristiche del sistema WP8010/WP8030 con le relative descrizioni e le modalità di utilizzo.

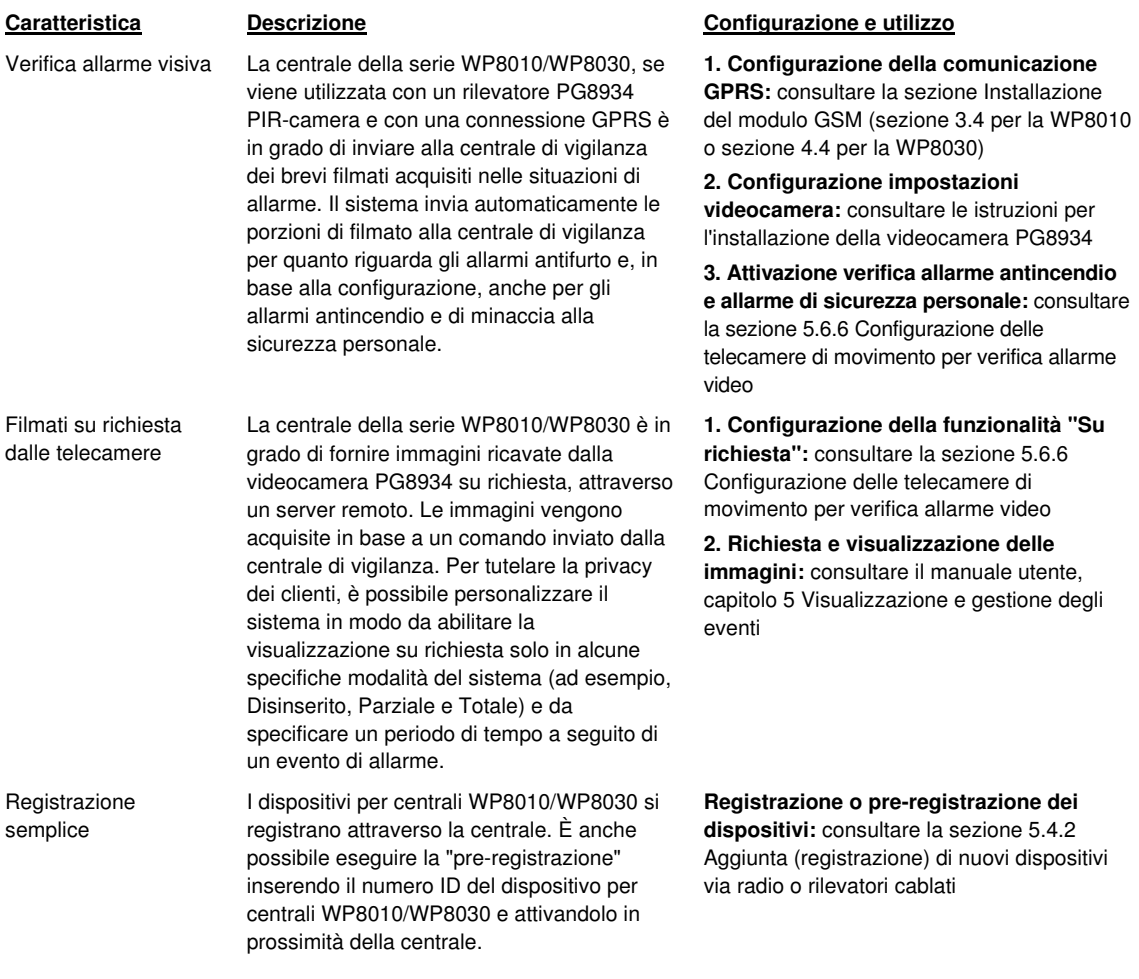

| Configurazione dei<br>dispositivi                                   | É possibile configurare i parametri del<br>dispositivo e il comportamento del sistema<br>correlato attraverso la centrale o da una<br>posizione remota.                                                                                                    | Configurazione dei dispositivi attraverso<br>la centrale: consultare il capitolo 5<br>Programmazione, oltre alle istruzioni di<br>installazione del singolo dispositivo.                                                                                                    |  |  |
|---------------------------------------------------------------------|----------------------------------------------------------------------------------------------------|----------------------------------------------------------------------------------------------------|--|--|
|                                                                     | Ciascun dispositivo per centrali<br>WP8010/WP8030 dispone delle proprie<br>impostazioni, che possono essere<br>configurate mediante la centrale accedendo<br>al menu "IMPOST. DISP.".                                                                                                    | Configurazione dei dispositivi da una<br>posizione remota: consultare il manuale<br>utente, capitolo 3 Lavorare con le centrali e il<br>manuale utente, capitoli 6 e 7.                                                                                                    |  |  |
| Diagnostica della<br>centrale e delle<br>periferiche                | È possibile provare il funzionamento di tutti i<br>rilevatori via radio distribuiti nell'area protetta,<br>per ottenere informazioni sulla potenza del<br>segnale ricevuto da ciascun telecomando e<br>per esaminare i dati cumulati dopo la prova.                                        | Diagnostica e ottenimento delle<br>indicazioni sull'intensità del segnale:<br>consultare la sezione 5.9 Diagnostica                                                                                                    |  |  |
| Esecuzione di test<br>periodici                                     | Il sistema deve essere sottoposto a test<br>almeno una volta alla settimana e dopo ogni<br>allarme. Il test periodico può essere condotto                                                                                                    | Esecuzione di un test in loco: Consultare il<br>capitolo 6 Test periodico<br>Esecuzione di un test da una posizione                                                                                                    |  |  |
|                                                                     | in blocco oppure da una posizione remota,<br>con l'assistenza di qualcuno (non un tecnico)<br>all'interno della casa.                                                                                                    | remota: consultare il manuale utente.<br>capitolo 6, Tabelle dei dettagli dei dati.                                                                                                    |  |  |
| Area <sup>1</sup>                                                   | La caratteristica di suddivisione in aree,<br>quando è abilitata, consente di dividere il<br>sistema di allarme in aree diverse, ciascuna<br>delle quali si comporta come un sistema di<br>allarme singolo. La suddivisione in aree può<br>essere utilizzato in impianti nei quali risulta | 1. Abilitazione della suddivisione in aree:<br>consultare la sezione 5.14 Suddivisione in aree                                                                                                    |  |  |
|                                                                     |                                                                                                    | 2. Associazione delle aree a ciascun<br>dispositivo: consultare la sezione 5.4.2<br>Aggiunta (registrazione) di nuovi dispositivi<br>via radio o rilevatori cablati<br>Ulteriori informazioni sulla suddivisione<br>in aree: consultare l'APPENDICE B,<br>Lavorare con le aree, e l'APPENDICE A del<br>manuale utente. |  |  |
|                                                                     | più pratico utilizzare sistemi di sicurezza<br>condivisi, ad esempio uffici domestici o edifici<br>adibiti a magazzino.                                                                                                    |                                                                                                    |  |  |
| Comunicazione<br>vocale bidirezionale <sup>2</sup>                  | La centrale consente la comunicazione<br>vocale con le centrali di vigilanza                                                                                                    | Abilitazione e configurazione della<br>comunicazione vocale bidirezionale:<br>consultare la sezione 5.6.4 Configurazione<br>della trasmissione degli eventi alle centrali di<br>vigilanza                                                                                                    |  |  |
| Modelli di<br>configurazione dei<br>dispositivi                     | I parametri predefiniti con cui ciascun nuovo<br>dispositivo viene registrato sul sistema<br>possono essere fissati prima di eseguire la<br>registrazione. Questo modello predefinito<br>consente di risparmiare tempo quando si                                                           | 1. Definizione dei valori di registrazione<br>predefiniti per i dispositivi: consultare la<br>sezione 5.4.6 Definizione dei valori di<br>configurazione predefiniti per "IMPOST.<br>DISP"                                                                                                    |  |  |
|                                                                     | registra un dispositivo.                                                                                                    | 2. Registrazione o pre-registrazione dei<br>dispositivi: consultare la sezione 5.4.2<br>Aggiunta (registrazione) di nuovi dispositivi<br>via radio o rilevatori cablati                                                                                                    |  |  |
| SirenNet: sirena<br>distribuita che sfrutta i<br>rilevatori di fumo | Tutti i rilevatori di fumo per centrali<br>WP8010/WP8030 possono funzionare come<br>sirene, attivandosi in corrispondenza di<br>ciascuno dei quattro tipi di allarme previsti dal<br>sistema: furto, gas, incendio o allagamento.                                                          | Abilitazione e configurazione di SirenNet<br>per ciascun rilevatore di fumo: consultare<br>le istruzioni per l'installazione dei dispositivi<br>PG-8916                                                                                                    |  |  |

<sup>&</sup>lt;u>I</u><br>Solo per il modello WP8030<br><sup>2</sup>Esclusivamente per il modello WP8030 con opzione vocale

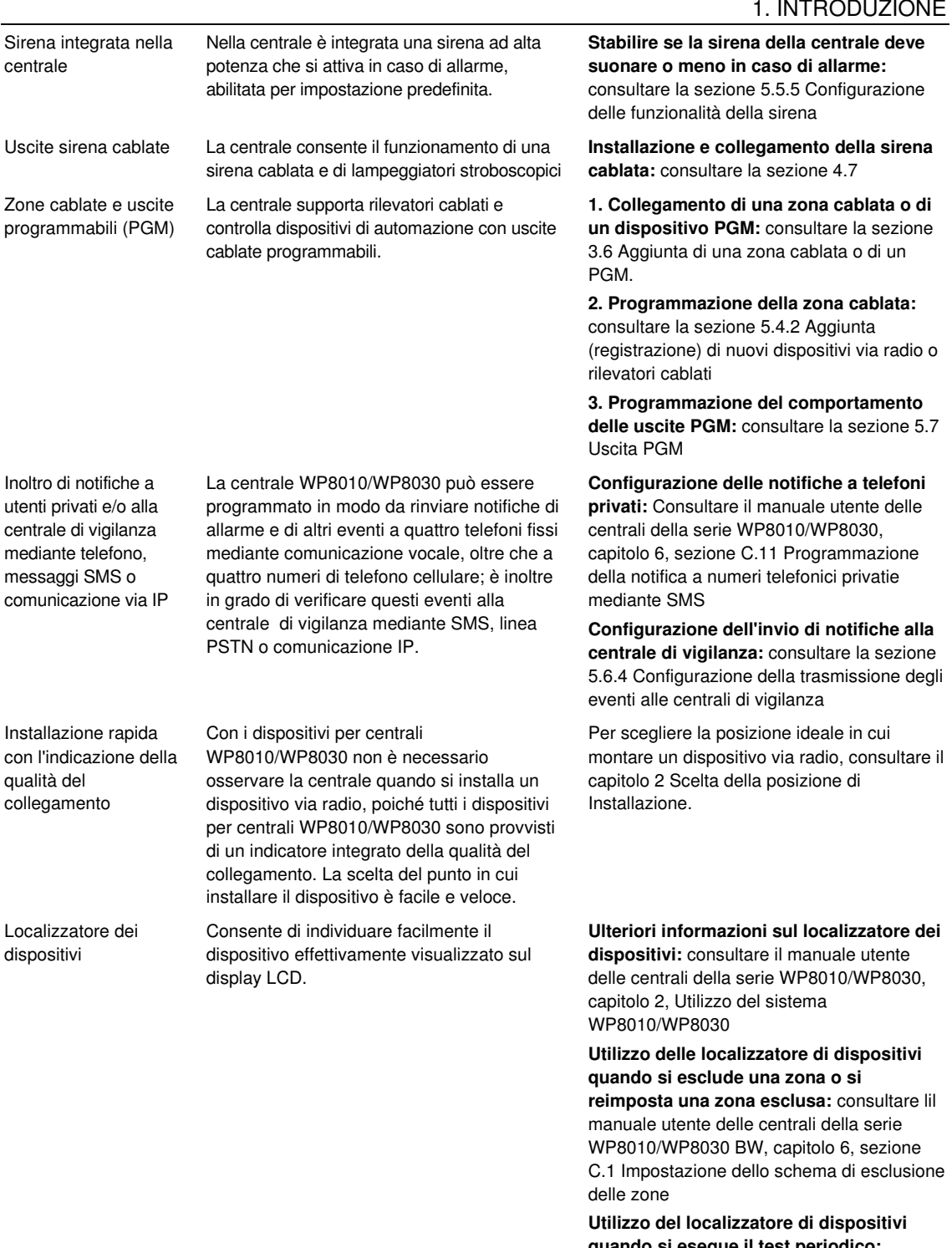

**quando si esegue il test periodico:** consultare il capitolo 6, Test periodico o il manuale utente delle centrali della serie WP8010/WP8030, capitolo 9, Esecuzione di test sul sistema

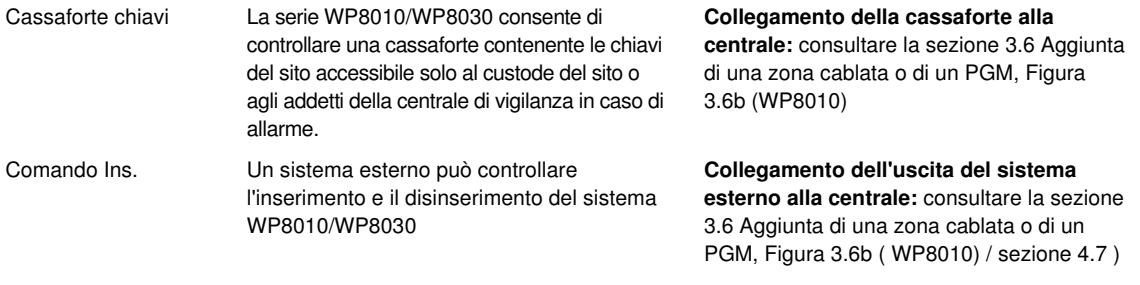

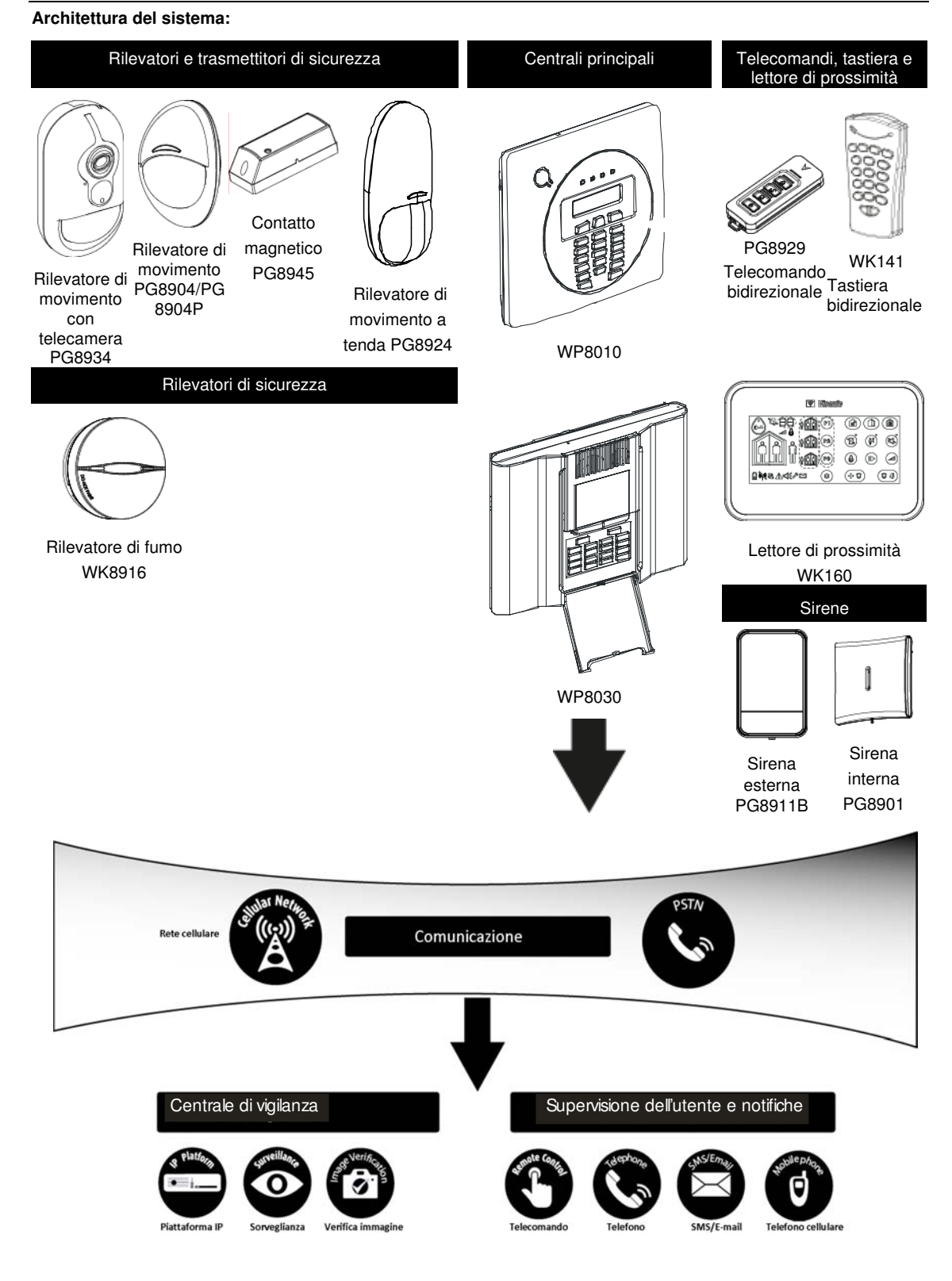

## **2. SCELTA DELLA POSIZIONE DI INSTALLAZIONE**

Per montare la centrale della serie WP8010/WP8030 nella posizione migliore è opportuno rispettare le seguenti disposizioni:

- La posizione scelta deve trovarsi approssimativamente al centro del sito di installazione, tra tutti i trasmettitori, preferibilmente in un punto nascosto.
- Nelle vicinanze di una fonte di alimentazione CA
- Nelle vicinanze di un collegamento alla linea telefonica (se si utilizza la funzionalità PSTN)
- In presenza di una buona copertura cellulare, se si utilizza il dispositivo GSM-350.
- Lontano da possibili fonti di interferenze via radio, come:
	- o Computer o altri dispositivi elettronici, cavi elettrici, telefoni senza fili, variatori di luminosità e così via.
	- o Grandi oggetti metallici (come porte metalliche e frigoriferi)
		- **Nota:** Si consiglia una distanza di almeno 1 m.
- Se si utilizza la sirena integrata nella centrale e/o la funzionalità vocale, scegliere un luogo in cui sia possibile udire l'audio in tutta la proprietà.

### **Per l' installazione dei dispositivi via radio:**

- Verificare che il livello di ricezione del segnale per ciascun dispositivo sia "Forte" o "Buono", ma non "Scarso".
- I contatti magnetici via radio devono essere installati in posizione verticale e alla massima altezza possibile sulla porta o sulla finestra.
- I rilevatori PIR via radio devono essere installati in verticale all'altezza specificata nelle relative istruzioni di installazione
- I ripetitori devono essere posizionati in alto sulla parete, in una posizione intermedia tra i trasmettitori e la centrale.

**AVVISO!** Per rispettare i requisiti di conformità sull'esposizione ai segnali di radiofrequenza, la centrale deve trovarsi a una distanza di almeno 20 cm dalle persone durante il normale funzionamento. Le antenne usate per questo prodotto non devono essere collocate o messe in funzione in prossimità di qualsiasi altra antenna o trasmittente.

### **Apparecchiatura e cablaggio dell'ambiente del cliente**

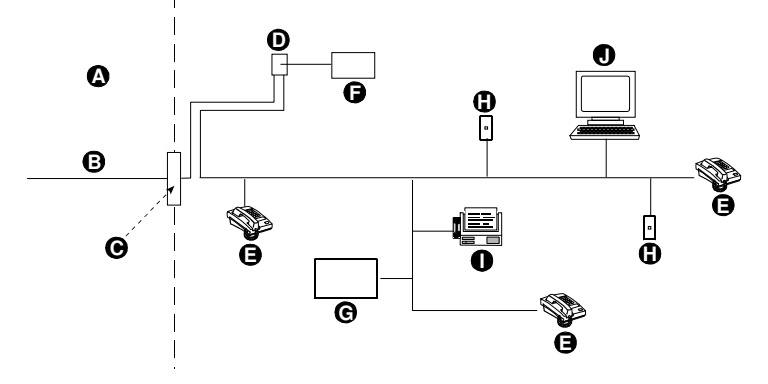

- 
- 
- **C.** Punto di derivazione della rete **H.** Jack RJ-11 disponibile
- **D.** Presa RJ-31X **I.** Fax
- **E.** Telefono **J.** Computer
- **A.** Strutture del fornitore di servizi di rete **F.** Apparecchiatura per la composizione telefonica dell'allarme
- **B.** Linea telefonica **G.** Sistema di risposta automatica
	-
	-
	-

**Nota:** L'indice REN viene utilizzato per determinare il numero di dispositivi che possono essere collegati a una linea telefonica. Una quantità eccessiva di REN su una linea può provocare il mancato funzionamento della suoneria dei dispositivi in corrispondenza di una chiamata in arrivo. Nella maggior parte delle aree, anche se non in tutte, la somma dei REN non può essere superiore a cinque (5). Per conoscere con certezza il numero di dispositivi che possono essere collegati alla linea, determinato dai REN complessivi, contattare la compagnia telefonica locale.

Il collegamento ai telefoni pubblici è proibito. Il collegamento a linee condivise è soggetto a tariffe governative.

L'installatore deve verificare l'avvenuto collegamento alla linea. Considerare la presenza di servizi supplementari sulle linee telefoniche, ad esempio DSL. Se sulla linea telefonica è attivo il servizio DSL, sarà necessario installare un filtro. Si consiglia di utilizzare il filtro Z-A431PJ31X per allarmi destinato alle linee DSL, prodotto da Excelsus Technologies, oppure un filtro equivalente. Questo filtro si collega semplicemente alla presa RJ-31X e consente la trasmissione dell'allarme senza interrompere la connessione Internet.

# **3. INSTALLAZIONE DELLA WP8010**

## **3.1 Sballare l'apparecchiatura**

Aprire la scatola di cartone e controllare se sono presenti tutti i componenti. In caso di parti mancanti, contattare immediatamente il rivenditore o il distributore.

## **3.2 Alimentazione della centrale**

Collegare la centrale WP8010 all'alimentazione (vedere figura 3.9). In alternativa, è possibile alimentare l'unità tramite la batteria di backup, come mostrato nella figura 3.6.

Ignorare qualsiasi indicazione di guasto relativa alla mancanza di batteria o di connessione telefonica.

## **3.3 Progettazione e programmazione del sistema**

E' consigliabile una pianificazione preventiva: utilizzare le tabelle nelle appendici A e B in fondo a questo manuale per assegnare la posizione prevista per ciascun rilevatore e raccogliere tutti i trasmettitori e i rilevatori utilizzati dal sistema e contrassegnarli in funzione del piano di distribuzione.

**Programmare il sistema come descritto nel capitolo riguardante la programmazione.** 

## **3.4 Installazione**

Il processo di installazione della centrale WP8010 è illustrato nella figura 3.1 - 3.11.

## **3.5 Cablaggio**

Il collegamento della centrale WP8010 è illustrato nella figura 3.3.

## **3.6 Apertura della centrale e della staffa di fissaggio della WP8010**

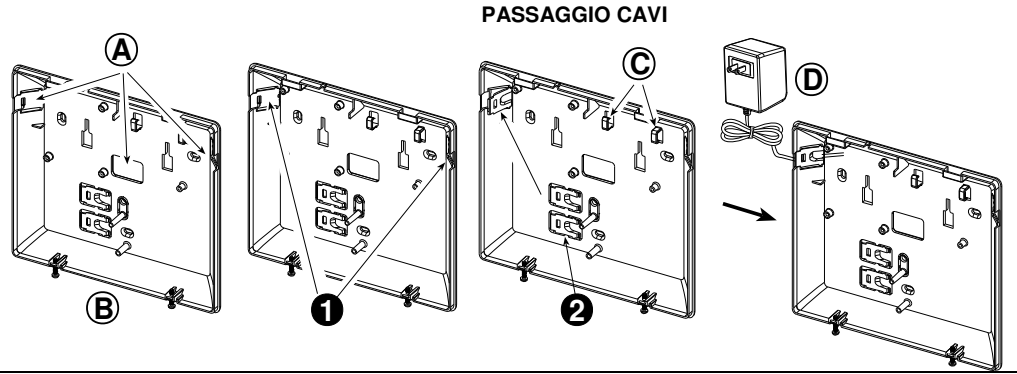

**1.** Staccare la copertura desiderata, a sinistra o a destra, ed inserire i cavi necessari.

- **2.** Rimuovere e utilizzare come fermacavo. **B.** Unità posteriore
- **3.** Tracciare quattro punti per la foratura sulla superficie di installazione **C.** Fermacavi
- **4.** Praticare quattro fori e inserire i tasselli **D.** (esempio)
- **5.** Fissare l'unità posteriore con quattro viti
- **A.** Possibili ingressi dei cavi
- 
- 
- 
- **Figura 3.1 Passaggio Cavi**

### 3. INSTALLAZIONE DELLA WP8010

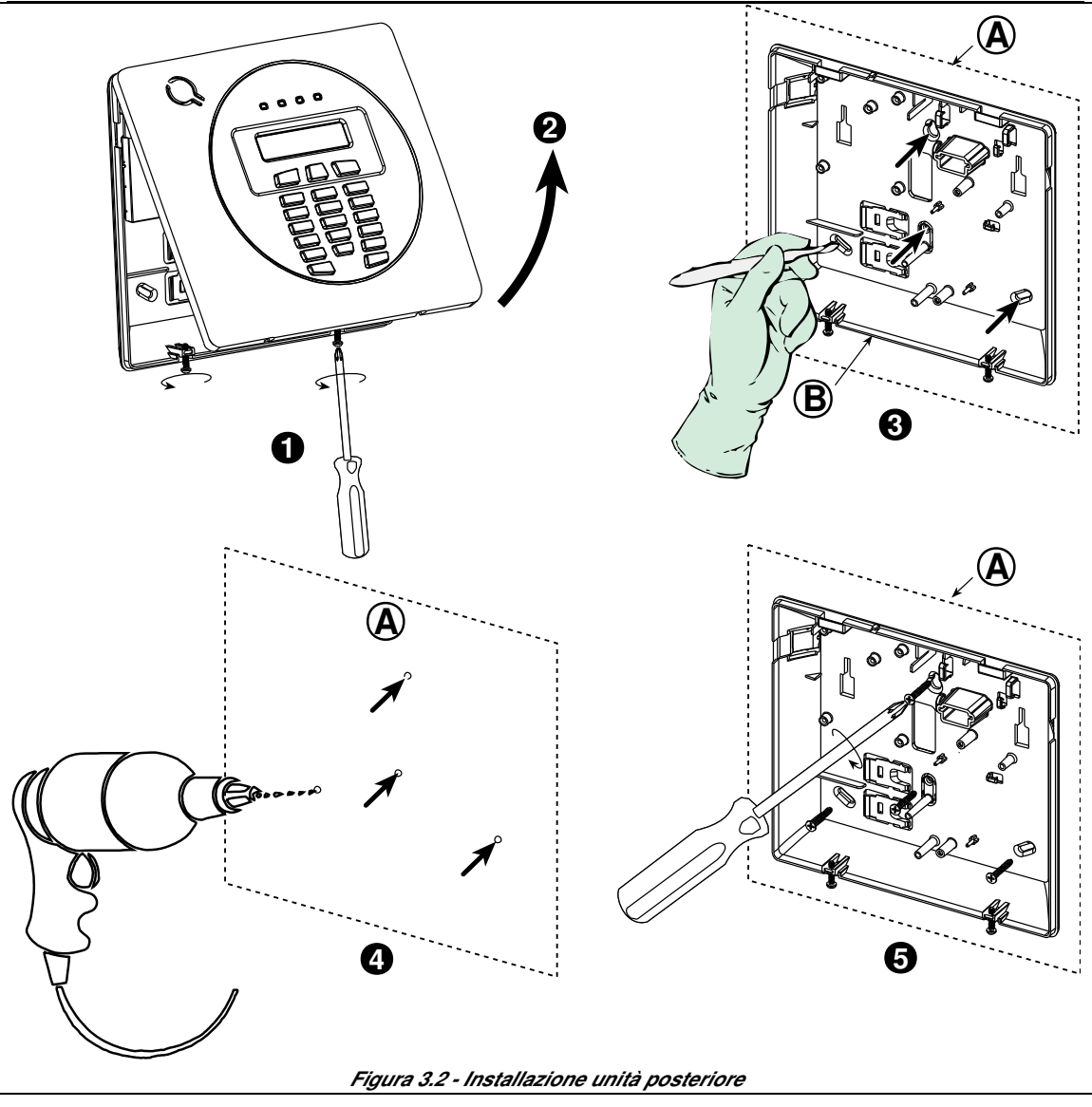

### **Installazione della centrale:**

- 
- **2.** Rimuovere il coperchio anteriore **B.** Unità posteriore
- **3.** Tracciare quattro punti per la foratura sulla superficie di installazione
- **4.** Praticare quattro fori e inserire i tasselli
- **5.** Fissare l'unità posteriore con quattro viti
- **1.** Allentare le viti **A.** Superficie di installazione
	-
- **AVVISO!** Quando si riposizionano i morsetti SIREN e ZONE, verificare che siano accuratamente allineati con i piedini del circuito stampato. Se non sono allineati correttamente o se vengono inseriti al contrario, la centrale WP8010 può subire danni interni!

## **3.7 Collegamento alla linea telefonica**

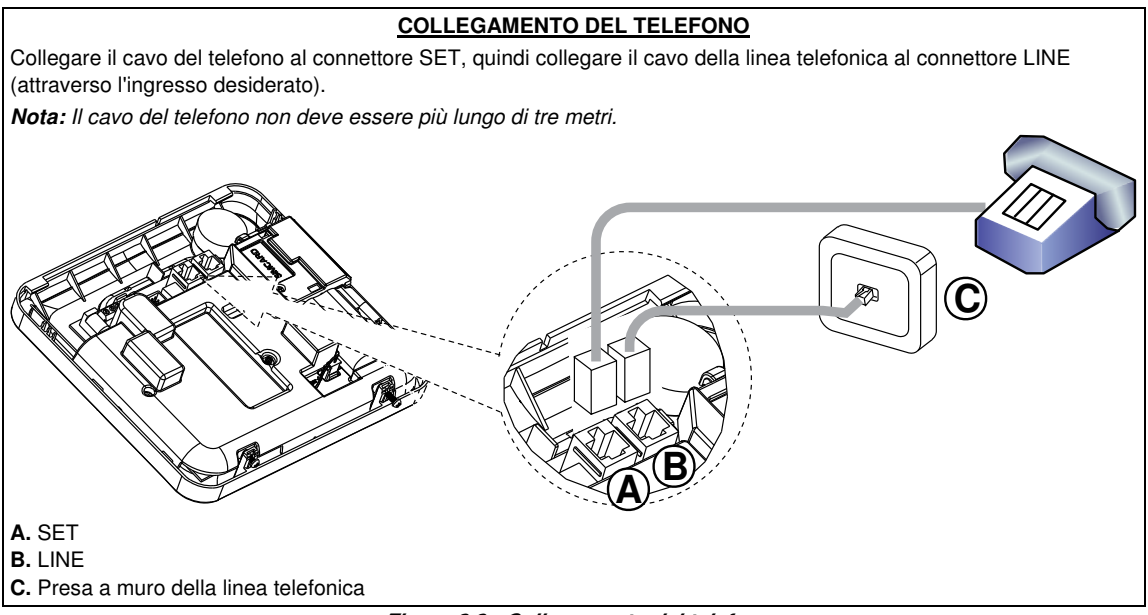

### **Figura 3.3 - Collegamento del telefono**

Questa apparecchiatura è realizzata per essere collegata alla rete telefonica utilizzando un connettore RJ11, oltre a un connettore RJ31X correttamente installato. Per i dettagli, osservare il disegno precedente.

Qualora non sia disponibile un connettore RJ31X, è necessario collegare innanzitutto la linea telefonica alla centrale WP8010, per poi collegare all'uscita "Phone" tutti gli altri dispositivi domestici collegati alla WP8010.

### Estrarre i segmenti di plastica (saranno usati successivamente) **2** Estrarre il segmento di plastica (di sinistra o di destra, a seconda della direzione dei cavi dell'alimentazione elettrica) **3 5** Chiudere il coperchio dei terminali dell'alimentazione elettrica **8** Coperchio dei terminali Per cavi sottil Per cavi spessi (serrafili rovesciato) **7 1** Estrarre i due segmenti di plastica (saranno usati successivamente) **PERCORSO DEI CAVI DELL'ALIMENTAZIONE ELETTRICA ESEGUIRE LE FASI 1, 2 e 3 SUL BANCO DA LAVORO, PRIMA DEL MONTAGGIO!** Togliere il coperchio dei terminali dell'alimentazione elettrica Inserire il cavo dell'alimentazione elettrica e collegarlo ai terminali dell'unità di alimentazione elettrica. Verificare che tutti i conduttori siano fissati adeguatamente Modulo di alimentazione elettrica Inserire le coperture di plastica all'ingresso del cavo d'alimentazione elettrica (estratto alla fase 1) Assicurare il cavo d'alimentazione elettrica con il serrafili (estratto alla fase 2) Nota: La direzione del serrafili dipende dallo spessore del cavo Opzioni per il serrafili del cavo d'alimentazione **4 6**

**Figura 3.4 - Cablaggio PGM e zona** 

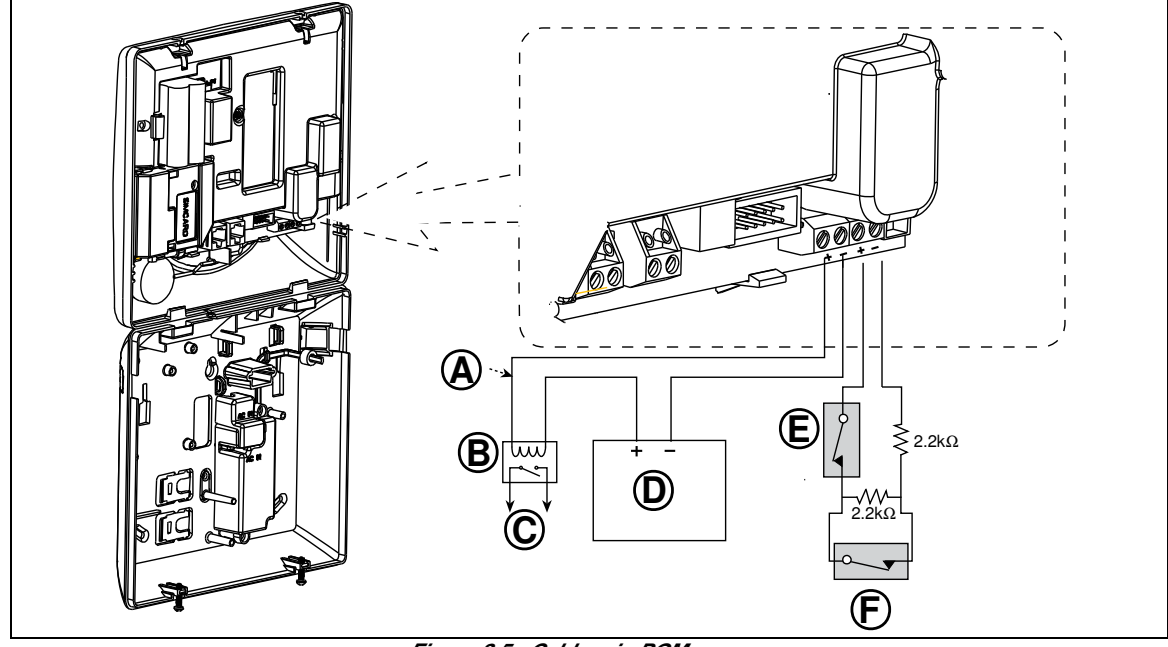

**Figura 3.5 - Cablaggio PGM e zona** 

- **A.** Uscita PGM
- **C.** Dispositivo
- V max =  $30$  V
- **D.** Alimentazione esterna 5 30 VCC
- $I$  max = 100 mA
- **B.** Relè
- **E.** Interruttore antisabotaggio cablato
- **F.** Allarme o chiave di inserimento rilevatore cablato

**ATTENZIONE!** Fare molta attenzione quando si riconnettono alla scheda i morsetti estraibili della sirena esterna e della zona 29, l'inserimento non allineato o invertito dei morsetti potrebbe danneggiare i circuiti interni della centrale!

## **3.8 Inserimento della batteria di backup**

Inserire la batteria come mostrato nella seguente figura.

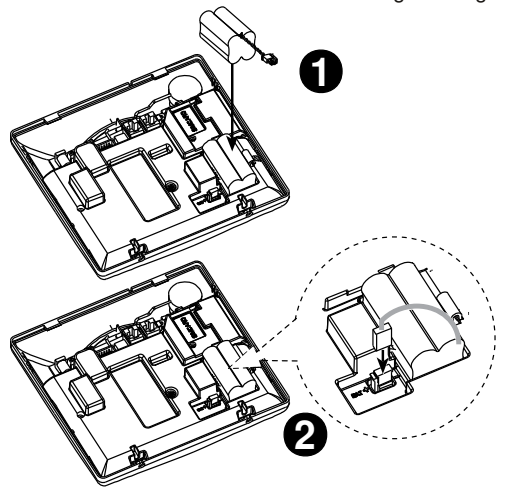

- **1.** Inserire la batteria
- **2.** Collegare la batteria

**Figura 3.6 – Inserimento batteria** 

## **3.9 Installazione modulo GSM opzionale**

**Nota:** Il modulo GSM utilizza un'antenna interna. Se necessario è possibile usare un antenna esterna. **Attenzione:** Non installare o rimuovere il GSM quando il sistema è alimentato tramite rete o batteria. 1. Inserire il modulo GSM e fissarlo come segue:

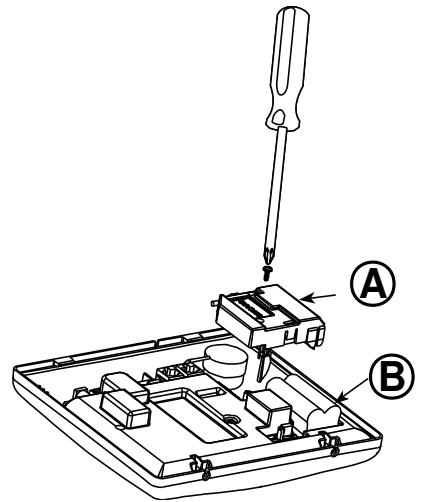

- **A.** Modulo GSM
- **B.** Unità frontale

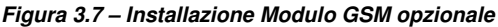

2. Inserire la SIM card nel modulo GSM

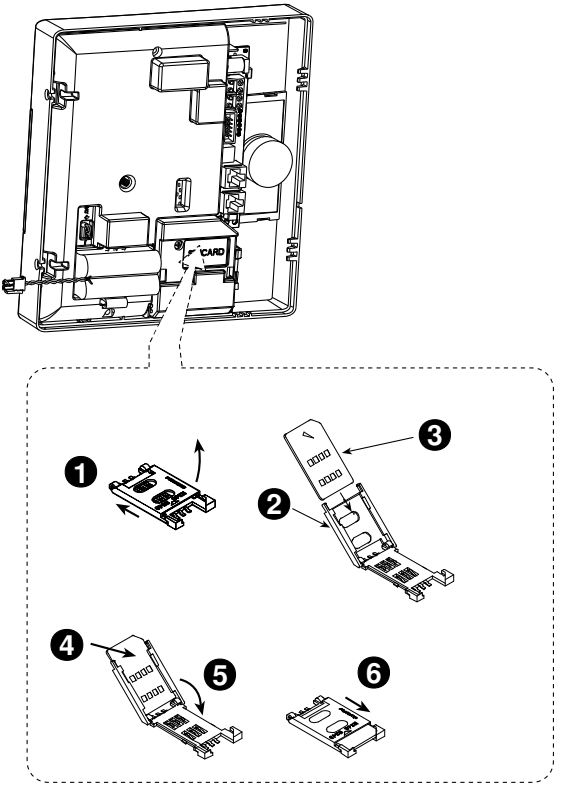

Inserire la scheda SIM nel modulo GSM come mostrato nel disegno precedente.

- **1.** Far scorrere il coperchio superiore.
- **2.** Aprire il coperchio
- **3.** Allineare la scheda SIM nel coperchio (osservare l'orientamento del coperchio)
- **4.** Far scorrere la scheda SIM nel coperchio
- **5.** Ruotare il coperchio per chiuderlo
- **6.** Bloccare il coperchio chiudendolo

**IMPORTANTE!** Non inserire o rimuovere la scheda SIM mentre la centrale è alimentata dalla rete elettrica CA o dalla batteria.

**Figura 3.8 – Inserimento SIM card** 

## **3.10 Collegamento cavo alimentazione**

Connettere il cavo di alimentazione e chiudere la centrale come mostrato nella figura sotto. Una presa elettrica dovrà essere installata vicino alla centrale e dovrà essere facilmente accessibile.

**ATTENZIONE !** NON USARE UNA PRESA DOTATA DI INTERRUTTORE A PARETE.

**Nota:** Questa strumentazione deve essere installata compatibilmente con le normative vigenti.

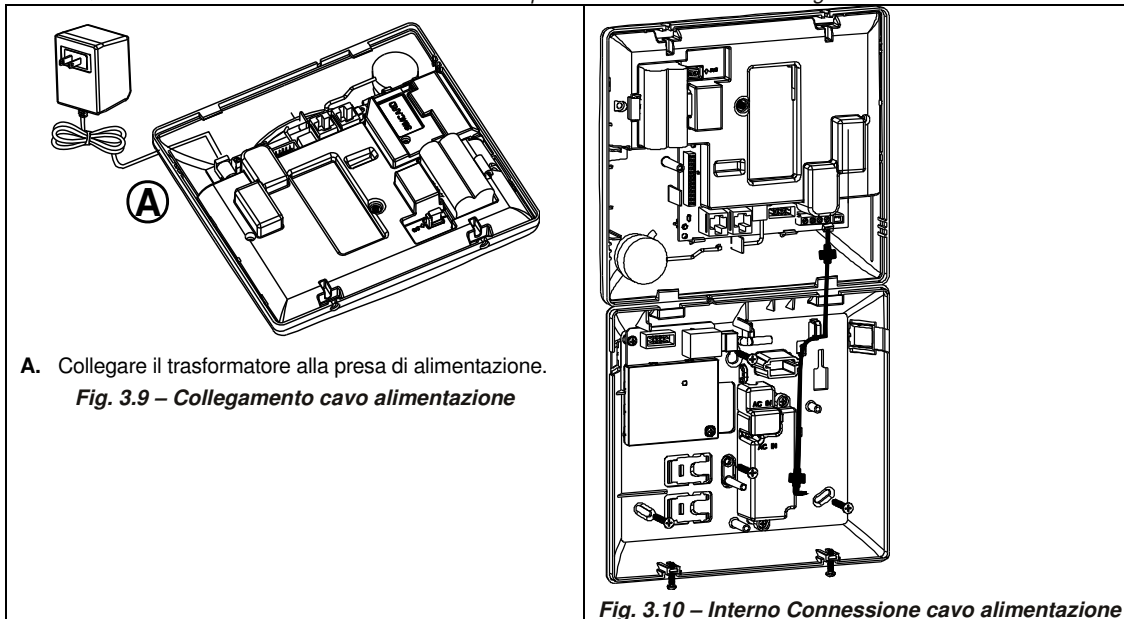

## **3.11 Chiusura della centrale**

Sotto è mostrato come richiudere la centrale.

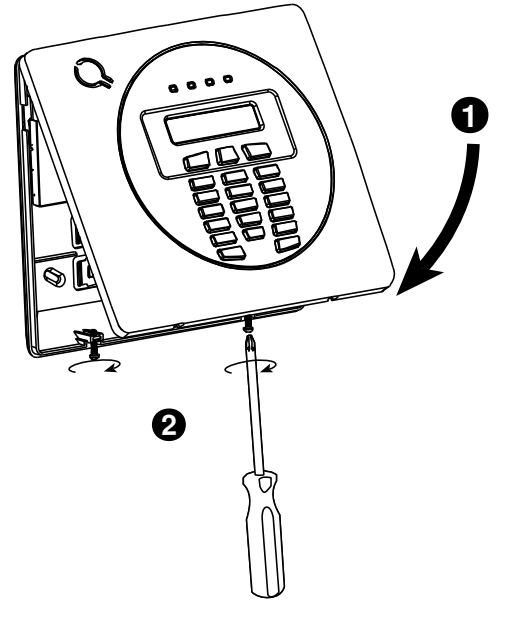

### **Chiusura della centrale:**

- **1.** Chiudere il coperchio anteriore
- **2.** Serrare le viti

**Figura 3.11 - Chiusura** 

## **4. INSTALLAZIONE DELLA WP8030**

## **4.1 Sballare l'apparecchiatura**

Aprire la scatola di cartone e controllare se sono presenti tutti i componenti. In caso di parti mancanti, contattare immediatamente il rivenditore o il distributore.

## **4.2 Alimentazione della centrale**

Collegare la centrale WP8030 all'alimentazione (vedere figura 4.9). In alternativa, è possibile alimentare l'unità tramite la batteria di backup, come mostrato nella figura 4.10.

Ignorare qualsiasi indicazione di guasto relativa alla mancanza di batteria o di connessione telefonica.

## **4.3 Progettazione e programmazione del sistema**

E' consigliabile una pianificazione preventiva: utilizzare le tabelle nelle appendici A e B in fondo a questo manuale per assegnare la posizione prevista per ciascun rilevatore e tutti i trasmettitori utilizzati dal sistema e contrassegnarli in funzione del piano di distribuzione.

**Programmare il sistema come descritto nel capitolo riguardante la programmazione.** 

## **4.4 Installazione**

Il processo di installazione della centrale WP8030 è illustrato nella figura 4.1 – 4.11.

## **4.5 Collegamento**

Il collegamento della WP8030 è illustrato nella figura 4.2.

## **4.6 Apertura della centrale e della staffa di fissaggio della WP8030**

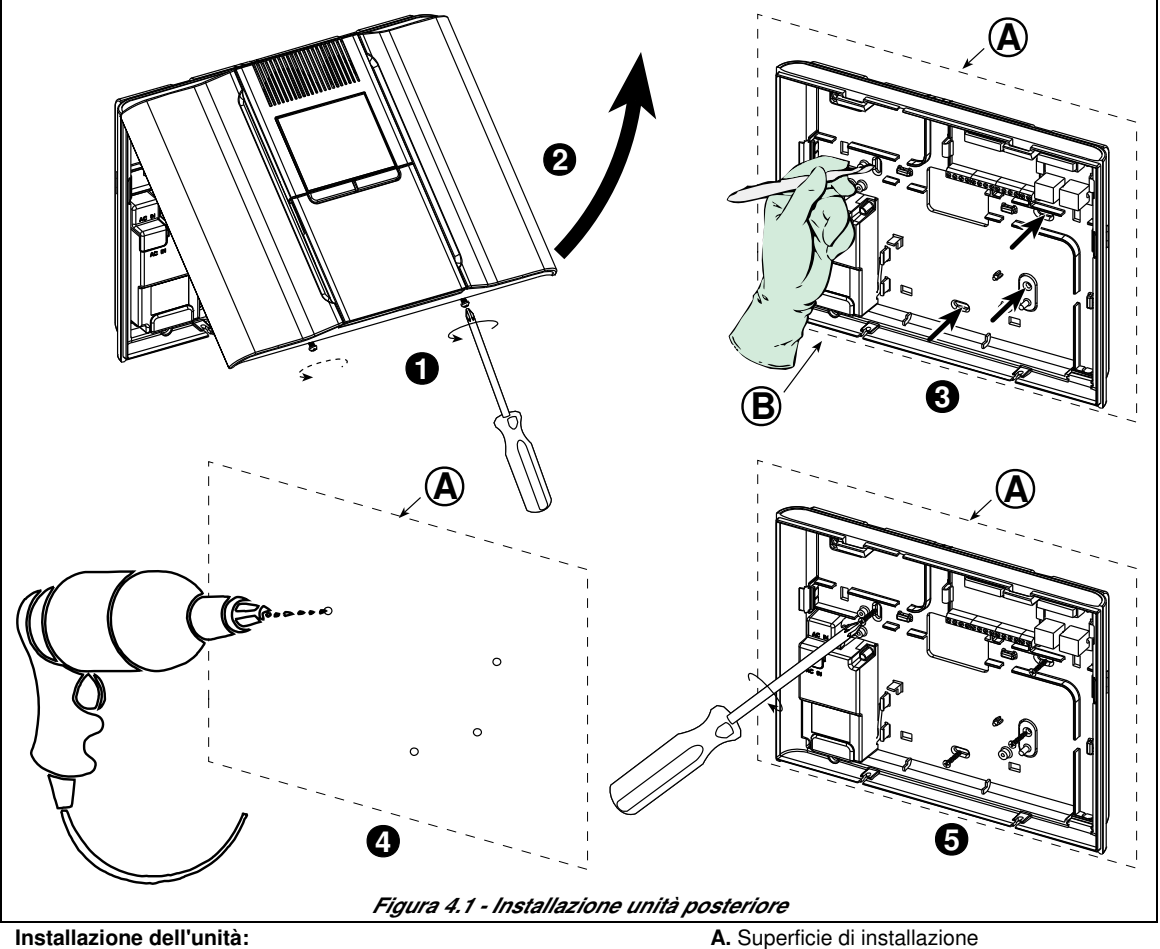

- **1.** Allentare le viti **B.** Unità posteriore
- **2.** Rimuovere il coperchio anteriore
- **3.** Tracciare quattro punti per la foratura sulla superficie di installazione
- **4.** Praticare quattro fori e inserire i tasselli
- **5.** Fissare l'unità posteriore con quattro viti

## **4.7 Collegamento alla linea telefonica**

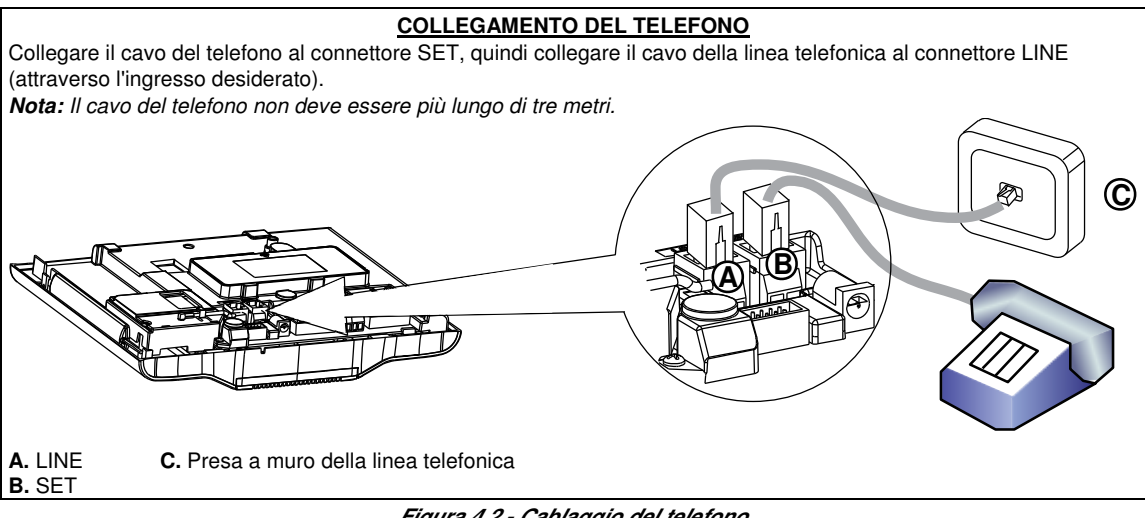

### **Figura 4.2 - Cablaggio del telefono**

**Per tutte le installazioni:** Se sulla linea telefonica è presente il servizio DSL, è necessario collegare sulla linea un filtro DSL (per ulteriori dettagli, consultare il MESSAGGIO PER L'INSTALLATORE, a pagina 2).

## **4.8 Pianificazione e programmazione del sistema**

### **Programmare il sistema in questa fase, come indicato nella sezione dedicata alla programmazione.**

Le tabelle riportate nell'APPENDICE C aiutano a pianificare e a registrare la posizione di ciascun rilevatore, il supporto e l'unità assegnata a ciascun telecomando.

**2**  $\left(\begin{smallmatrix} 3 & 3 \\ 3 & 3 \end{smallmatrix}\right)$  **6** 

## **4.9 Installazione del modulo GSM**

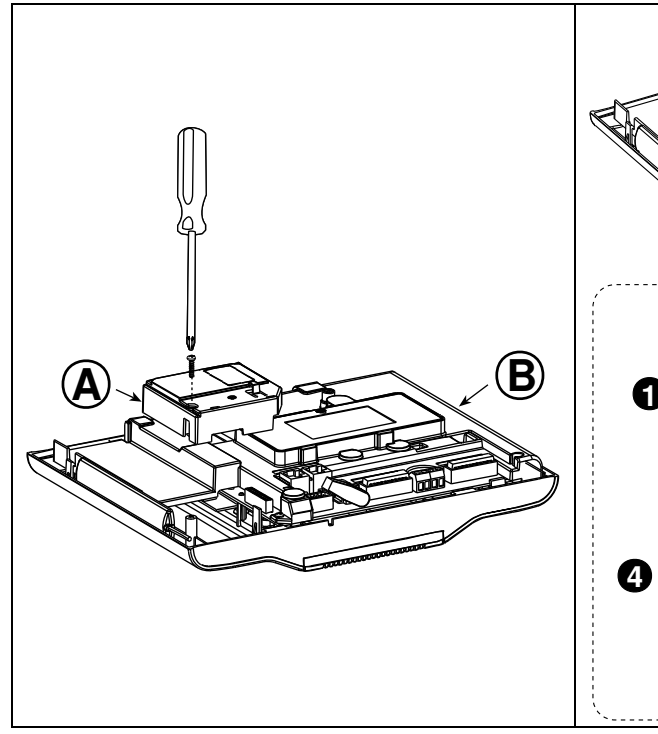

Inserire il connettore del modulo GSM e fissarlo come mostrato nel disegno precedente.

- **A.** GSM
- **B.** Unità anteriore

**Attenzione!** Non installare o rimuovere il modulo GSM mentre il sistema è alimentato dalla rete elettrica CA o dalla batteria di riserva.

Inserire la scheda SIM nel modulo GSM come mostrato nel disegno precedente.

- **1.** Far scorrere il coperchio superiore.
- **2.** Aprire il coperchio

**4 5**

- **3.** Allineare la scheda SIM nel coperchio (osservare l'orientamento del coperchio)
- **4.** Far scorrere la scheda SIM nel coperchio
- **5.** Ruotare il coperchio per chiuderlo
- **6.** Bloccare il coperchio chiudendolo

**IMPORTANTE!** Non inserire o rimuovere la scheda SIM mentre la centrale è alimentata dalla rete elettrica CA o dalla batteria.

**Figura 4.3 - Installazione del modulo GSM opzionale e inserimento della scheda SIM** 

### 4. INSTALLAZIONE DELLA WP8030

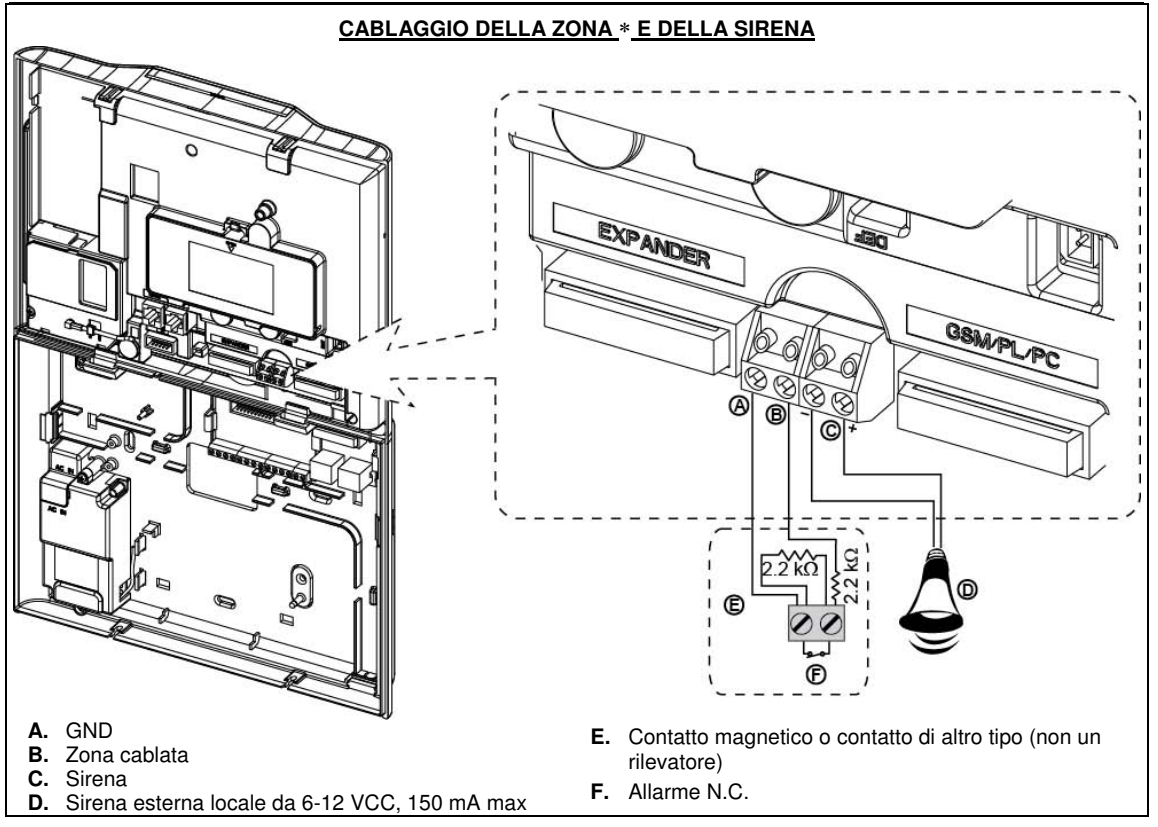

**Figura 4.7 - Zona cablata**∗ **e collegamento della sirena** 

### 4. INSTALLAZIONE DELLA WP8030

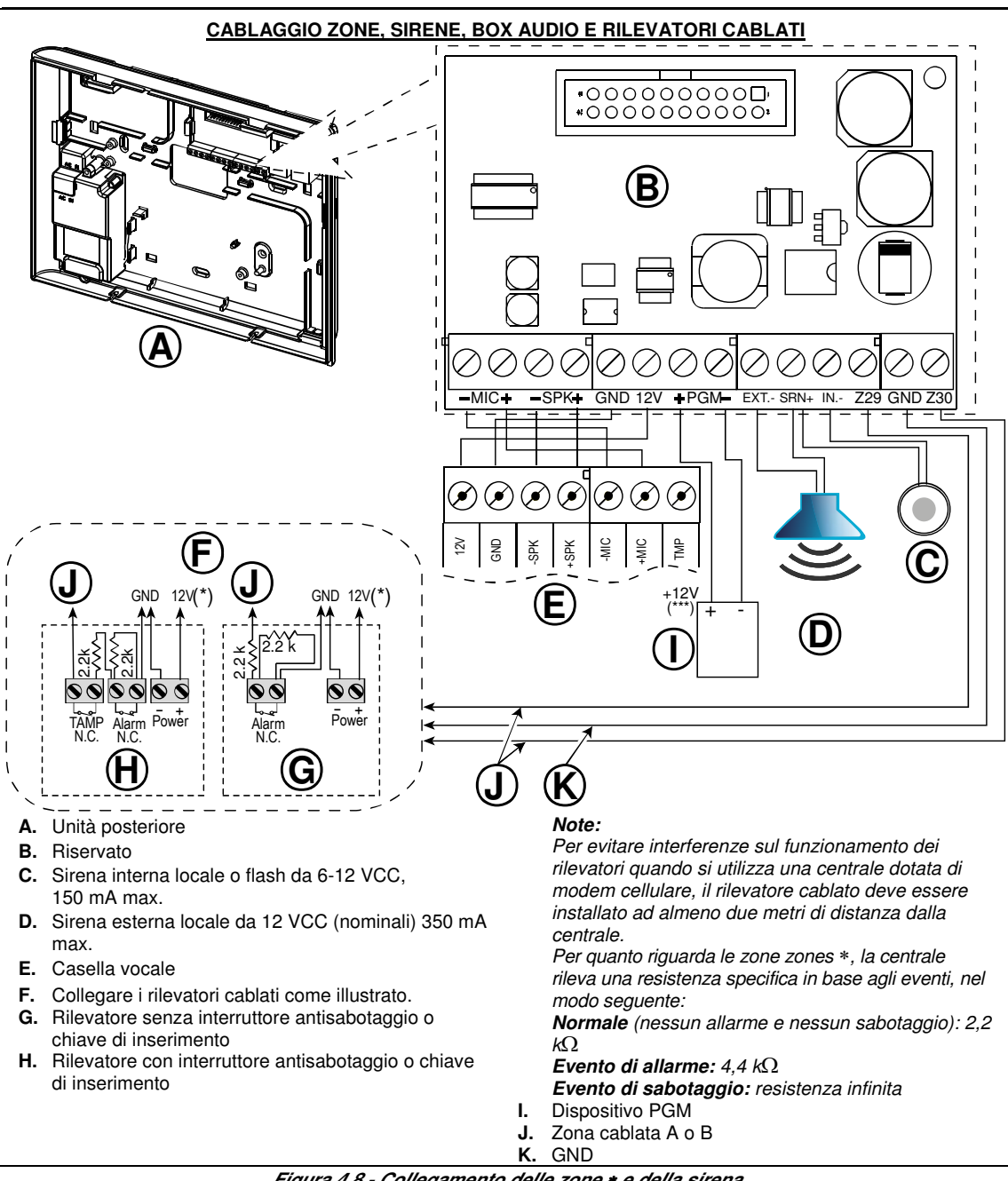

### **Figura 4.8 - Collegamento delle zone** ∗ **e della sirena**

**AVVISO!** Quando si riposizionando i morsetti verificare che siano accuratamente allineati con i piedini del circuito stampato. Se non sono allineati correttamente o se vengono inseriti al contrario, i circuiti interni della centrale WP8030 possono subire danni!

**IMPORTANTE!** I morsetti delle sirene interne ed esterne sono uscite CC destinate a sirene a 12 V. Collegando un altoparlante a una di queste uscite si provocherà un cortocircuito causando danni all'unità.

## **4.10 Collegamento dell'alimentazione CA alla centrale**

**AVVISO!** NON UTILIZZARE PRESE CONTROLLATE DA UN INTERRUTTORE A PARETE. **Nota:** Questa apparecchiatura deve essere installata in conformità alla normativa vigente. Collegare il cavo di alimentazione e chiudere la centrale come illustrato in Figura 4.9. Nelle vicinanze dell'apparecchiatura deve essere installata una presa elettrica facilmente accessibile.

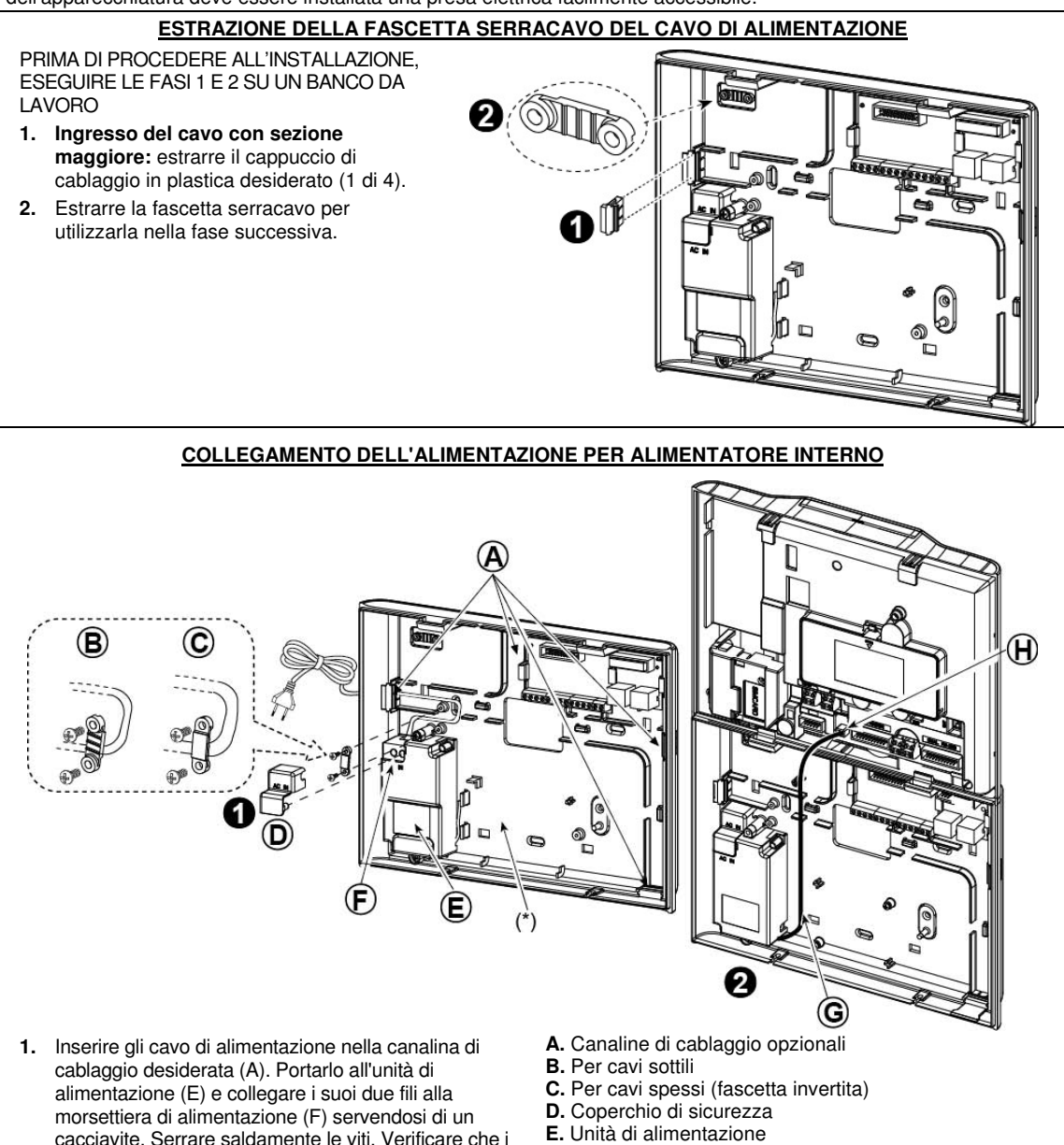

- **F.** Morsettiera dell'unità di alimentazione
- **G.** Cavo di uscita dell'alimentazione
- **H.** Connettore di alimentazione
- (\*) Non far passare cavi in questa zona per consentire la chiusura corretta della centrale.

cavi siano serrati correttamente! Fissare il cavo di alimentazione utilizzando la relativa fascetta serracavo (B or C), quindi chiudere il coperchio di

**Figura 4.9 - Collegamento del cavo di alimentazione** 

sicurezza (D).

## **4.11 Alimentazione dell'unità**

Collegare temporaneamente la WP8030 all'alimentazione (osservare la Figura 4.9). In alternativa è possibile alimentare il dispositivo con la batteria di riserva, come mostrato nella Figura 4.10.

Ignorare eventuali indicazioni di problemi riguardanti la mancanza di batteria o di collegamento alla linea telefonica.**Per la conformità alle norme di sicurezza europee:** 

- a. Il modello deve essere installato nel rispetto della regolamentazione locale per gli impianti elettrici.
- b. L'interruttore automatico deve essere facilmente accessibile.
- c. Il valore nominale dell'interruttore automatico esterno deve essere di 16 A o inferiore.
- d. I cavi dei collegamenti di alimentazione CA devono avere un diametro complessivo di 13 mm e canaline da 16 mm.

Osservare la Figura 4.10 "Inserimento della batteria". Aprire il coperchio del vano batterie (osservare la Figura 4.10). Inserire un pacchetto batterie da 6 o da 8 unità e collegare il relativo connettore come mostrato nella Figura 4.10.

**A**. Unità anteriore

**B.** Cavo della batteria

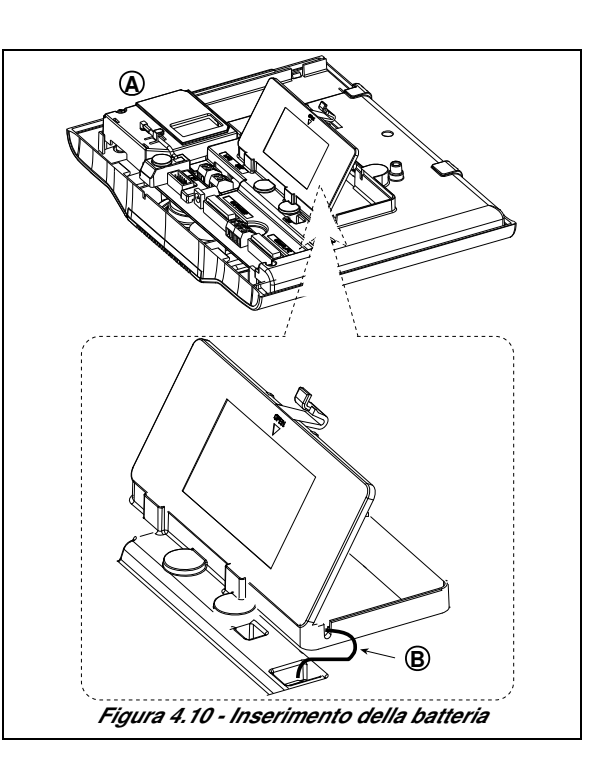

## **4.12 Chiusura della centrale WP8030**

Di seguito è visibile la chiusura finale della centrale.

### **Chiusura della centrale:**

- **1.** Collegare le piattine tra l'unità anteriore e quella posteriore, sui rispettivi connettori (fino a 3, in base alle opzioni).
- **2.** Chiudere la centrale e serrare le due viti.
- **3.** Attivare la centrale; verificare che l'indicatore "Power" sulla centrale stessa si illumini in verde.

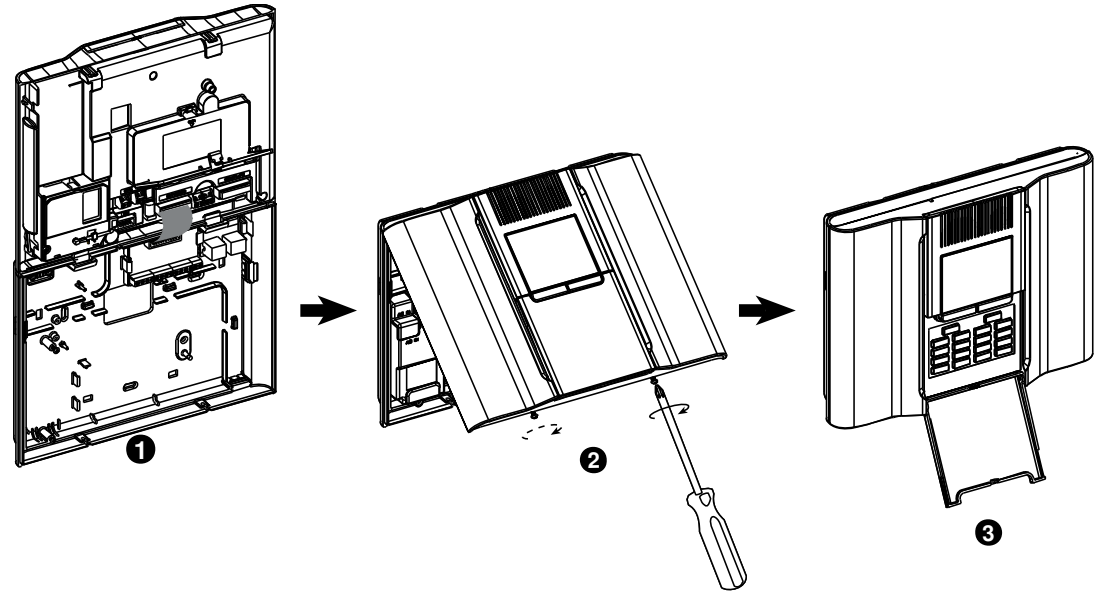

**Figura 4.11 - Chiusura finale** 

## **5. PROGRAMMAZIONE**

## **5.1 Direttive generali**

In questo capitolo sono descritte le opzioni di programmazione (configurazione) disponibili per la serie WP8010/WP8030; si spiega inoltre come personalizzare il funzionamento del sistema per adattarlo alle proprie esigenze specifiche e alle richieste dell'utente finale.

La centrale prevede una funzionalità di<sup>1</sup> suddivisione in aree. La suddivisione in aree consente di avere fino a tre aree controllabili in modo indipendente, assegnando a ciascuna area un codice Utente diverso. È possibile inserire o disinserire un'area indipendentemente dallo stato delle altre.

### **Suggerimento tecnico**

Per maggior comodità si consiglia di programmare la centrale della serie WP8010/WP8030 su un banco da lavoro prima dell'installazione effettiva. È possibile ottenere la tensione di alimentazione dalla batteria di riserva o dall'alimentazione CA.

## **5.1.1 Navigazione**

I tasti della pulsantiera consentono la navigazione e la configurazione mentre si programma il sistema. Nella seguente tabella sono disponibili le descrizioni dettagliate delle funzioni o dell'utilizzo di ciascun pulsante.

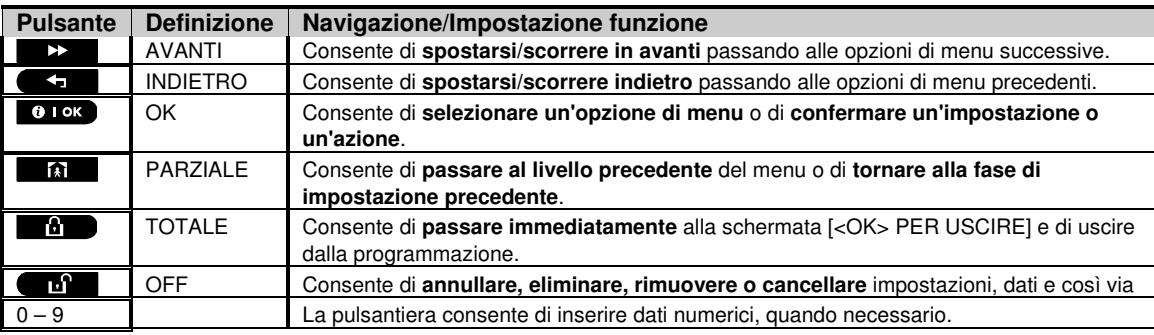

Per esaminare le opzioni dei menu della centrale e selezionarne una, premere più volte i pulsanti Avanti

Indietro  $\bullet$  fino a visualizzare l'opzione desiderata (also designated as  $22$   $\circ$  nel presente manuale), quindi premere il pulsante OK  $\bullet$  i ok per selezionare l'opzione desiderata (contrassegnata anche come ok nel presente manuale). Per tornare alle opzioni precedenti, premere più volte il pulsante Parziale **alla dividenta in performane** di programmazione, premere il pulsante Totale  $\Box$ .

**Per semplificare ulteriormente la procedura**, è possibile utilizzare solo due pulsanti essenziali per programmare l'intera la centrale: i pulsanti Avanti  $\rightarrow$  e OK  $\rightarrow$  1 ok . Il pulsante  $\rightarrow$  consente di scorrere le opzioni, mentre il pulsante **0 Tok** permette di scegliere l'opzione desiderata.

## **5.1.2 Suoni di feedback**

I suoni emessi durante l'utilizzo e la configurazione della centrale sono i seguenti:

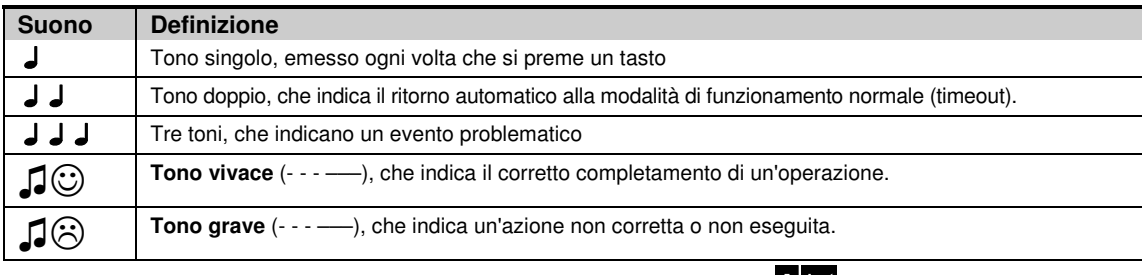

È possibile controllare il livello del volume dei toni emessi premendo il pulsante  $\Box$  sulla tastiera per aumentare il volume, o il pulsante  $\frac{4}{5}$  per ridurlo.

L

<sup>1</sup> Esclusivamente per il modello WP8030

## **5.2 Accesso alla modalità PROG. INSTALL e scelta di un'opzione di menu**

Tutte le opzioni del Menu Installat. sono accessibili attraverso la modalità **"PROG. INSTALL"**, che di solito è una delle opzioni principali.

Per accedere alla modalità **"PROG. INSTALL"** e selezionare un'opzione del Menu Installat., procedere nel modo seguente:

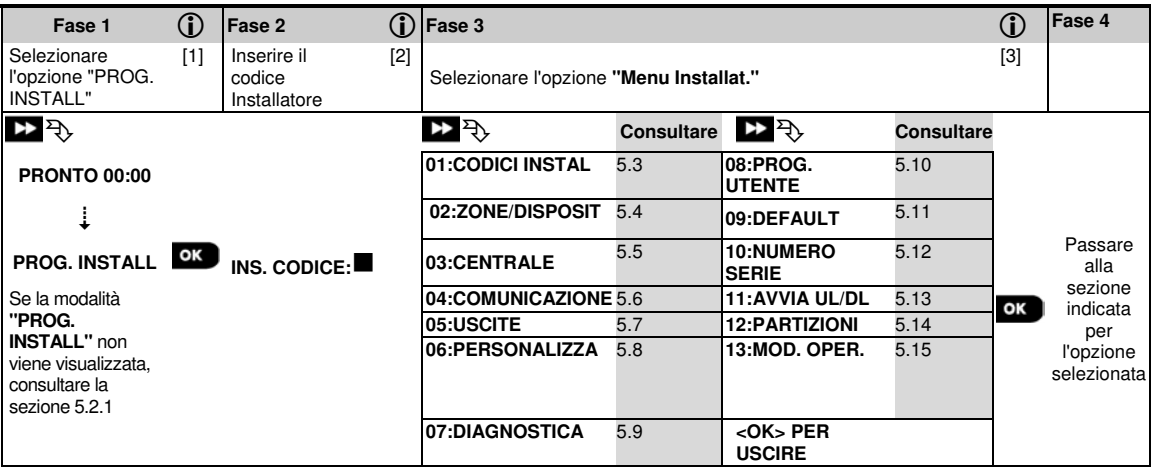

#### **- Accesso al menu "PROG. INSTALL"**

- [1] È possibile accedere alla modalità **"PROG. INSTALL"** solo quando il sistema è disinserito. La procedura descritta si riferisce al caso in cui non è necessario il **"Permesso utente"**. Se viene richiesta una **"AUTOR. UTENTE"**, selezionare l'opzione **"PROG. UTENTE"** e chiedere all'utente principale di inserire il proprio codice, quindi scorrere il menu **"Prog. Utente"** e selezionare l'opzione **"Prog. Install"** (l'ultima disponibile nel menu). Passare alla Fase 2.
- [2] Se il codice Installatore non è ancora stato cambiato, utilizzare queste impostazioni predefinite: 8888 per l'Installatore e 9999 per l'Installatore Master. Se si inserisce per cinque volte un codice installatore non valido, la tastiera viene disabilitata automaticamente per un periodo predefinito e viene visualizzato il messaggio **CODICE ERRATO**.
- [3] A questo punto ci si trova nel **"Menu Installat."**. Scorrere e selezionare il menu desiderato, quindi continuare fino alla sezione corrispondente del manuale (indicata a destra di ciascuna opzione).

### **5.2.1 Accesso alla modalità PROG. INSTALL quando l'opzione AUTOR. UTENTE è attiva**

La legislazione di alcuni Paesi potrebbe richiedere il **permesso dell'utente** per modificare la configurazione della centrale. Per rispettare tali norme, è possibile accedere alla modalità **"PROG. INSTALL"** solo attraverso il menu **"PROG. UTENTE"**. L'utente Master deve innanzitutto accedere al menu **"PROG. UTENTE"**, per poi scorrere fino a visualizzare l'opzione **"PROG. INSTALL"** ; a questo punto l'installatore può continuare come mostrato nella tabella visibile sopra (consultare anche  $\odot$  [1] nella Fase 1 descritta in precedenza).

Per configurare la centrale in conformità ai requisiti dell'**autorizzazione utente,** consultare l'opzione 91 **"Autorizzazione utente"** nella sezione 5.5.8.

### **5.2.2 Selezione delle opzioni**

- **Selezione di un'opzione da un menu**
	- **Esempio: per selezionare un'opzione nel menu "COMUNICAZIONE":**
- [1] Accedere al **Menu Installat.** e selezionare l'opzione **"04.COMUNICAZIONE"** (consultare la sezione 5.2).
- [2] Selezionare l'opzione di sotto-menu desiderata, ad esempio: **"3:OPZ. VIGILANZA"**.
- [3] Selezionare il parametro che si desidera configurare, ad esempio: **"11:COD. RICEV. 1"**
- [4] Per continuare, passare alla sezione del sotto-menu selezionata, ad esempio la sezione 5.6.4 per il sotto-menu **"3:OPZ. VIGILANZA"**, quindi cercare il sotto-menu da configurare (ad esempio **"11:COD. RICEV. 1"**). Dopo aver configurato il parametro selezionato, il display torna alla Fase 3.

### **Per modificare la configurazione dell'opzione selezionata:**

Quando si accede all'opzione selezionata, sul display viene visualizzata l'**impostazione** predefinita (o quella selezionata in precedenza) contrassegnata da .

Se si desidera modificare la configurazione, scorrere **il menu "Opzioni"** e selezionare l'impostazione desiderata, quindi premere **per per confermare.** Al termine, il display torna alla Fase 3.

### 5. PROGRAMMAZIONE

### **5.2.3 Uscita dalla modalità PROG. INSTALL**

Per uscire dalla modalità PROG. INSTALL, procedere nel modo seguente:

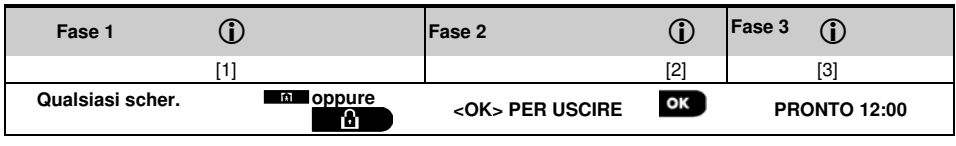

### **- Uscire dalla modalità PROG. INSTALL**

- [1] Per uscire dalla modalità "**PROG. INSTALL**", risalire nel menu premendo ripetutamente il pulsante finché sul display viene visualizzata la voce **"<OK> PER USCIRE"** o preferibilmente: premere il pulsante una volta, passando così immediatamente alla schermata di uscita **"<OK> PER USCIRE"**. - 61 [2] Quando sul display viene visualizzata l'opzione **"<OK> PER USCIRE"**, premere .
- [3] Il sistema esce dal menu **"PROG. INSTALL"** e torna allo stato disinserito; sul display viene visualizzata la stringa PRONTO.

## **5.3 Impostazione dei codici Installatore**

Il sistema della serie WP8010/WP8030 prevede livelli di autorizzazione per l'installatore, con due codici Installatore separati, come illustrato di seguito:

- **Installatore Master:** L'"Installatore Master" è autorizzato ad accedere a tutte le opzioni del Menu Installat. e dei sotto-menu. Il codice predefinito è: 9999 (\*).
- **Installatore:** L'"Installatore" è autorizzato ad accedere alla maggior parte delle opzioni del Menu Installat. e dei sotto-menu. Il codice predefinito è: 8888 (\*).

#### Il codice **Installat. Master consente di svolgere le seguenti azioni**:

- Modifica del codice Installat. Master.
- Definizione di parametri di comunicazione specifici; consultare il paragrafo "**3:OPZ. VIGILANZA**" nelle sezioni 5.6.1 e 5.6.4.
- Reimpostazione dei parametri della serie WP8010/WP8030 riportandoli ai valori predefiniti; consultare il paragrafo "**09:DEFAULT**" nella sezione 5.11.

**Nota:** Non tutti i sistemi sono provvisti della funzionalità **codice Installat. Master.** In tali sistemi, l'**Installatore** può accedere a tutte le opzioni del Menu Installat. e dei sotto-menu.

#### **(\*) È opportuno utilizzare i codici predefiniti solo per il primo accesso; dopodiché dovranno essere sostituiti con un codice segreto noto solo all'utente.**

Per modificare i codici Installat. Master o Installatore, procedere nel modo seguente:

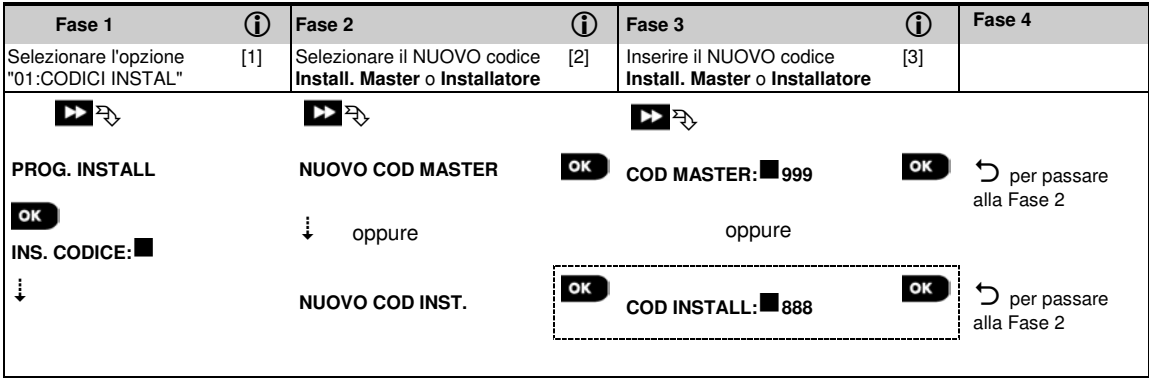

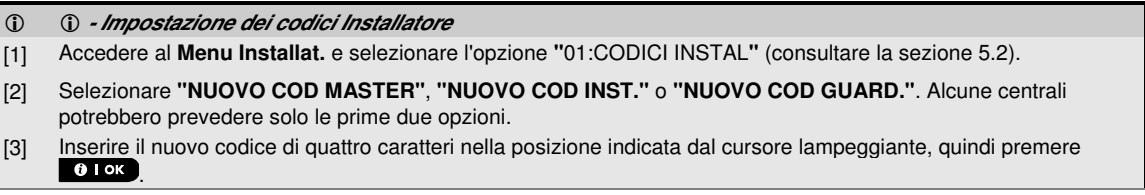

**Note:**

- 1. Il codice "0000" non è consentito per l'Installatore Master. Si consiglia di NON utilizzarlo neppure per l'Installatore.
- 2. **Avviso! Utilizzare sempre codici diversi per l'Installatore Master, per l'Installatore e per gli Utenti**.
	- **A.** Se il codice Installat. Master è identico al codice Installatore, la centrale non sarà in grado di riconoscere il codice Installat. Master. In questo caso, è necessario modificare il codice Installatore inserendo un codice diverso. In questo modo, il codice Installat. Master verrà convalidato nuovamente.
	- **B.** Se uno dei codici Utente è identico al codice Installat. Master o Installatore, la centrale non sarà in grado di riconoscere il codice Installatore. In questo caso, è necessario accedere al menu "PROG. UTENTE" e modificare il codice Utente inserendo un codice diverso. In questo modo, il codice Installatore verrà convalidato nuovamente.

### **5.3.1 Codice Installatore e Installatore Master identici**

In un sistema che prevede due codici destinati all'Installatore, l'Installatore non-Master potrebbe inavvertitamente modificare il proprio codice Installatore nel codice Installatore Master. In questo caso, la centrale consente la modifica per evitare che l'Installatore non-Master si renda conto di aver scoperto il codice Installatore Master. La volta successiva in cui l'Installatore Master accede alla modalità PROG. INSTALL, l'Installatore Master verrà considerato come Installatore e non come Installatore Master. In questo caso, l'Installatore Master potrà ricorrere a una delle due soluzioni seguenti:

- (a) Accedere alla centrale utilizzando l'applicazione software dedicata e modificare il codice Installatore Master inserendo un codice diverso da quello inserito dall'Installatore.
- (b) Modificare il codice Installatore in un codice temporaneo, II) uscire dalla modalità PROG. INSTALL, III) accedere nuovamente alla modalità PROG. INSTALL utilizzando il codice Installatore Master (che ora verrà accettato), IV) modificare il codice Installatore Master in un codice diverso, V) modificare il codice Installatore NON-Master nuovamente, ripristinandolo (in altre parole: annullare la modifica apportata al codice temporaneo) affinché l'Installatore NON-Master possa ancora accedere al sistema.

È anche possibile che un utente modifichi inavvertitamente il proprio codice Utente nello stesso codice utilizzato dall'Installatore Master o dall'Installatore. In questo caso, l'Installatore non potrà accedere alla modalità PROG. INSTALL. Per risolvere questa situazione, l'installatore dovrà seguire la stessa procedura descritta in precedenza.

## **5.4 Zone/Dispositivi**

## **5.4.1 Direttive generali e opzioni del menu ZONE/DISPOSIT**

Il menu ZONE/DISPOSIT consente di aggiungere al sistema nuovi dispositivi, di configurarli e, se necessario, di eliminarli.

Per selezionare un'opzione, seguire le istruzioni fornite di seguito. Sno disponibili ulteriori dettagli e direttive nella sezione 5.2.

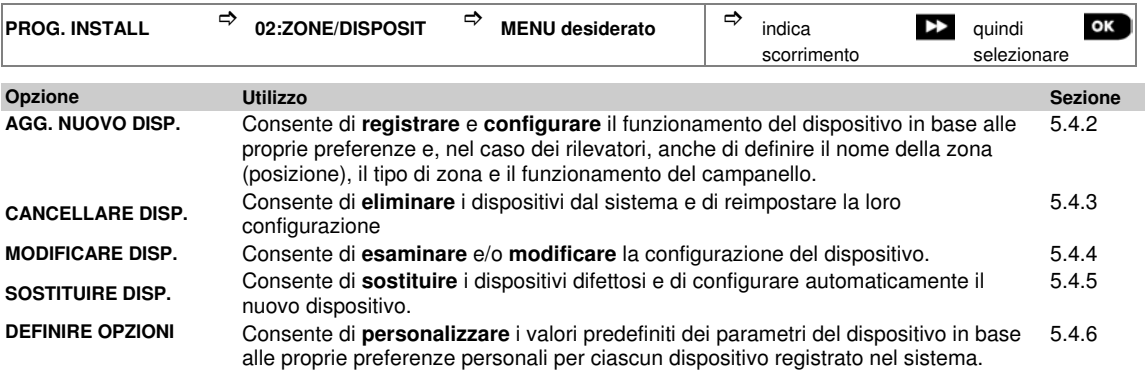

## **5.4.2 Aggiunta (registrazione) di nuovi dispositivi via radio o rilevatori cablati**

### Parte A - Registrazione

Per registrare e configurare un dispositivo seguire le istruzioni fornite nel seguente schema

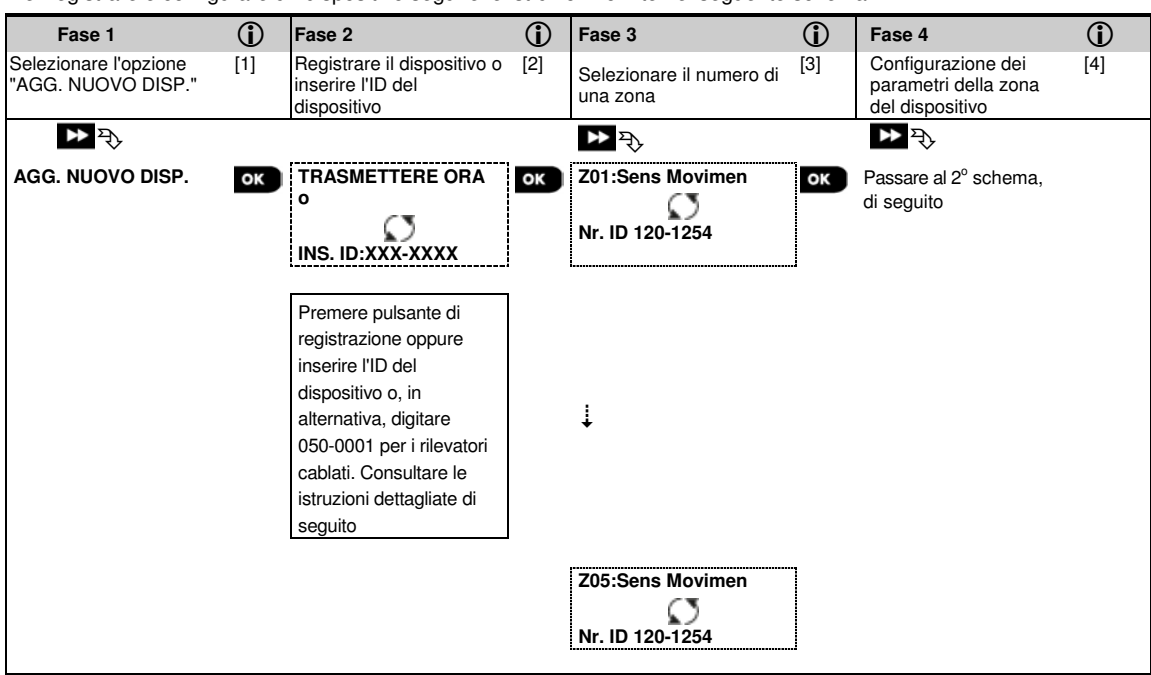

### **- Aggiunta di nuovi dispositivi**

[1] Accedere alla modalità **PROG. INSTAL**, selezionare l'opzione **"02.ZONE/DISPOSIT"** (consultare la sezione 5.2), quindi selezionare l'opzione **"AGG. NUOVO DISP.".** A causa della codifica, i dispositivi per centrali WP8010/WP8030 (compresi i telecomandi) non possono essere usati su più sistemi contemporaneamente. Verificare sempre la compatibilità tra la centrale e il dispositivo. [2] Consultare la sezione dedicata alla registrazione mediante pulsante o ID dispositivo, di seguito. Se la registrazione è stata eseguita correttamente, sul display verrà visualizzato il messaggio **"ISP. REGISTRATO"** (o **"ID ACCETTATO"**) quindi vengono mostrati i dettagli del dispositivo; consultare [3]. Se invece la registrazione non è stata eseguita correttamente, sul display viene indicato il motivo della mancata registrazione, ad esempio: **"GIA' REGISTRATO"** o **"NO POSIZ. LIBERE"**. [3] Sul display vengono visualizzati i dettagli del dispositivo e il primo numero di zona disponibile ad esempio: **"Z01:SENS. MOVIMENTO** > **Nr. ID. 120-1254"** (o **"K01:Trasmett.** / **S01:Sirena"** K01:Trasmett. / S01:Sirena e così via, in base al tipo di dispositivo registrato). I rilevatori via radio e quelli cablati possono essere registrati in qualunque numero di zona. Per modificare il numero della zona, fare clic sul pulsante **contrarente contrare** il numero della zona, quindi premere **OLOK** per confermare. [4] Passare alla Parte B per configurare il dispositivo; osservare lo schema di seguito

### **Verificare della compatibilità centrale ← → dispositivo**

Su ciascun dispositivo per centrali WP8010/WP8030 è stampato un ID composto da sette caratteri nel seguente formato: FFF-M:DDD (ad esempio, 300-2963) dove FFF rappresenta la banda di frequenza e M:DDD rappresenta il codice della variante. Per verificare la compatibilità dei dispositivi con il sistema per centrali WP8010/WP8030 controllare che la banda di frequenza (FFF) sia la stessa per tutti i dispositivi e che il codice della variante dei dispositivi corrisponda al codice della variante della centrale. In alternativa, il primo carattere (M) del codice della variante dei dispositivi deve corrispondere a quello della centrale e gli ultimi tre caratteri del codice della variante della centrale (DDD) non sono rilevanti a questo fine.

### **Registrazione in base all'ID del dispositivo**

L'ID del dispositivo, costituito da sette caratteri, può essere utilizzato per registrare un dispositivo sulla centrale, localmente o in remoto, utilizzando il software dedicato. La procedura di registrazione mediante ID del dispositivo è costituita da due fasi.

Nella 1<sup>a</sup> fase si registrano i numeri dell'ID del dispositivo sulla centrale e si completa la configurazione del dispositivo. L'operazione può essere svolta da remoto utilizzando il software dedicato. Dopo la 1<sup>a</sup> fase, la centrale della serie WP8010/WP8030 attende la visualizzazione del dispositivo, per completare la registrazione.

Nella 2<sup>a</sup> fase, la registrazione si conclude quando la centrale è in modalità di completo funzionamento inserendo la batteria nel dispositivo, oppure premendo il pulsante antisabotaggio o il pulsante di registrazione sul dispositivo. Questa procedura può essere molto utile se si desidera aggiungere dispositivi al sistema esistente senza dover fornire

ai tecnici il codice Installatore e senza consentire l'accesso ai menu di programmazione.

Da non dimenticare! Il sistema indicherà un'anomalia di tipo "NON CONNESSO" finché la 2<sup>ª</sup> fase di tutti i dispositivi registrati viene completata.

### **Registrazione utilizzando il pulsante di registrazione**

La centrale è impostata in modalità Registrazione (fase 2, sopra) e il dispositivo viene registrato utilizzando il pulsante di registrazione (consultare le informazioni sul dispositivo nelle istruzioni di installazione dello stesso, quindi aprire il dispositivo e individuare il **pulsante di registrazione**). Per i telecomandi e le tastiere, utilizzare il pulsante AUX "\*". Premere il pulsante di registrazione per 2-5 secondi, finché si accende il LED, quindi rilasciarlo. Il LED si spegnerà, oppure potrebbe lampeggiare per alcuni secondi, fino al completamento della registrazione. Se La registrazione è stata eseguita correttamente, viene emesso un "tono vivace" e sul display LCD viene visualizzata temporaneamente la stringa "**DISP. REGISTRATO**", dopodiché si leggeranno i dettagli del dispositivo

### **Registrazione dei rilevatori cablati**

Per registrare un **rilevatore cablato** nella zona cablata, utilizzare l'ID: 050-0001 o 050-0002.

### Parte B - Configurazione

| Fase 1                                   | $\bigcirc$   | Fase 2                                                                                                    | $\mathbb{O}$ | Fase 3                                         | $\bigcirc$   | Fase 4                                                             | $\bigcirc$ |
|------------------------------------------|--------------|----------------------------------------------------------------------------------------------------|--------------|------------------------------------------------|--------------|--------------------------------------------------------------------|------------|
| Accedere al menu<br>Posizione            | [1]          | Selezionare la posizione<br>(consultare l'elenco di<br>seguito)                                                                                                    | $[2]$        | Inserire il tipo di zona                       | $[3]$        | Selezionare il tipo di zona<br>(consultare l'elenco di<br>sequito) | $[4]$      |
| $\mathbf{D}_{\mathbf{D}}$                |              | ¥<br>Ą,                                                                                                    |              | $\mathbf{D}_{\mathbf{p}}$                      |              | ¥<br>দ্ধ                                                           |            |
| Z10:POSIZIONE                            | OK ]         | Porta anter.                                                                                                    | οк           | Z10:TIPO ZONA                                  | OK           | 1:Entr/Uscita 1                                                    | ΟК         |
|                                          |              |                                                                                                    |              |                                                |              |                                                                    |            |
|                                          |              | Cucina                                                                                                    |              |                                                |              | 5. Interno                                                         |            |
| Fase 5                                   | $\bigcirc$   | Fase 6                                                                                                    | $\bigcirc$   | Fase 7                                         | $\mathbb{O}$ | Fase 8                                                             | $\bigcirc$ |
| Inserire il<br>menu Campanello           | [5]          | Selezionare l'opzione<br>Campanello                                                                                                    | [6]          | Accedere al menu<br>Partizioni                 | $[7]$        | Selezionare l'opzione<br>Partizioni                                | [8]        |
| ¥<br>$\Rightarrow$                       |              | $\mathbf{Z}_{\mathbb{R}}$                                                                                                    |              | $\mathbf{E}$                                   |              | $\mathbf{D}_{\mathcal{D}}$                                         |            |
| Z10:CAMPANELLO                           | OK           | <b>CAMPANELLO OFF</b>                                                                                                    | ΟК           | Z10:PARTIZIONI                                 | OK           | Z10:P1■ P2 P3                                                      | ΟК         |
|                                          |              |                                                                                                    |              |                                                |              |                                                                    |            |
|                                          |              |                                                                                                    |              |                                                |              |                                                                    |            |
|                                          |              | camp. melodia                                                                                                    |              |                                                |              |                                                                    |            |
| Fase 9                                   | $^\circledR$ | Fase 10                                                                                                    | $\mathbb{O}$ | Fase 11                                        |              |                                                                    |            |
| Accedere al menu<br><b>IMPOST, DISP.</b> | $[9]$        | Configurazione dei<br>parametri del<br>dispositivo                                                                                                    | $[10]$       | Continuare o<br>concludere                     |              |                                                                    |            |
|                                          |              | ¥<br>Ą,                                                                                                    |              |                                                |              |                                                                    |            |
| <b>Z10:OPZIONI DISP</b>                  | OK           | Consultare la scheda<br>tecnica del dispositivo<br>nelle Istruzioni di<br>installazione del<br>dispositivo per<br>informazioni specifiche<br>sulla configurazione. |              | Per continuare:<br>consultare $\bigoplus$ [11] |              |                                                                    |            |

<sup>1</sup> Esclusivamente per il modello WP8030

֦

### 5. PROGRAMMAZIONE

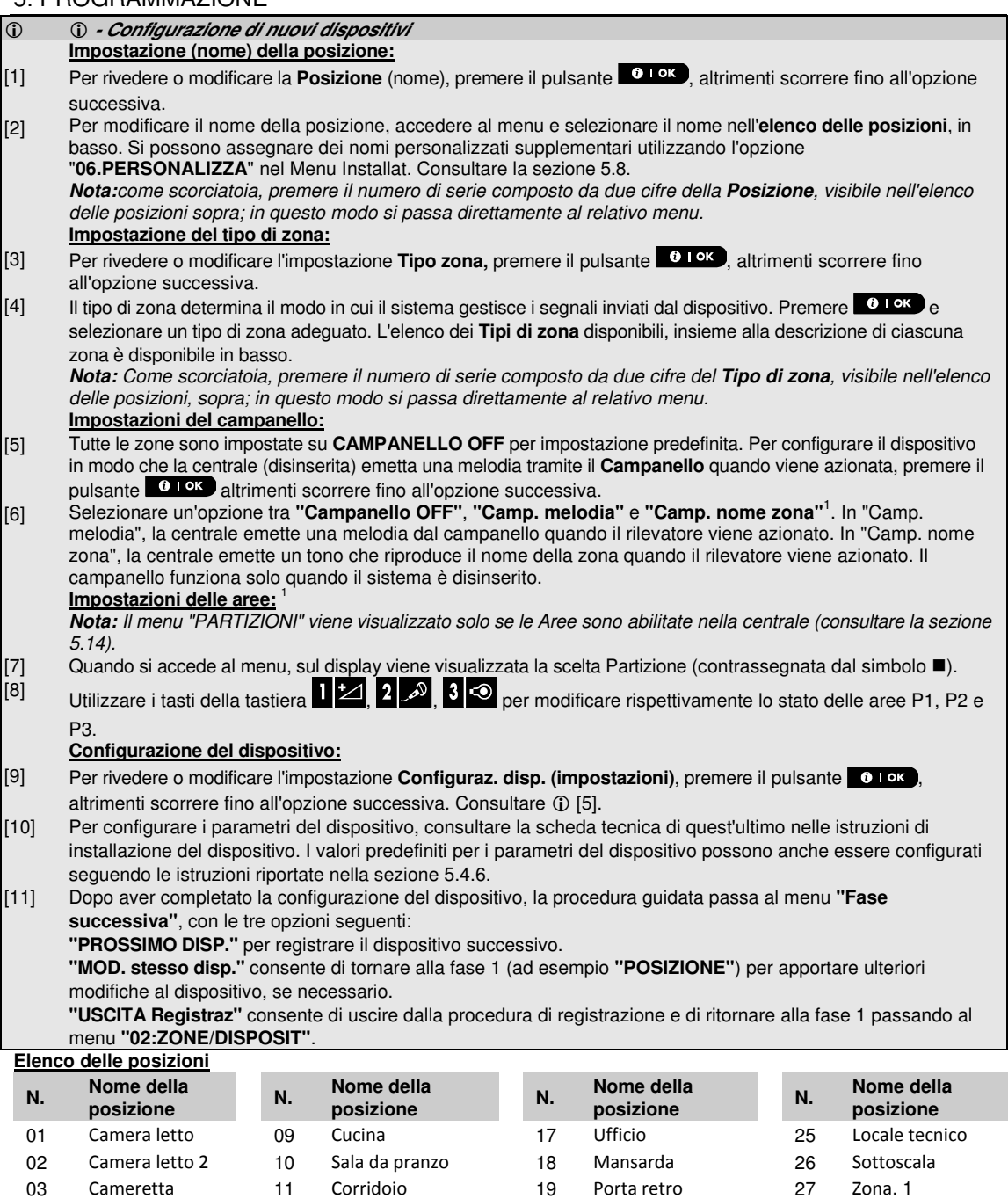

04 Stanza ospiti 12 Scale 20 Giardino 28 Zona. 2 05 Bagno 13 Ingresso 21 Terrazzo 29 Zona. 3

07 Soggiorno 15 Lavanderia 23 Garage 31 Zona. 5

08 Salotto 16 Studio 24 Porta garage

secondario <sup>14</sup>Porta ingresso 22 Taverna 30 Zona. 4

1 Esclusivamente per il modello WP8030

06 Bagno<br>secondario

L

### **Elenco dei tipi di zona**

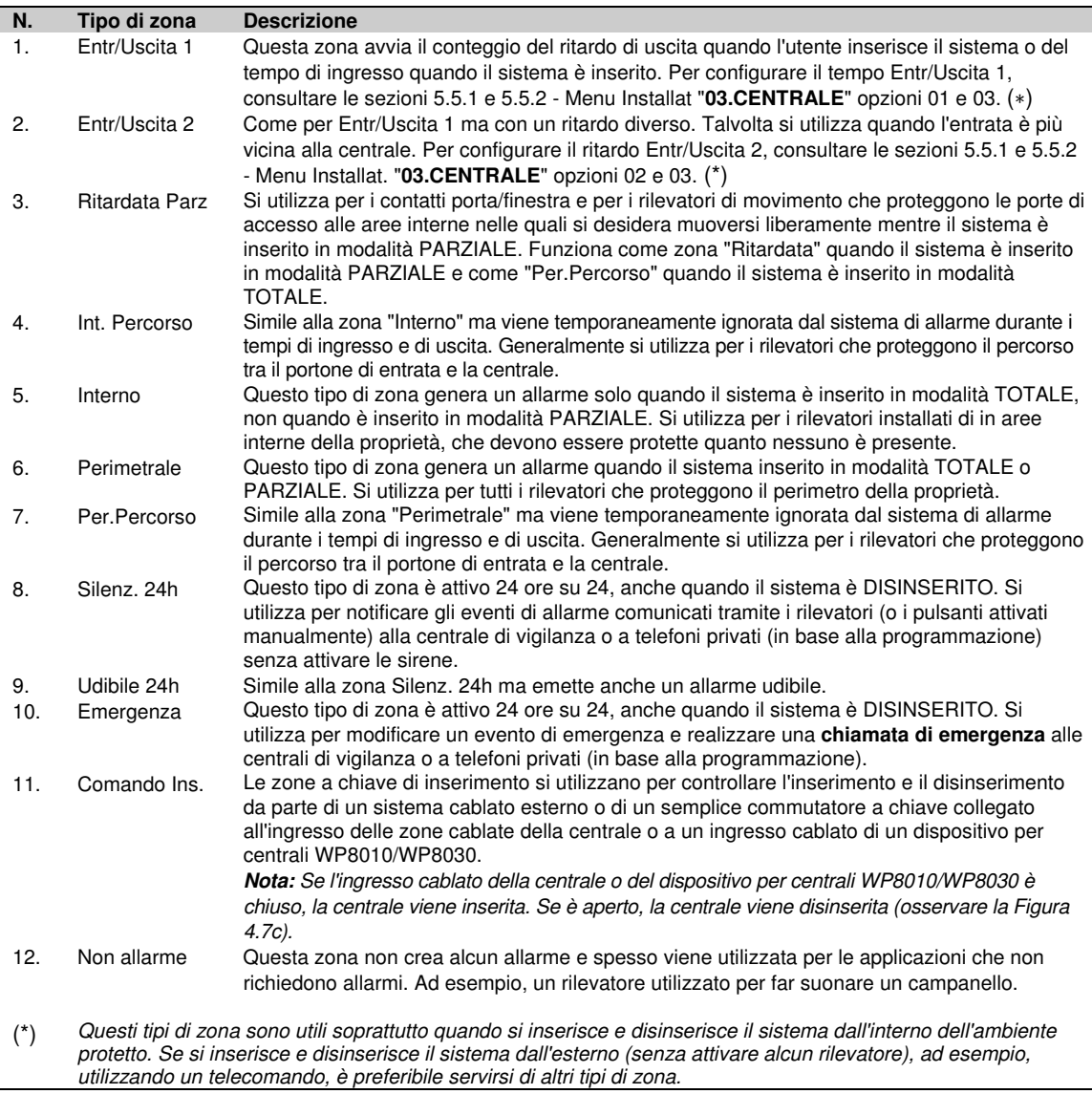

## 5. PROGRAMMAZIONE

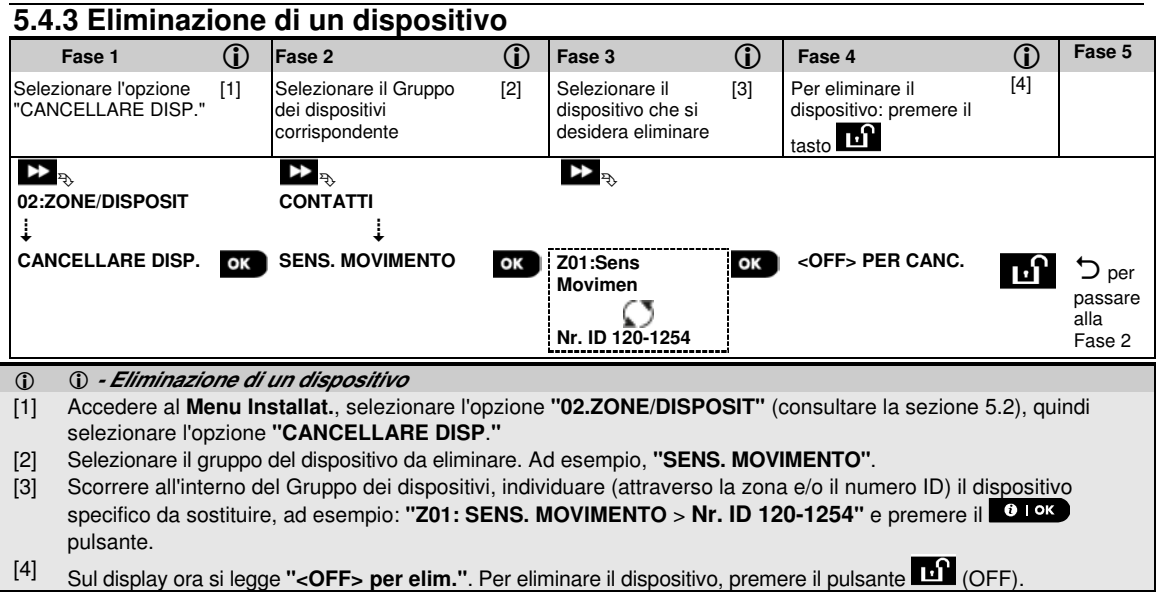

## **5.4.4 Modifica o revisione di un dispositivo**

Per **modificare** o **rivedere** i parametri del dispositivo, procedere nel modo seguente:

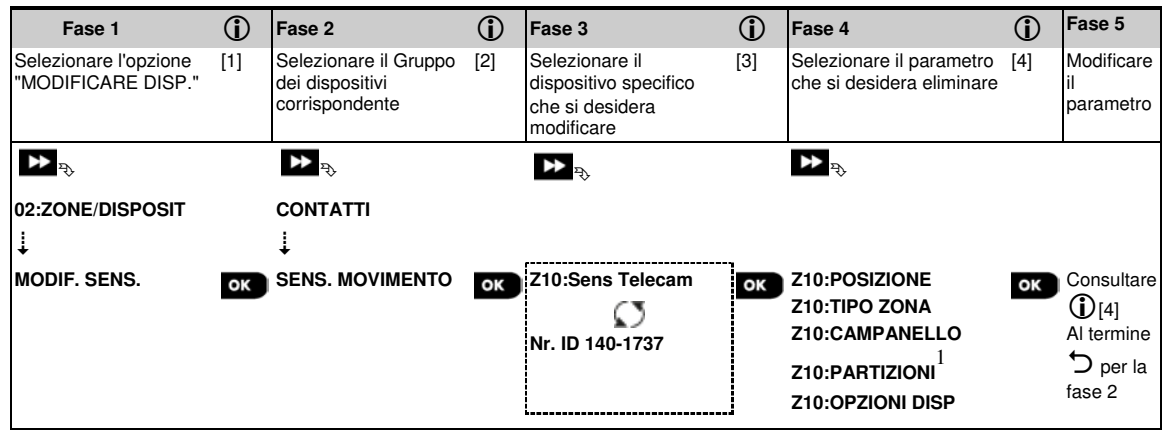

#### **- Modifica o revisione di un dispositivo**

- [1] Accedere al **Menu Installat.**, selezionare l'opzione **"02.ZONE/DISPOSIT"** (consultare la sezione 5.2) quindi selezionare l'opzione **"SOSTITUIRE DISP."**.
- [2] Selezionare il gruppo del dispositivo da esaminare o eliminare. Ad esempio, **"SENS. MOVIMENTO"**.
- [3] Scorrere il gruppo dei dispositivi, individuare (attraverso la zona e/o il numero ID) il dispositivo da modificare o rivedere, ad esempio: **"Z10:OPZ TELECAMERA** > **Nr. ID 140-1737"**.
- [4] Da questo momento la procedura è identica alla procedura di configurazione che si esegue dopo la fase di registrazione del dispositivo. Per continuare, consultare la sezione 5.4.2 "Aggiunta di un nuovo dispositivo via radio", Parte B. Al termine, sul display verrà visualizzato il dispositivo successivo dello stesso tipo (ad esempio, "OPZ TELECAMERA").

L

<sup>1</sup> Esclusivamente per il modello WP8030

### **5.4.5 Sostituzione di un dispositivo**

Questa opzione consente di sostituire un dispositivo guasto registrato nel sistema con un altro dispositivo avente lo stesso numero di tipo (ovvero, le stesse prime tre cifre del numero ID; consultare la sezione 5.4.2.A) conservando la configurazione del dispositivo originale. Non è necessario eliminare il dispositivo guasto né configurare il nuovo dispositivo. Al termine della registrazione, il nuovo dispositivo verrà configurato automaticamente con la stessa configurazione di quello guasto (sostituito).

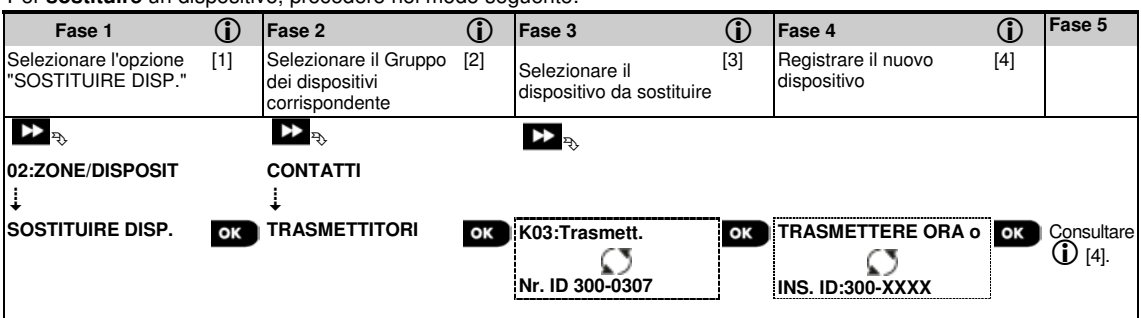

Per **sostituire** un dispositivo, procedere nel modo seguente:

#### **- Sostituzione di un dispositivo**

- [1] Accedere al **Menu Installat.**, selezionare l'opzione **"02.ZONE/DISPOSIT"** (consultare la sezione 5.2) quindi selezionare l'opzione **"SOSTITUIRE DISP."**.
- [2] Selezionare il gruppo del dispositivo da sostituire. Ad esempio, **"TRASMETTITORI"**.
- [3] Scorrere all'interno del Gruppo dei dispositivi, individuare (attraverso la zona e/o il numero ID) il dispositivo specifico da sostituire, ad esempio: **"K03: Trasmettitore** > **Nr. ID 300-0307"**.
- [4] Da questo momento la procedura è identica alla procedura di registrazione di un nuovo dispositivo. Per continuare, consultare la sezione 5.4.2 "Aggiunta di un nuovo dispositivo via radio" Parte A, Fase 2. Se si cerca di registrare un nuovo dispositivo di tipo diverso da quello sostituito, la serie WP8010/WP8030 rifiuterà il nuovo dispositivo e sul display verrà visualizzata la stringa **"TIPO DISP. ERRAT"**. Al termine, sul display vengono visualizzati i dettagli del nuovo dispositivo.

## **5.4.6 Definizione dei valori di configurazione predefiniti per "IMPOST. DISP"**

La serie WP8010/WP8030 consente di definire i **parametri predefiniti** utilizzati durante la registrazione e di modificarli quando lo si desidera affinché i nuovi dispositivi registrati nel sistema vengano configurati automaticamente con tali parametri predefiniti senza dover modificare la configurazione di ciascun nuovo dispositivo registrato. Si possono utilizzare determinate serie di valori predefiniti per certi gruppi di dispositivi e quindi modificare i valori predefiniti di un altro gruppo.

**IMPORTANTE!** I dispositivi che erano già registrati sul sistema WP8010/WP8030 prima della modifica dei parametri predefiniti non saranno interessati dalle nuove impostazioni predefinite.

Per **definire** i parametri predefiniti di un Gruppo di dispositivi, procedere nel modo seguente:

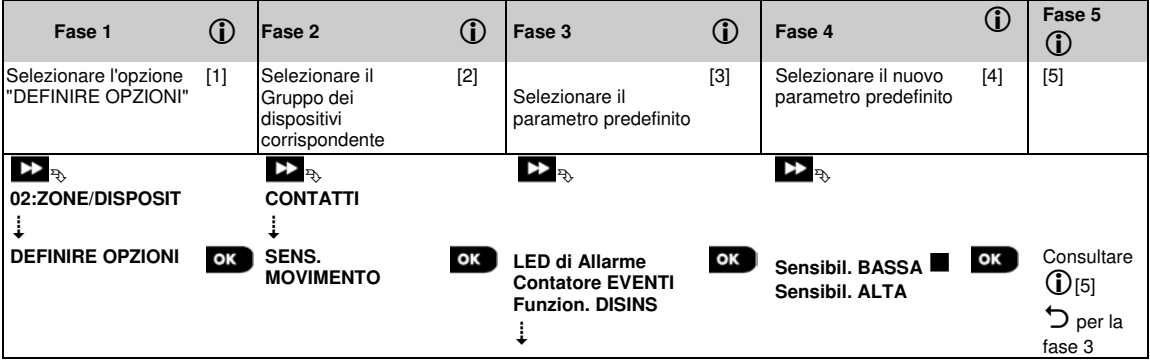

### 5. PROGRAMMAZIONE

- **Modifica dei valori predefiniti**
- [1] Accedere al **Menu Installat.**, selezionare l'opzione "02.ZONE/DISPOSIT" (consultare la sezione 5.2), quindi selezionare l'opzione "DEFINIRE OPZIONI"
- [2] Selezionare il gruppo del dispositivo del quale si desiderano definire i valori predefiniti. Ad esempio, **"SENS. MOVIMENTO"**.
- [3] Scorrere all'interno dell'elenco dei parametri del Gruppo dei dispositivi e selezionare il parametro predefinito da modificare, ad esempio: **"Contatore EVENTI"**. Nell'elenco i parametri di tutti i dispositivi sono riuniti in gruppi, ad esempio, tutti i parametri di tutti i tipi di rilevatori di movimento.
- [4] Nell'esempio, l'impostazione predefinita esistente per il "Contatore EVENTI" per i rilevatori di movimento registrati è "Sensibil. BASSA" (contrassegnata da ■). Per modificarla in "Sensibil. ALTA", scorrere all'interno del menu finché sul display viene visualizzata l'opzione "Sensibil. ALTA" e premere il pulsante **0** I <sup>ok</sup>. Il nuovo valore predefinito per il parametro Contatore EVENTI dei rilevatori di movimento registrati, da questo momento sarà **"Sensibil. ALTA"**.
- [5] Il nuovo valore predefinito non ha alcun effetto sui rilevatori di movimento che erano già registrati prima di apportare la modifica, ma solo sui nuovi rilevatori di movimento che verranno registrati sulla serie WP8010/WP8030 dal momento della modifica in poi.

## **5.4.7 Aggiornamento dei dispositivi dopo l'uscita dalla modalità PROG. INSTALL**

Quando si esce dalla modalità "**PROG. INSTALL**" la centrale della serie WP8010/WP8030 comunica con tutti i dispositivi del sistema e li aggiorna con le modifiche apportate alla configurazione "IMPOST. DISP". Durante l'aggiornamento, sul display viene visualizzata la stringa "**AGGIOR. DISP. 018**" dove il numero (in questo caso, il 018) rappresenta un conto alla rovescia dei dispositivi rimanenti ancora da aggiornare.

## **5.5 Centrale**

## **5.5.1 Direttive generali - Diagramma e opzioni del menu "Centrale"**

Il menu "**CENTRALE**" consente di configurare e personalizzare il funzionamento della centrale. Il menu "**CENTRALE**" contiene dei parametri configurabili suddivisi in numerosi gruppi, ciascuno dei quali fa riferimento a determinati aspetti del funzionamento del sistema, come illustrato di seguito (l'elenco dettagliato e disponibile nella Fase 2 del seguente diagramma):

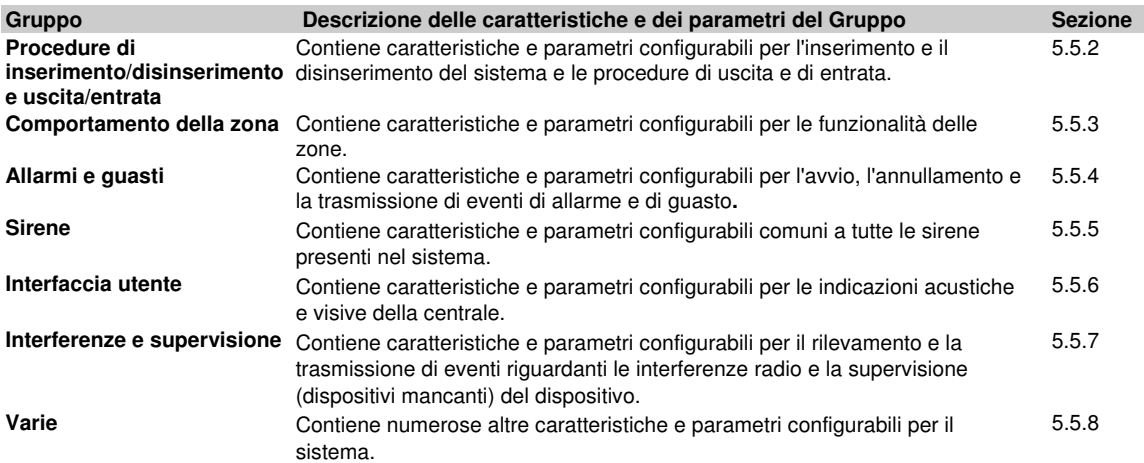

Per accedere al menu "**03.CENTRALE**" e selezionare e configurare un'opzione, procedere nel modo seguente:

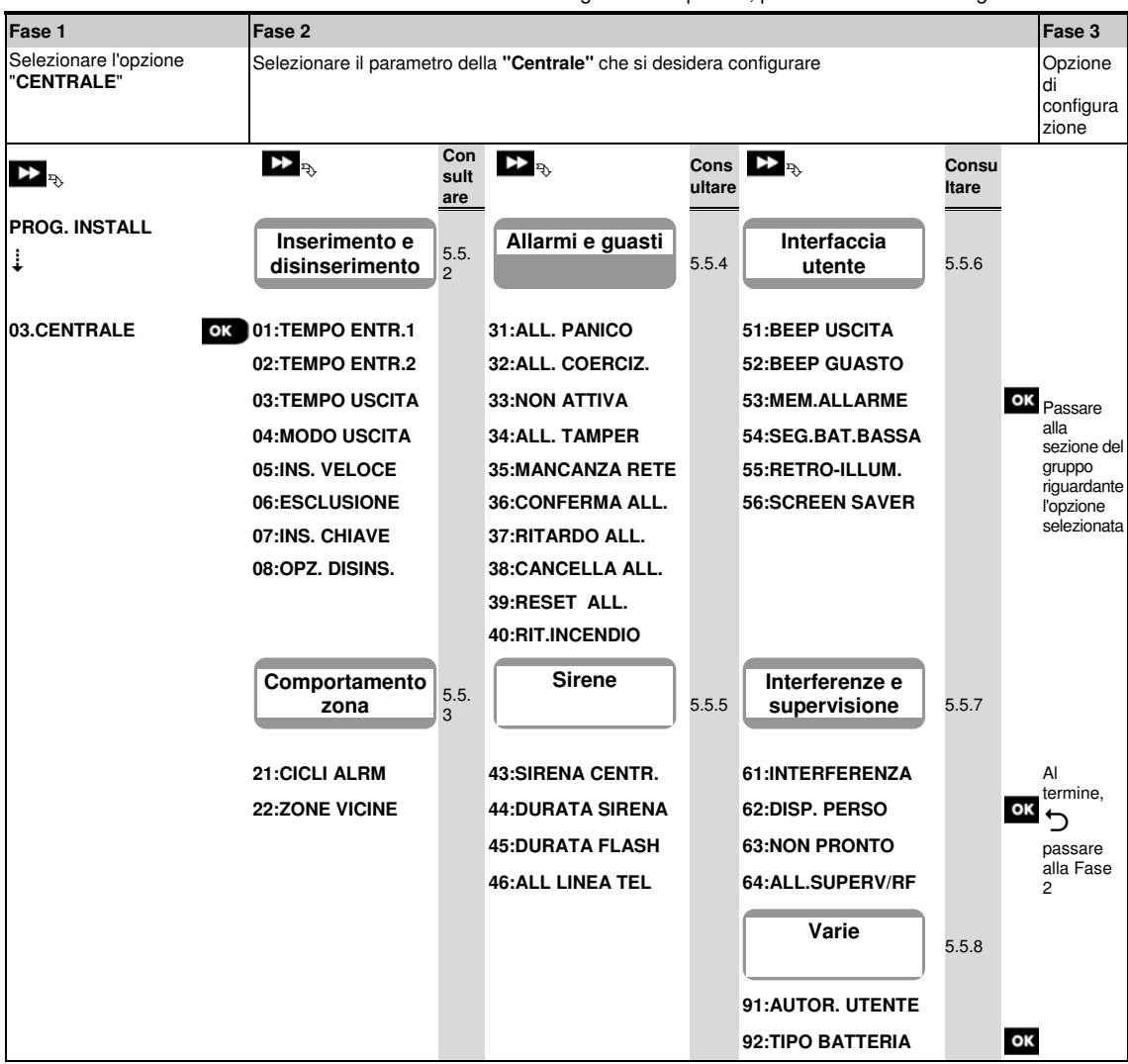

### **5.5.2 Configurazione delle procedure di inserimento/disinserimento e uscita/ingresso**

Nella seguente tabella è disponibile una descrizione dettagliata di ciascuna opzione, con le relative impostazioni di configurazione. Per selezionare un'opzione e modificarne la configurazione, consultare la sezione 5.5.1.

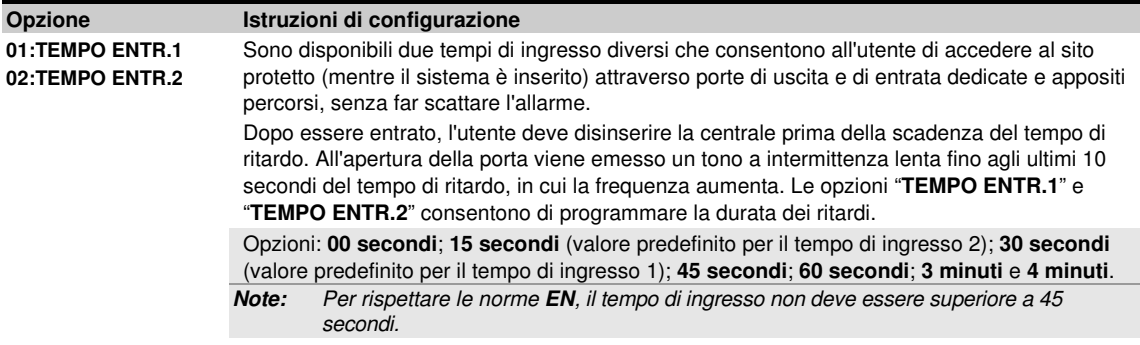

### 5. PROGRAMMAZIONE

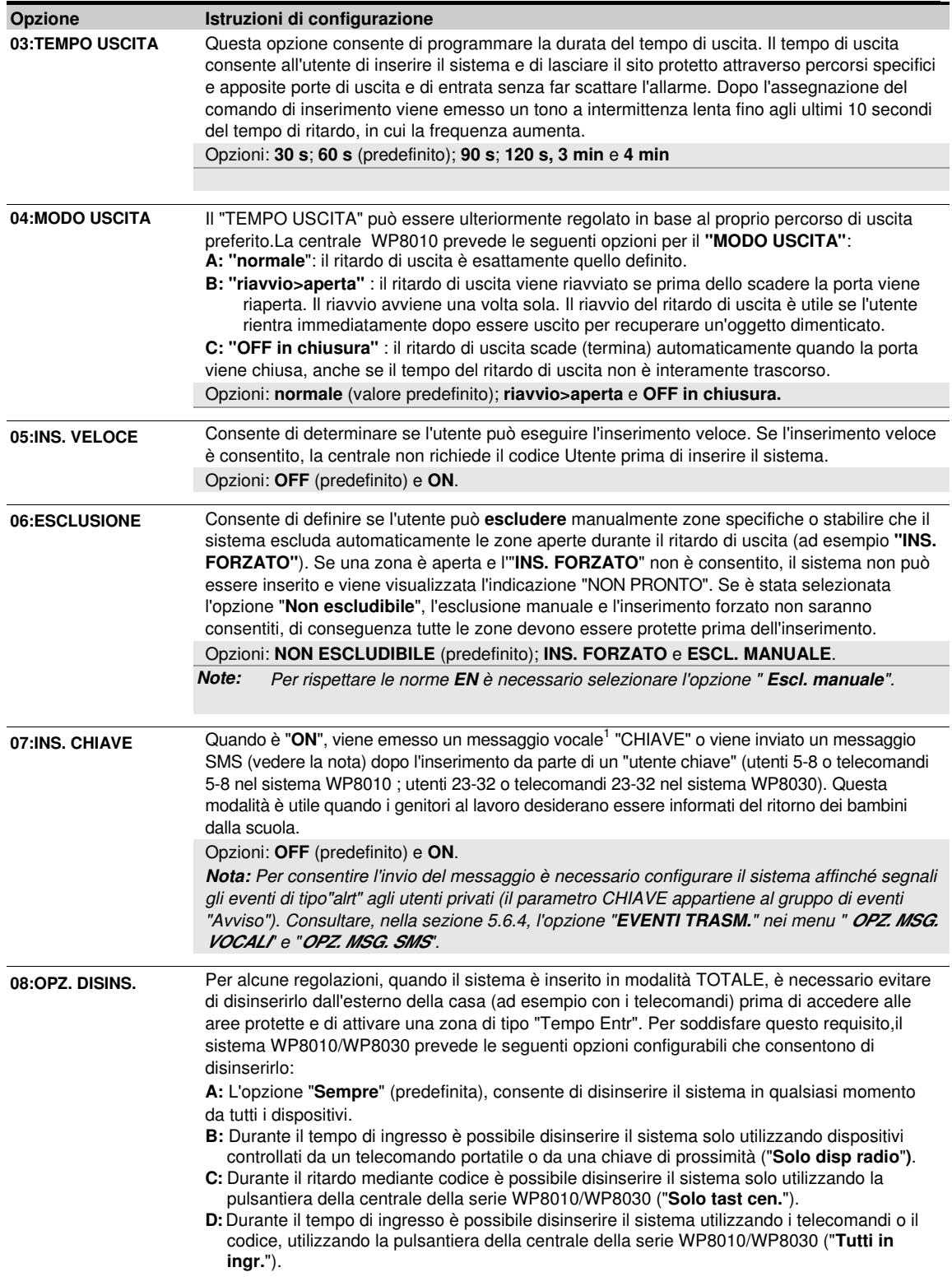

L

<sup>1</sup> Esclusivamente per il modello WP8030 con opzione vocale
#### **5.5.3 Configurazione delle funzionalità delle zone**

Nella seguente tabella è disponibile una descrizione dettagliata di ciascuna opzione, con le relative impostazioni di configurazione. Per selezionare un'opzione e modificarne la configurazione, consultare la sezione 5.5.1.

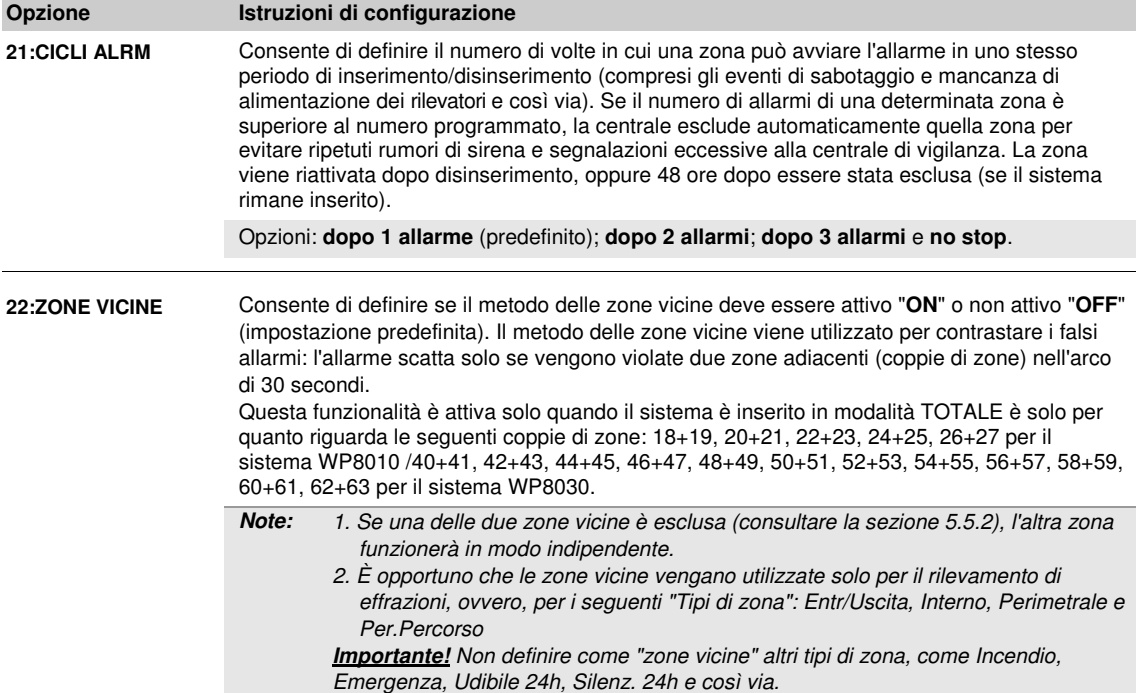

#### **5.5.4 Configurazione degli allarmi e delle segnalazioni di guasto**

Nella seguente tabella è disponibile una descrizione dettagliata di ciascuna opzione, con le relative impostazioni di configurazione. Per selezionare un'opzione e modificarne la configurazione, consultare la sezione 5.5.1.

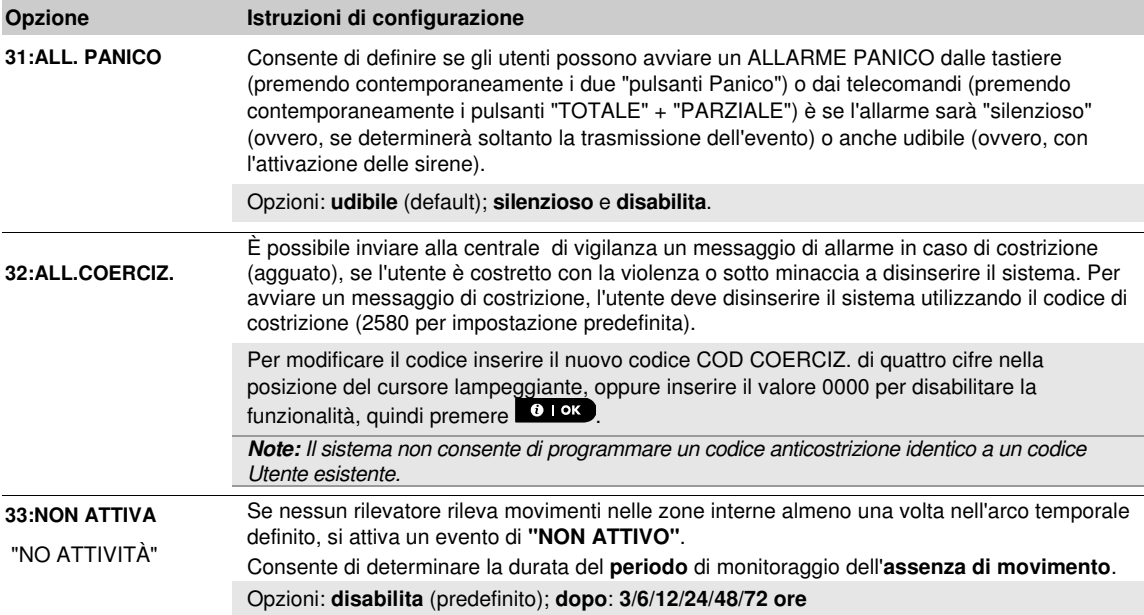

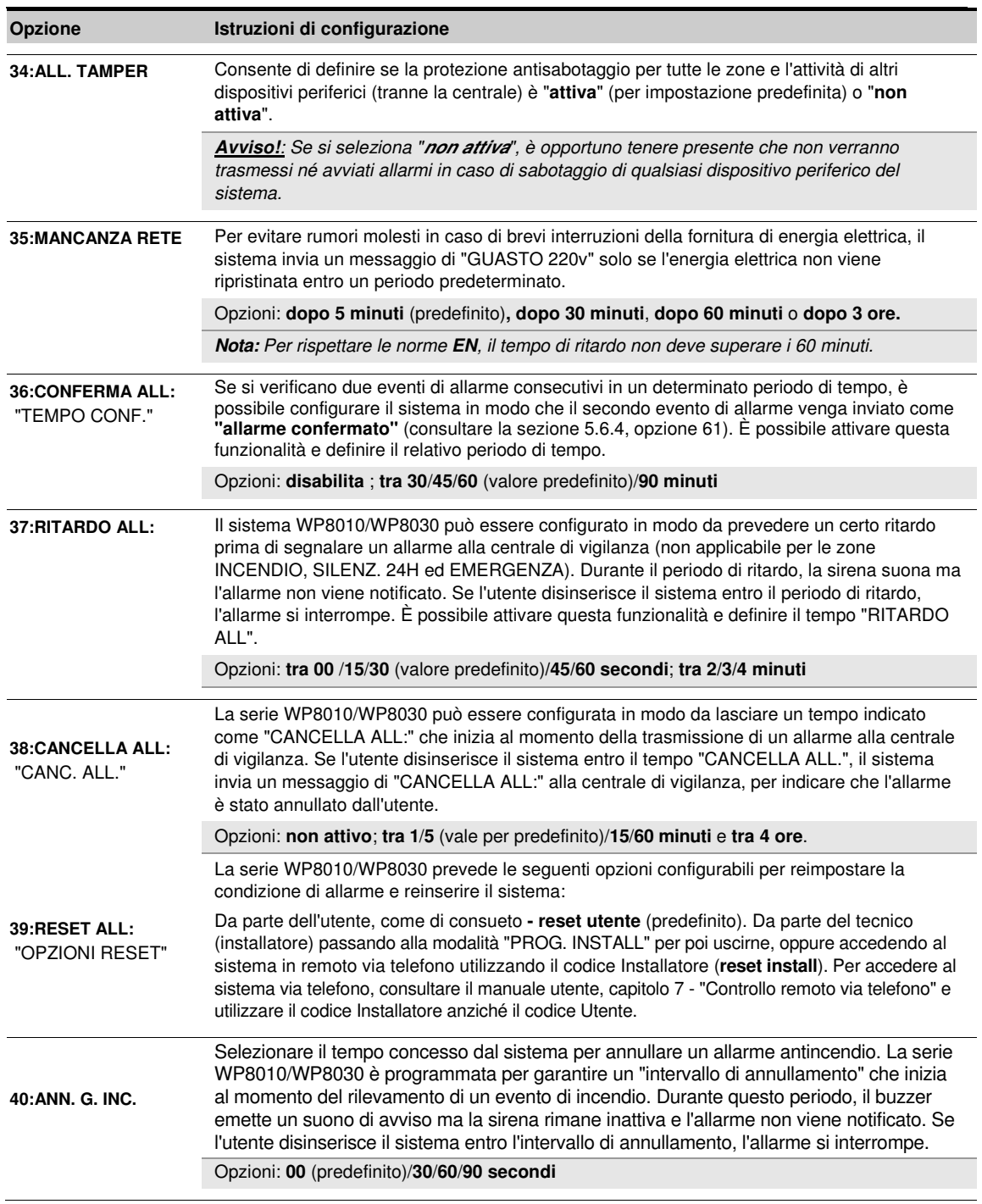

#### **5.5.5 Configurazione della funzionalità delle sirene**

Nella seguente tabella è disponibile una descrizione dettagliata di ciascuna opzione, con le relative impostazioni di configurazione. Per selezionare un'opzione e modificarne la configurazione, consultare la sezione 5.5.1.

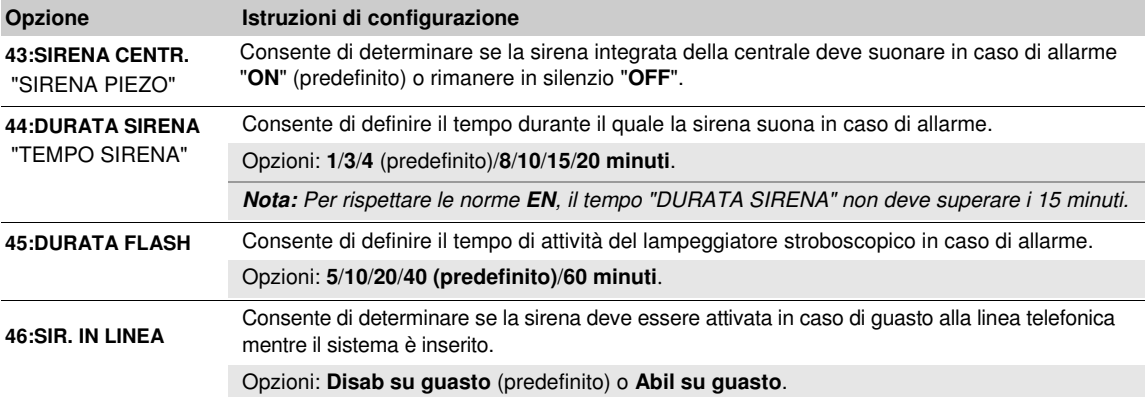

#### **5.5.6 Configurazione dell'interfaccia utente acustica e visiva**

Nella seguente tabella è disponibile una descrizione dettagliata di ciascuna opzione, con le relative impostazioni di configurazione. Per selezionare un'opzione e modificarne la configurazione, consultare la sezione 5.5.1.

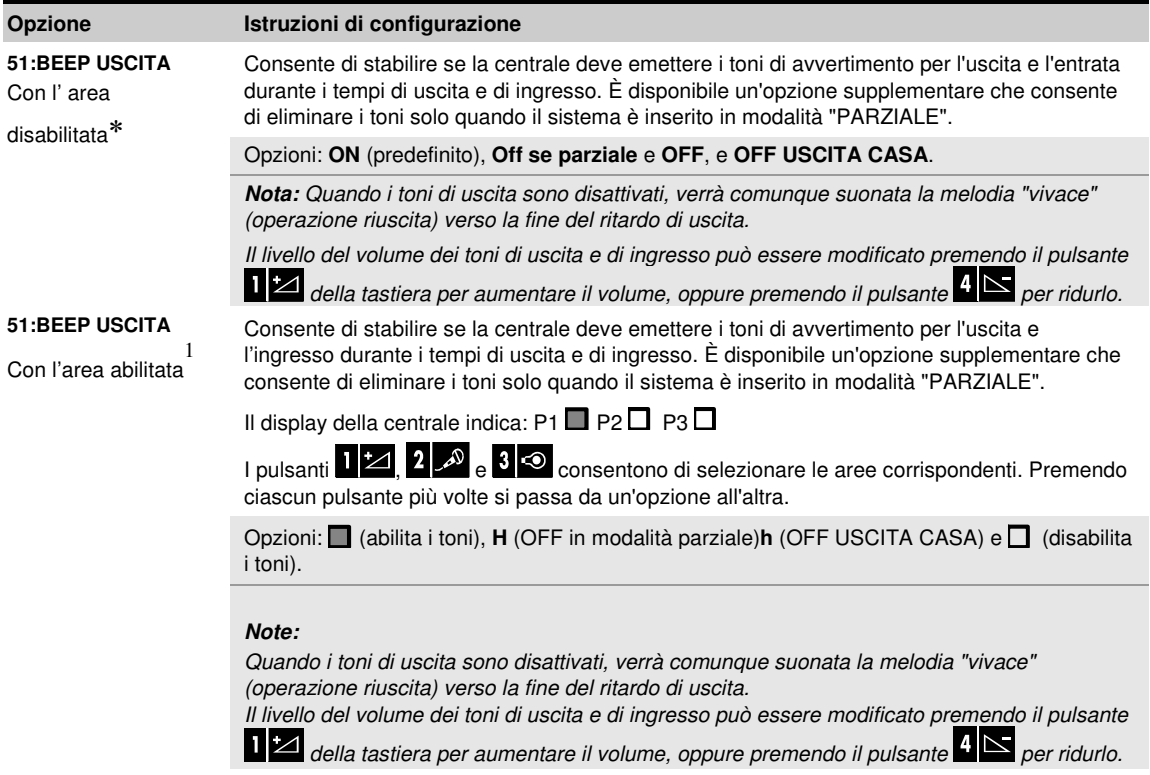

֦

<sup>1</sup> Esclusivamente per il modello WP8030

D- 305423 WP8010WP8030 Manuale installatore 39

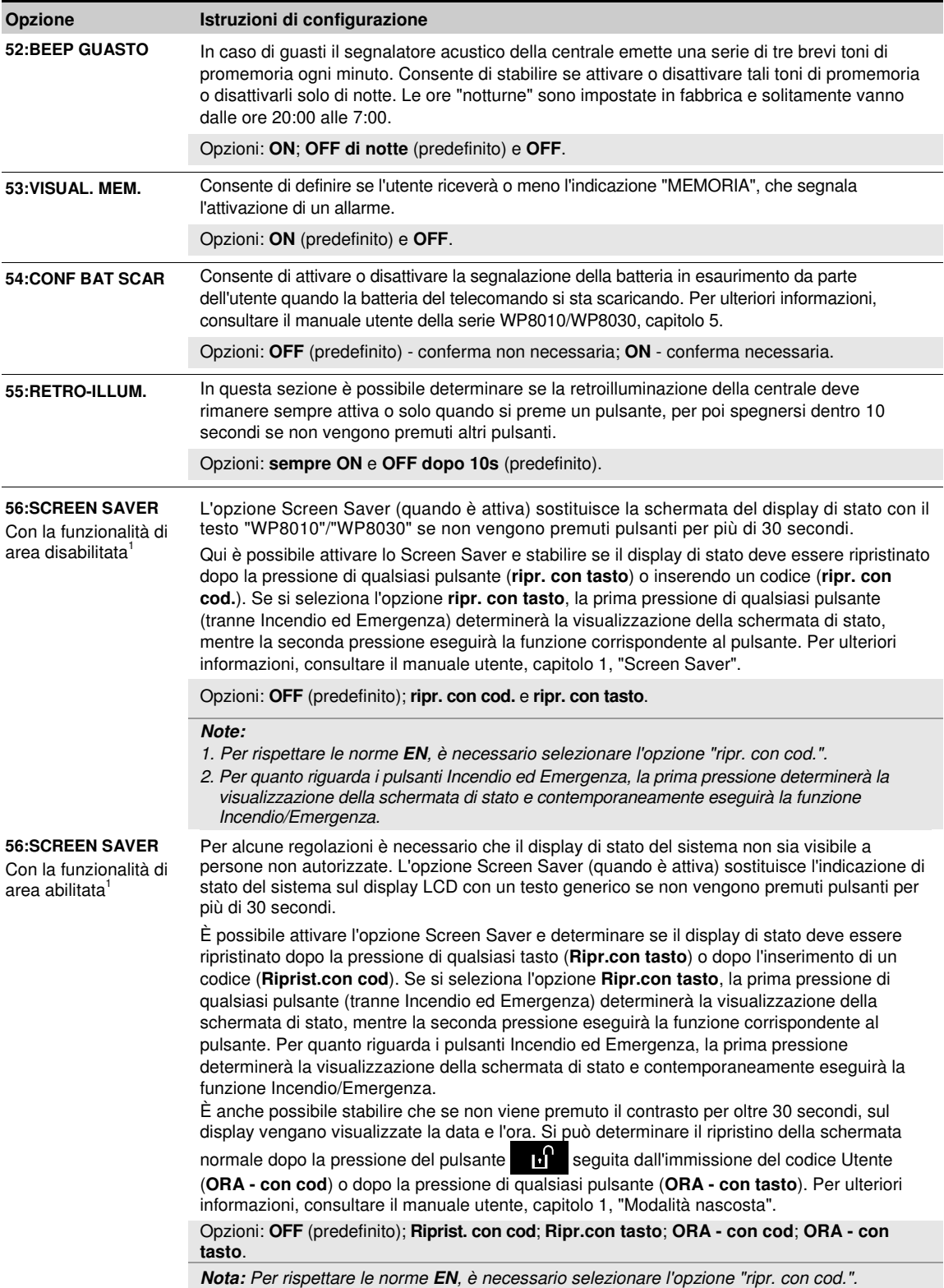

#### **5.5.7 Configurazione delle interferenze e della supervisione (dispositivo mancante)**

Nella seguente tabella è disponibile una descrizione dettagliata di ciascuna opzione, con le relative opzioni. Per selezionare un'opzione e modificarne la configurazione, consultare la sezione 5.5.1.

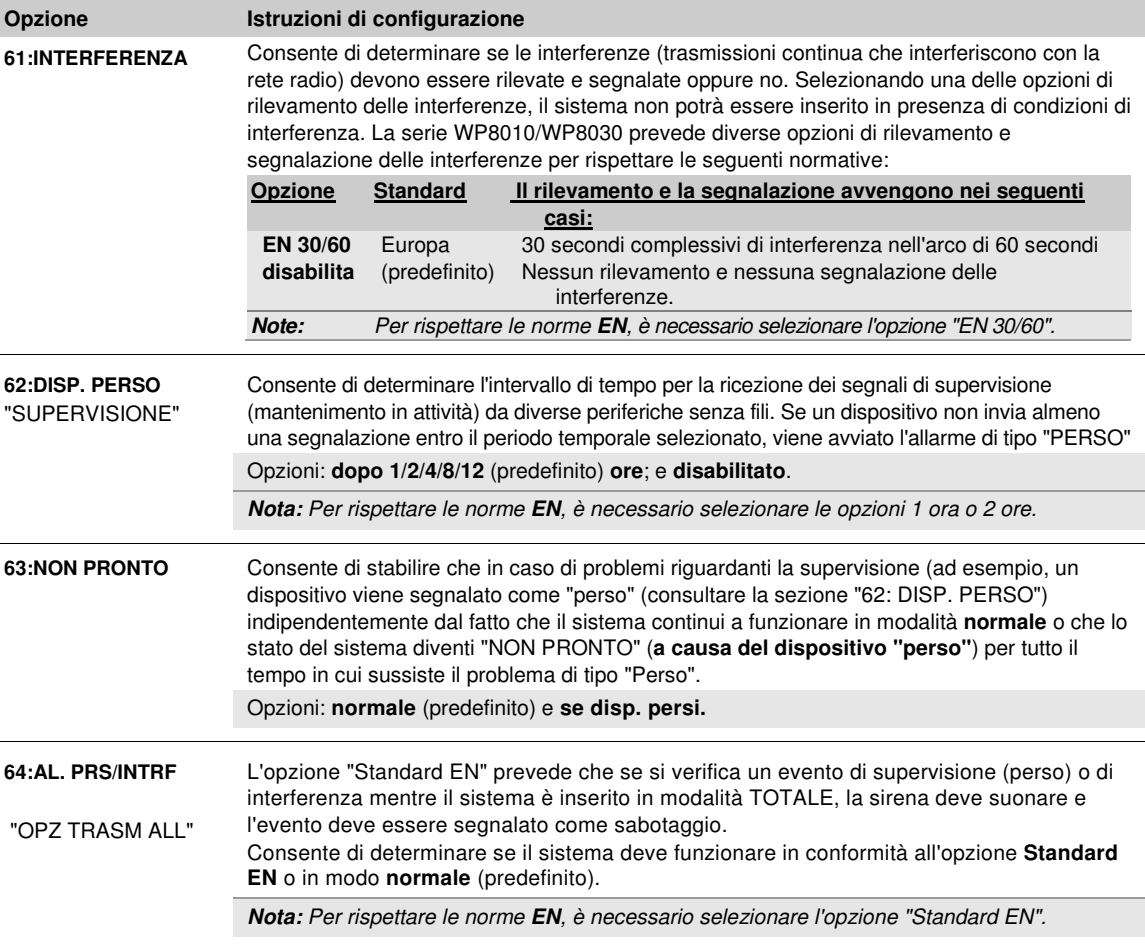

#### **5.5.8 Configurazione di varie funzionalità**

Nella seguente tabella è disponibile una descrizione dettagliata di ciascuna opzione, con le relative impostazioni di configurazione. Per selezionare un'opzione e modificarne la configurazione, consultare la sezione 5.5.1.

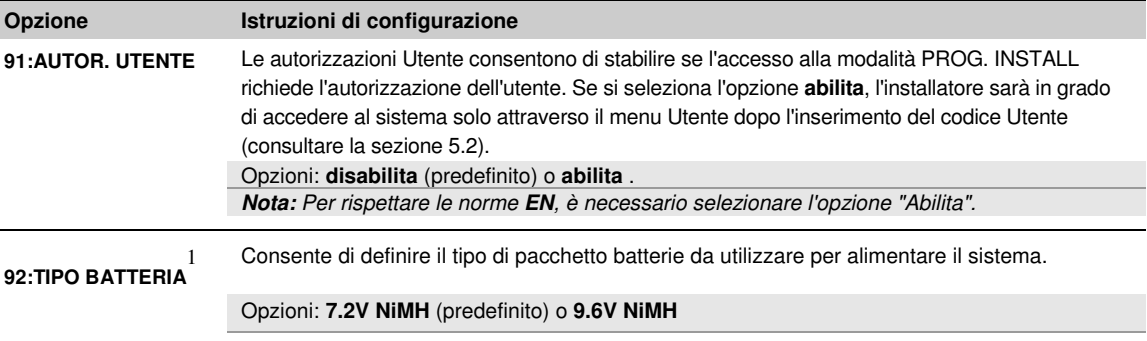

1 Esclusivamente per il modello WP8030

֦

D- 305423 WP8010WP8030 Manuale installatore 41

## **5.6 Comunicazione**

#### **5.6.1 Direttive generali - Diagramma e opzioni del menu "Comunicazione"**

Il menu COMUNICAZIONE consente di configurare e personalizzare la comunicazione e la segnalazione dell'allarme, dei guasti e di altri eventi di sistema per le imprese di sorveglianza o gli utenti privati in base ai requisiti locali e alle preferenze personali. La serie WP8010/WP8030 prevede una vasta gamma di mezzi di comunicazione, tra cui le linee telefoniche fisse PSTN, le reti cellulari GSM, GPRS o SMS e il protocollo IP mediante connessione Internet a banda larga.

Il menu "**04.COMUNICAZIONE**" contiene numerose opzioni di sotto-menu, ciascuna delle quali riguarda un gruppo di caratteristiche o parametri configurabili per la comunicazione e le segnalazioni, come illustrato di seguito (consultare l'elenco dettagliato nella Fase 3 del diagramma sottostante):

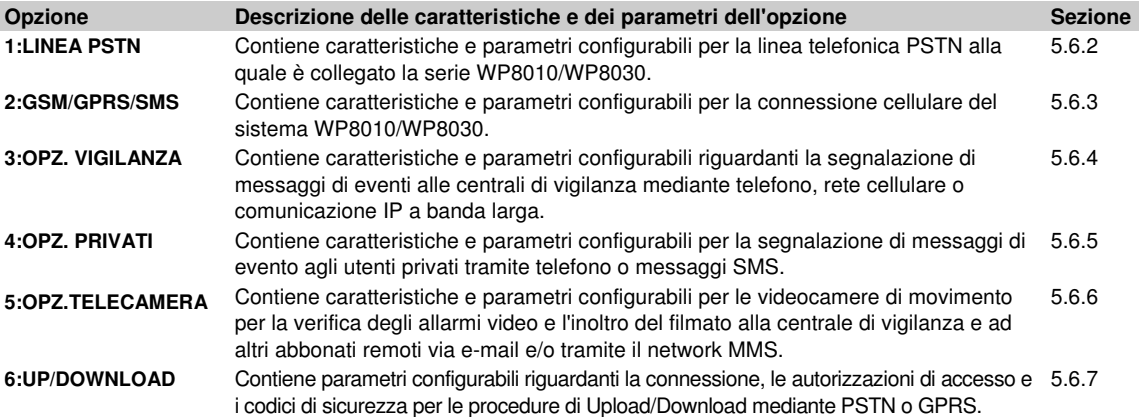

Per accedere al menu "**04.COMUNICAZIONE**" e selezionare e configurare un'opzione, procedere nel modo seguente:

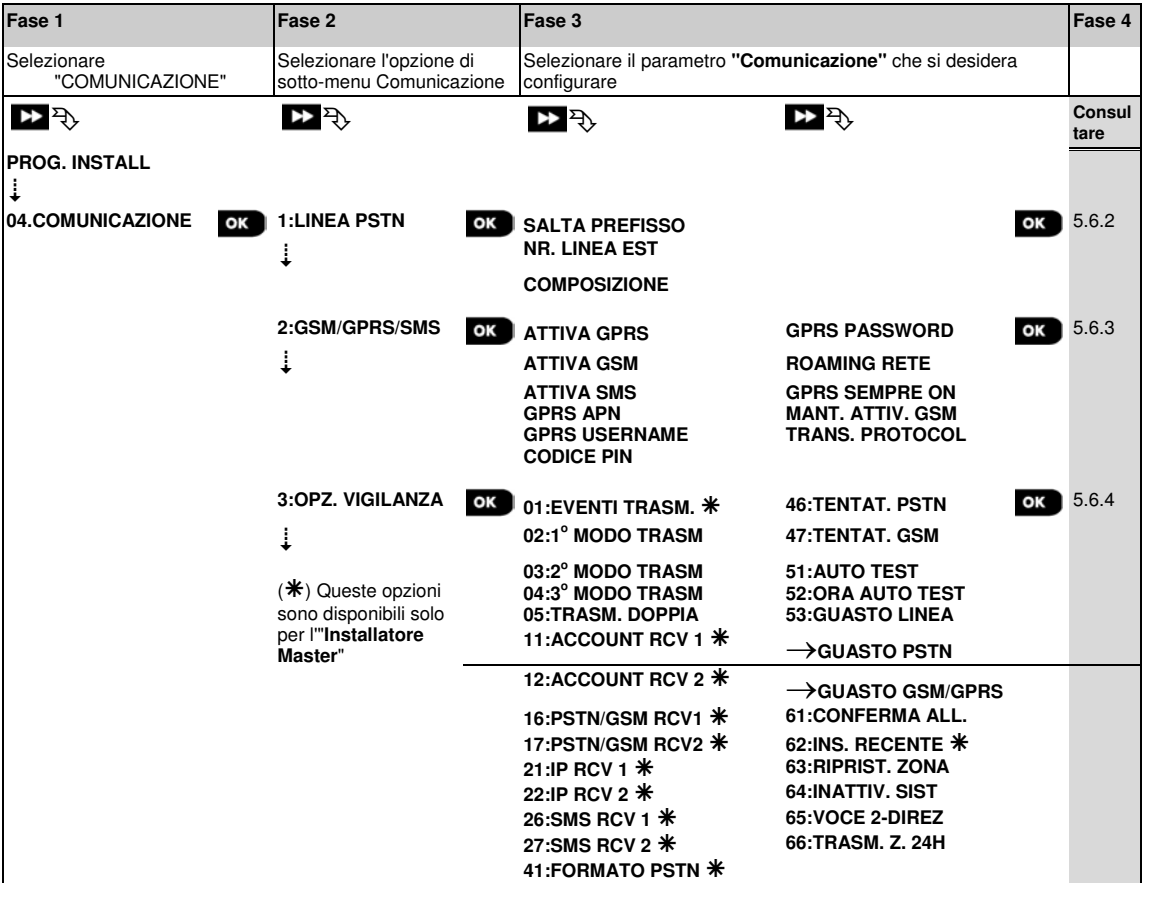

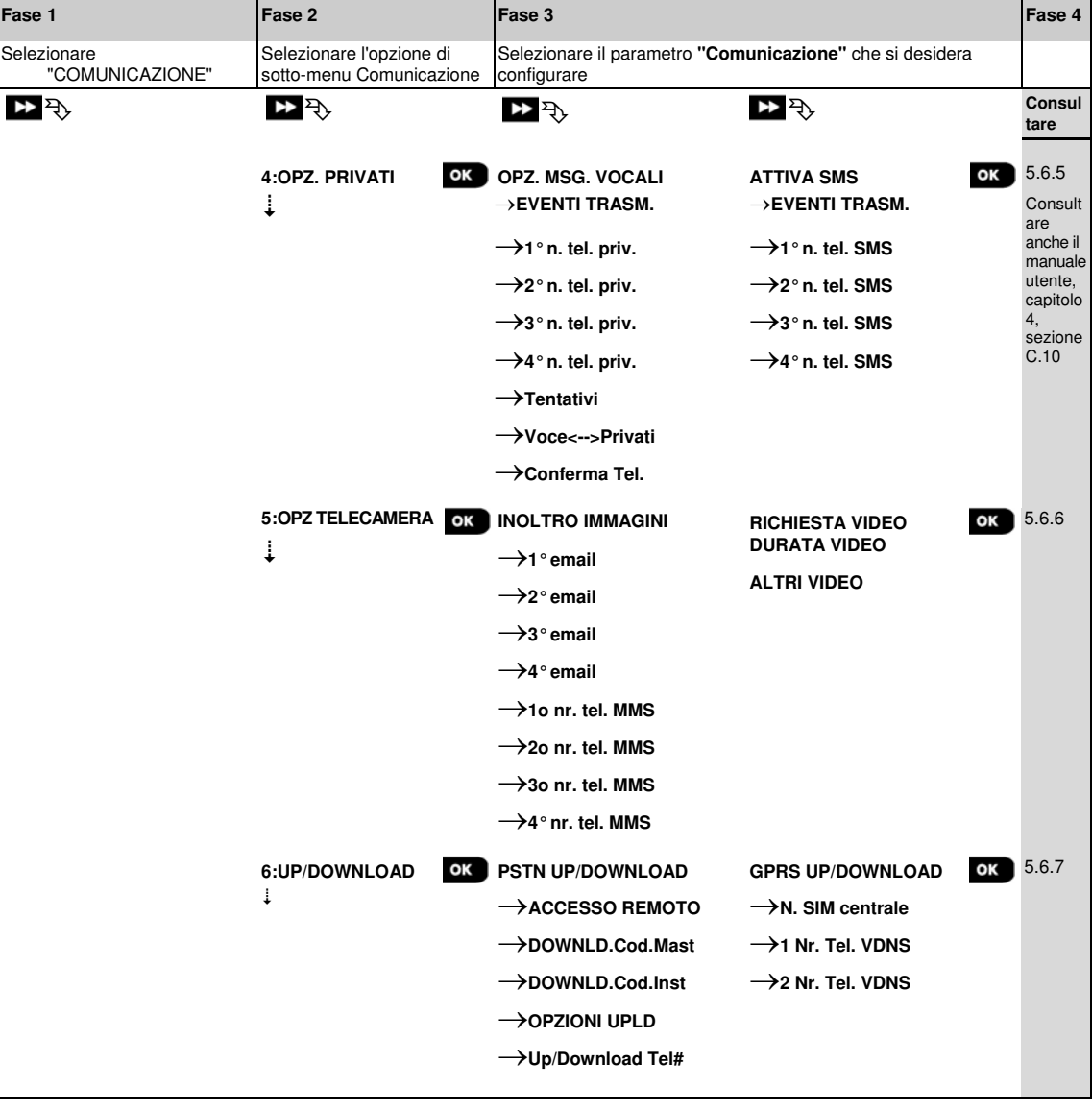

#### **5.6.2 Configurazione della connessione PSTN (telefono fisso)**

La centrale della serie WP8010/WP8030 è dotata di tastiera telefonica per la segnalazione alle centrali di vigilanza ricorrendo a diversi ricevitori di allarmi opzionali (consultare la sezione 5.6.4, opzione 41) e ai telefoni privati (consultare la sezione 5.6.5 "OPZ. MSG. VOCALI"). In questa sezione si possono configurare i parametri della linea telefonica PSTN alla quale è collegato la serie WP8010/WP8030.

#### **04:COMUNICAZIONE** <sup>OK</sup> **1:LINEA PSTN OK LE** MENU desiderato **OK**

Accedere all'opzione "**1:LINEA PSTN**", selezionare il menu da configurare (consultare le indicazioni disponibili nella sezione 5.6.1), quindi fare riferimento alla tabella seguente.

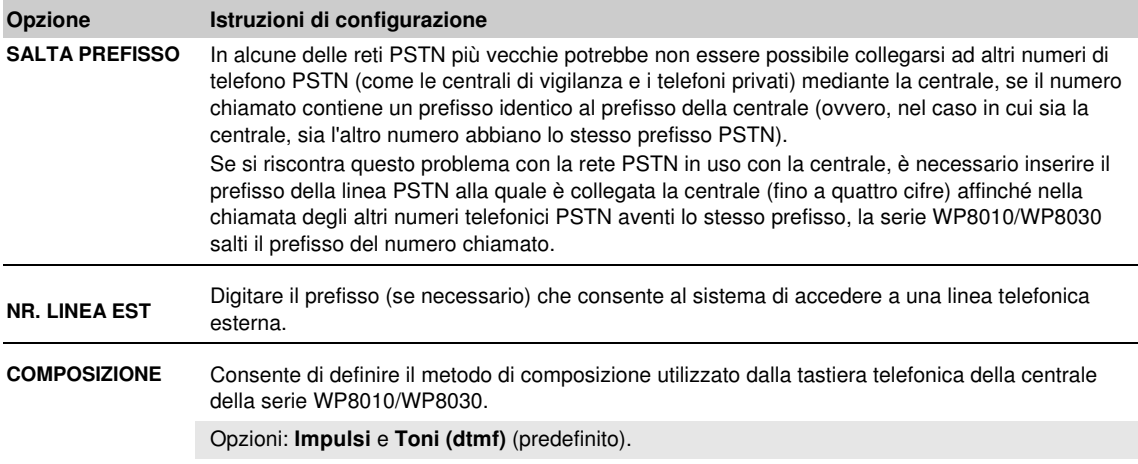

#### **5.6.3 Configurazione della connessione alla rete cellulare GSM-GPRS (IP) - SMS**

Il modulo GSM/GPRS è in grado di comunicare con il ricevitore della centrale di vigilanza attraverso i canali GPRS, voce GSM (analogico) o SMS.

Ciascun canale può essere abilitato o disabilitato individualmente affinché il modulo possa utilizzarlo o meno per la segnalazione degli eventi. Se tutti i canali sono abilitati, il modulo GSM/GPRS cercherà sempre di utilizzare prima il GPRS. Se non è disponibile, passerà alla comunicazione vocale GSM. Se anche questo canale non è disponibile, proverà tutti gli altri metodi possibili (banda larga, PSTN) e solo a questo punto passerà al messaggio SMS. Disabilitando tutti i canali GSM, il modulo utilizzerà una sequenza diversa da quella descritta.

#### 04:COMUNICAZIONE <sup>OK **DE BEDEVELO** 2:GSM/GPRS/SMS OK **DE BEDEVELOPS** MENU desiderato OK</sup>

Accedere all'opzione "**2:GSM/GPRS/SMS**", selezionare il menu da configurare (consultare le indicazioni disponibili nella sezione 5.6.1), quindi fare riferimento alla tabella seguente che contiene spiegazioni dettagliate e istruzioni di configurazione per ciascuna opzione.

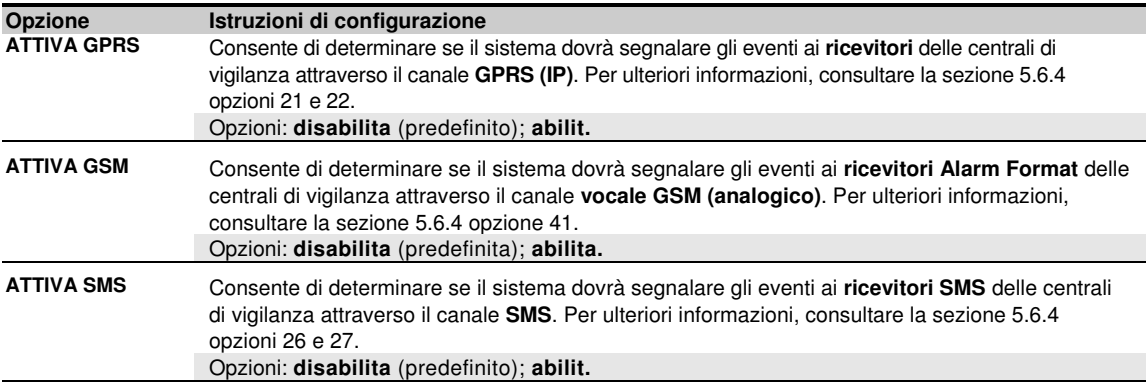

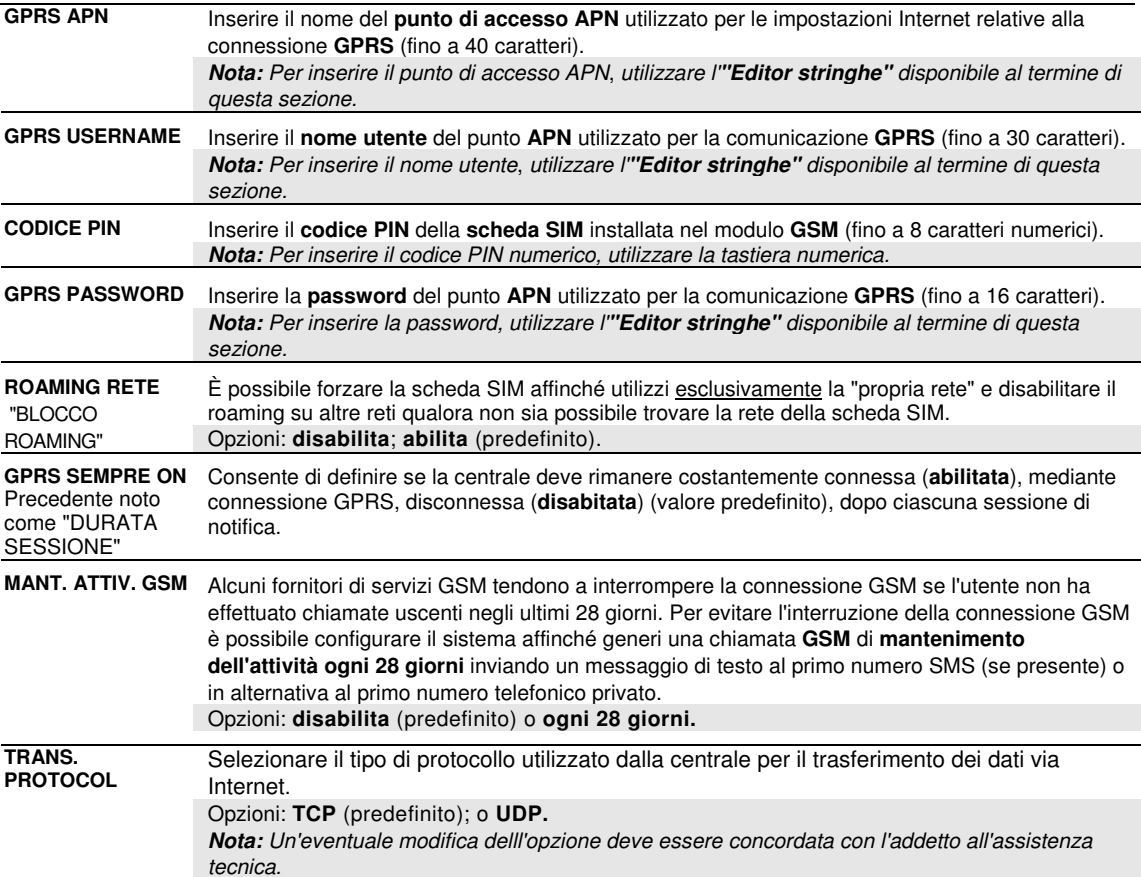

#### **Serie WP8010/WP8030 Editor stringhe**

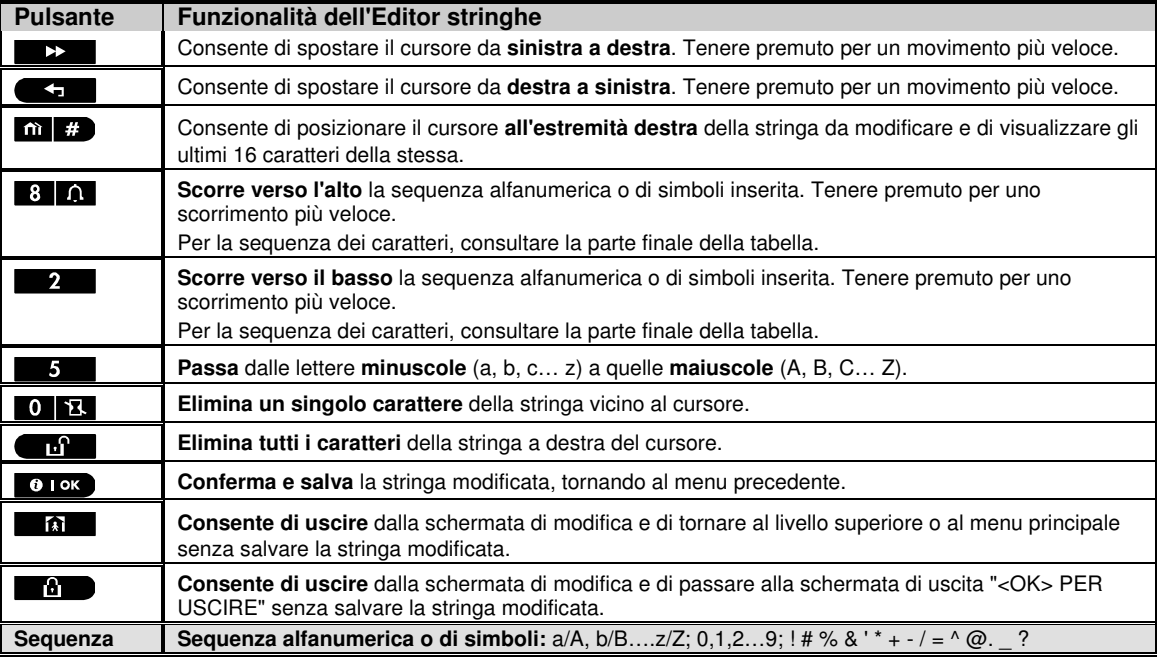

#### **5.6.4 Configurazione della trasmissione degli eventi alle centrali di vigilanza**

La centrale della serie WP8010/WP8030 è progettata per trasmettere allarmi, avvertimenti, guasti e altri eventi e messaggi a due centrali di vigilanza C.S.1 e C.S.2 attraverso la linea telefonica PSTN, la rete cellulare (ad esempio, chiamata vocale GSM o analogica), la rete GPRS (IP) e i canali di comunicazione SMS o IP a banda larga. In questa sezione è possibile configurare e definire tutti i parametri e le funzionalità per la trasmissione alle centrali di vigilanza dei messaggi relativi agli eventi, come:

- Gli eventi segnalati da ciascuna delle due centrali di vigilanza C.S.1 e C.S.2 e i relativi backup.
- Il mezzo di comunicazione (canale) usato per la trasmissione e i mezzi (canali) di riserva, in caso di guasto.
- I numeri di account del cliente da trasmettere a ciascuna centrale di vigilanza.
- I numeri di telefono, gli indirizzi IP, i numeri dei messaggi SMS e dei moduli di trasmissione dei ricevitori degli allarmi presso le centrali di vigilanza C.S.1 e C.S.2, oltre al numero dei tentativi di trasmissione ripetuti in caso di trasmissione non riuscita.
- Gli autotest di comunicazione e i resoconti di trasmissione non riuscita.
- La trasmissione di determinati eventi funzionali del sistema, come "Allarme confermato", "Inserimento recente", "Ripristino zona", "Sistema non usato".

#### **04:COMUNICAZIONE OK BE BE 3:OPZ. VIGILANZA OK BE BE MENU desiderato OK**

Accedere all'opzione "**3:OPZ. VIGILANZA**", selezionare il menu da configurare (consultare le indicazioni disponibili nella sezione 5.6.1), quindi fare riferimento alla tabella seguente che contiene spiegazioni dettagliate e istruzioni di configurazione per ciascuna opzione.

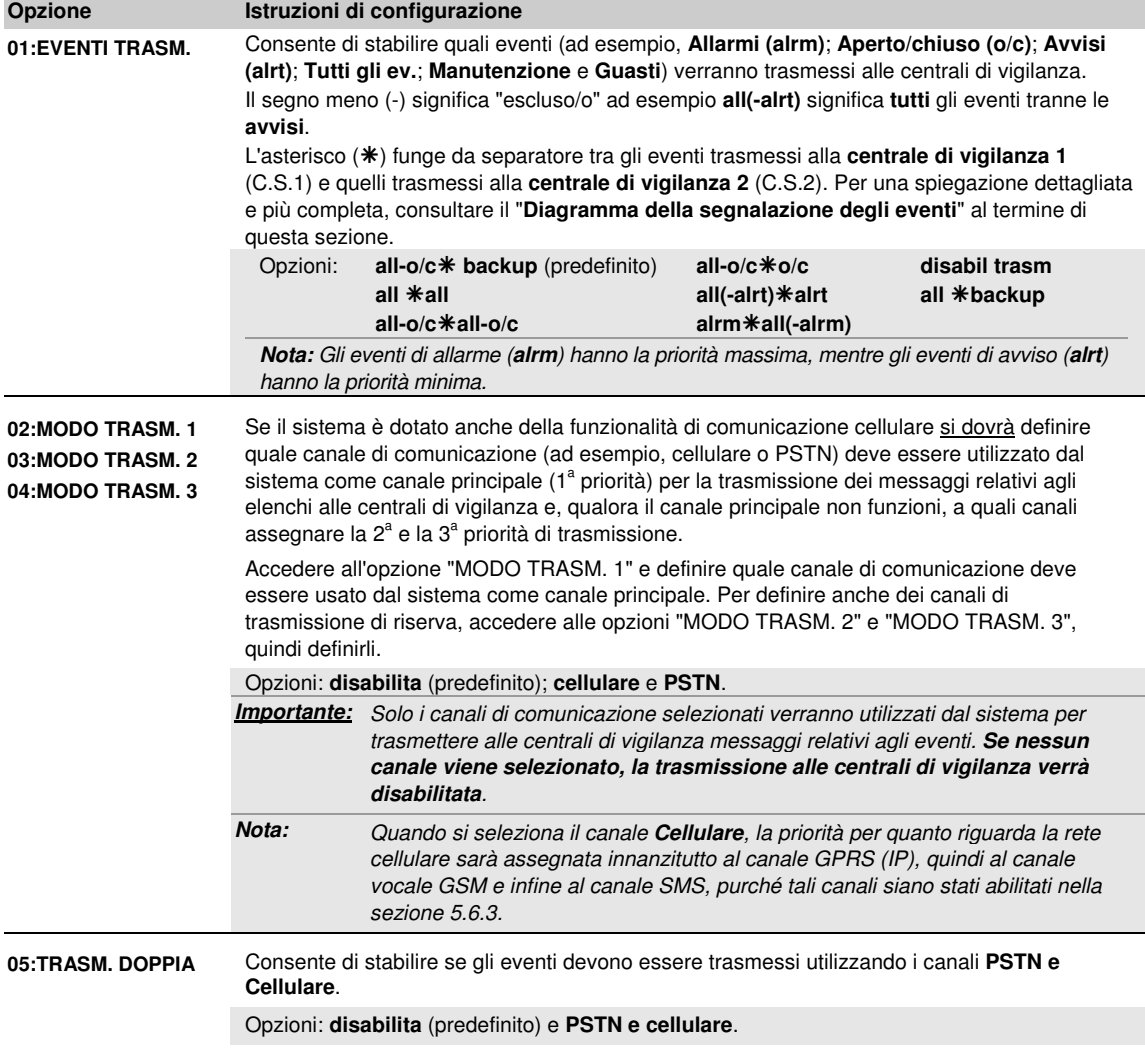

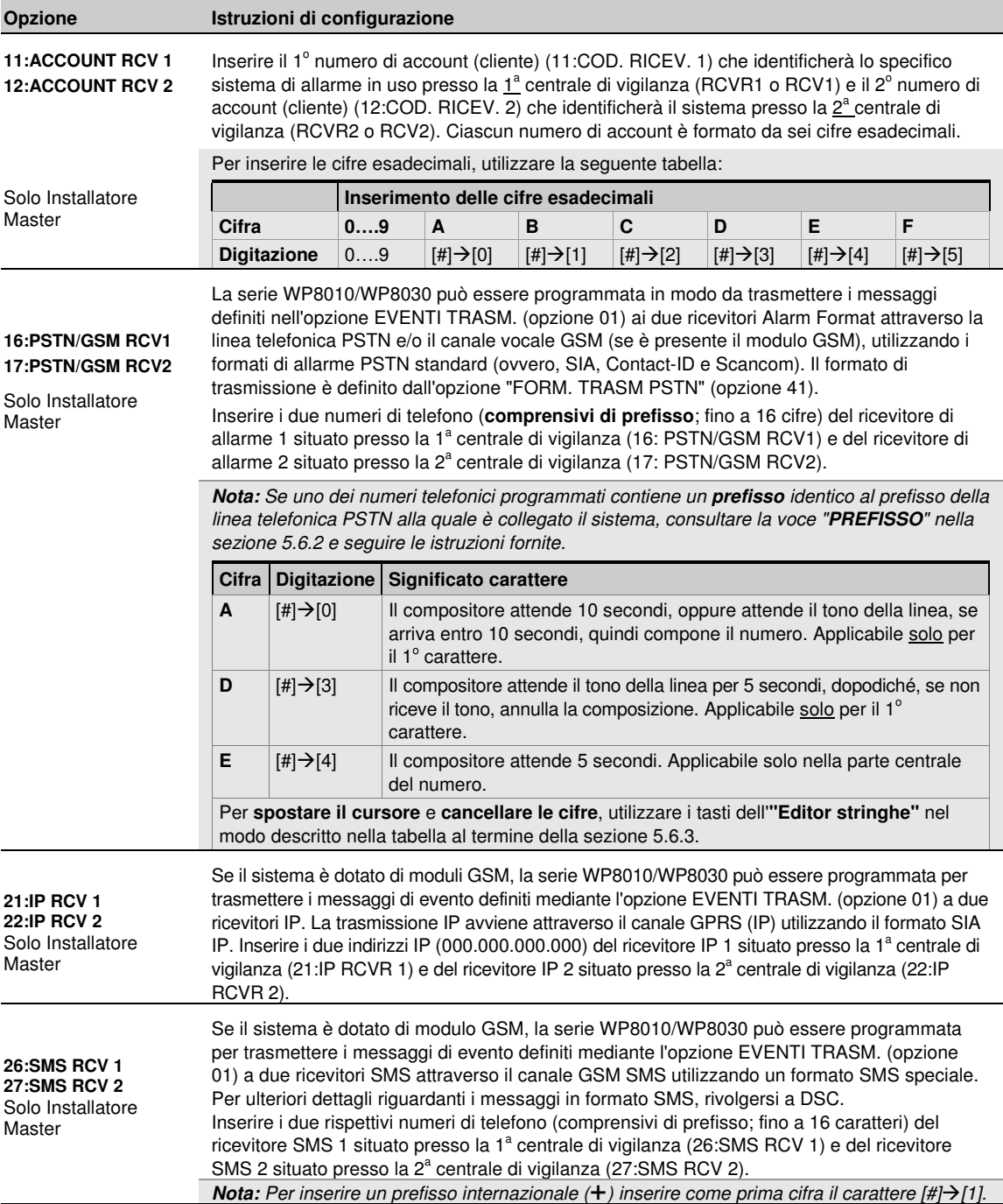

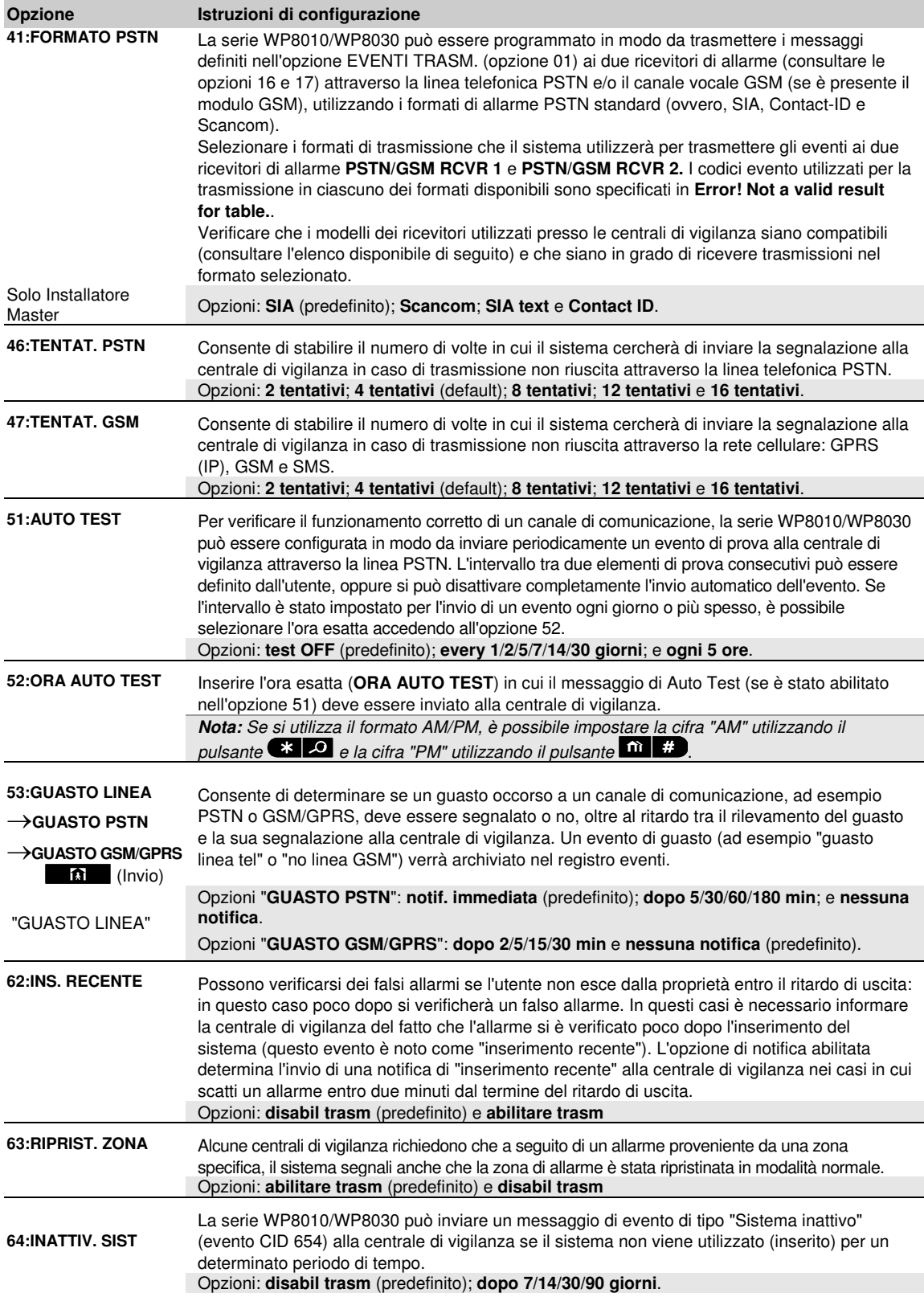

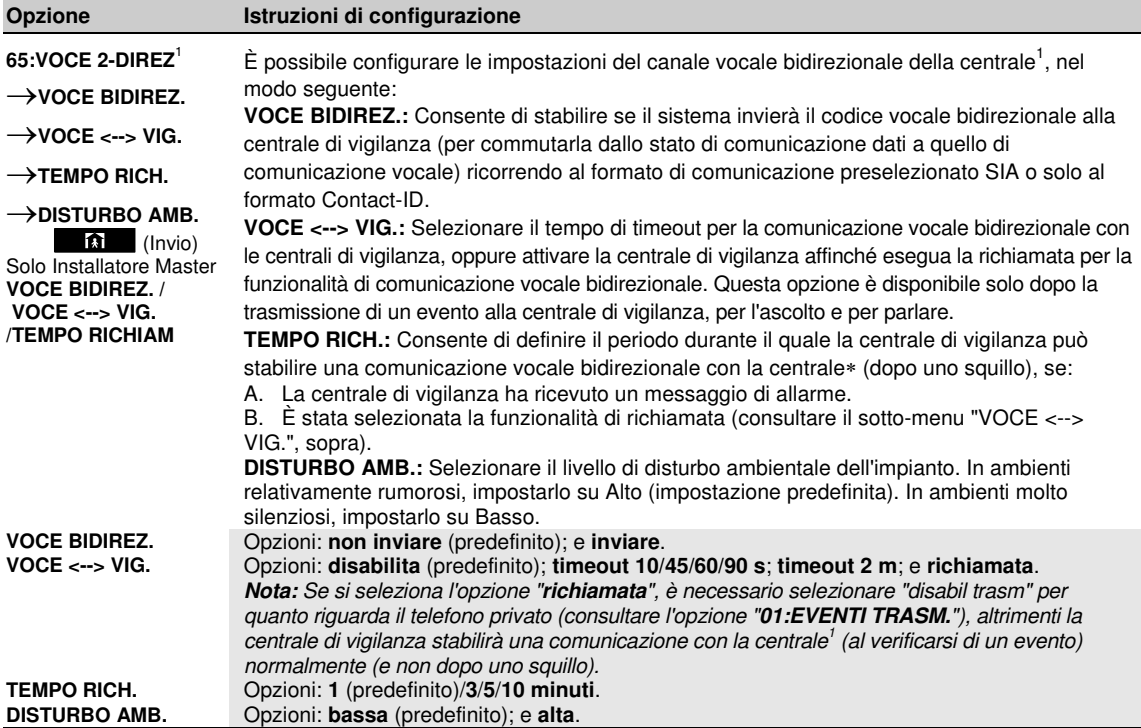

#### **Diagramma della trasmissione degli eventi**

Per semplificare la configurazione della trasmissione degli eventi del sistema alle centrali di vigilanza, i messaggi di evento sono suddivisi in cinque gruppi, come descritto nella tabella che segue. A causa dei limiti di spazio del display, si utilizzano le seguenti abbreviazioni **alrm**, **alrt**, **o/c**" e **all** (ovvero, tutti gli eventi).

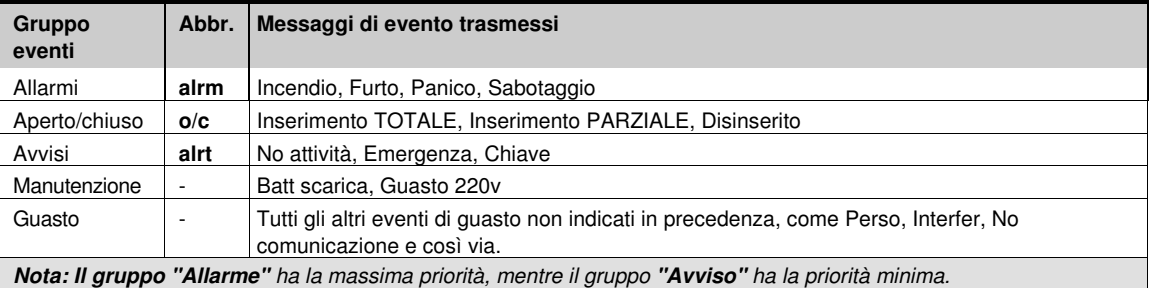

La serie WP8010/WP8030 consente di selezionare quali gruppi di eventi devono essere trasmessi a ciascuna delle due centrali di vigilanza. Nella tabella seguente sono descritte le opzioni di trasmissione disponibili. Il segno meno (**-**) significa "tranne/escluso/eccetto", ad esempio, **all(-alrt)** significa **tutti** gli eventi tranne le **avvisi**. L'asterisco (-) funge da separatore tra i messaggi di evento trasmessi alla **centrale di vigilanza 1** (C.S.1) e i messaggi di evento trasmessi alla **centrale di vigilanza 2** (C.S.2).

֦

<sup>&</sup>lt;sup>1</sup> Esclusivamente per il modello WP8030 con opzione vocale

D- 305423 WP8010WP8030 Manuale installatore 49

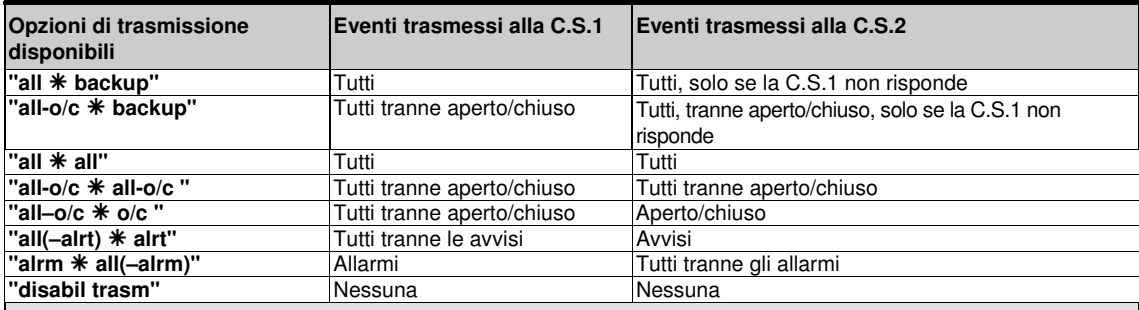

**Nota:** "**all**" significa che vengono segnalati tutti e cinque i gruppi, compresi i messaggi di guasto, batteria scarica rilevatore/sistema, inattività del rilevatore, problema di alimentazione, interferenze, problema di comunicazione e così via.

## **5.6.5 Configurazione della trasmissione degli eventi agli utenti privati**

La serie WP8010/WP8030 può essere programmata per inviare a quattro linee telefoniche private diversi messaggi di notifica in occasione di eventi come allarmi, inserimento o problemi, mediante segnali acustici; inoltre, se è installata l'opzione GSM, il sistema può inviare anche quattro messaggi SMS ad altrettanti numeri di telefono. Queste segnalazioni possono essere programmate in aggiunta a quelle trasmesse alla centrale di vigilanza, oppure al posto di esse. In questa sezione è possibile configurare quanto segue:

• Gli eventi specifici che si desidera siano segnalati dal sistema.

- $\bullet$  Il 1<sup>o</sup>, il 2<sup>o</sup>, il 3<sup>o</sup> e il 4<sup>o</sup> numero di telefono privato e per l'invio di SMS agli abbonati privati.
- · La quantità di tentativi di composizione del numero, la comunicazione vocale bidirezionale<sup>1</sup> e il metodo di conferma preferito, ad esempio, si può stabilire se un singolo segnale di riconoscimento debba interrompere la procedura di segnalazione o se sia necessario un segnale di riconoscimento inviato da ciascun telefono prima che l'evento possa considerarsi segnalato.

Per selezionare e configurare un'opzione, seguire le istruzioni fornite di seguito. La sezione 5.6.1 contiene ulteriori istruzioni.

#### **04:COMUNICAZIONE OK DE + 4: OPZ. PRIVATI OK DE + MENU desiderato** OK

La configurazione dei menu e dei sotto-menu "**4:OPZ. PRIVATI**" è descritta nella tabella disponibile alla sezione 5.6.1. Per la descrizione dettagliata delle opzioni dei menu, consultare il manuale utente, capitolo 6, sezione C.11.

#### **5.6.6 Configurazione delle telecamere di movimento per verifica visiva dell'allarme**

Se il sistema WP8010/WP8030 è dotato di modulo GSM/GPRS può comunicare con le centrali di vigilanza attraverso la rete GPRS, trasferendo anche le sequenze di immagini acquisite dalle telecamere di movimento (modello PG8934). La centrale di vigilanza può utilizzare le sequenze di immagini per la verifica degli allarmi antifurto rilevati dalle telecamere di movimento. Il sistema può essere configurato in modo da acquisire sequenze di immagini anche in occasione di eventi di allarme diversi da quelli di antifurto (ad esempio, Incendio, Costrizione, Emergenza e Panico). Il server può quindi inoltrare le immagini al computer di gestione o a una centrale di vigilanza, oppure a quattro computer remoti via e-mail e/o a quattro telefoni cellulari sotto forma di immagini MMS.

Inoltre, la centrale di vigilanza può effettuare l'accesso al server e richiedere al sistema di fornire delle sequenze di immagini "su richiesta" per inoltrarle. Per tutelare la privacy dei clienti, è possibile personalizzare il sistema WP8010/WP8030 in modo da abilitare la visualizzazione su richiesta solo in alcune specifiche modalità del sistema (ad esempio, Disinserito, Parziale e Totale) e da specificare un periodo di tempo a seguito di un evento di allarme. In questa sezione è possibile programmare fino a quattro indirizzi e-mail e numeri di telefono cellulare ai quali verranno inoltrate le immagini. Si possono inoltre configurare i parametri della visualizzazione su richiesta.

#### **04:COMUNICAZIONE** <sup>OK</sup> **DE B** 5:OPZ TELECAMERA <sup>OK</sup> DE MENU desiderato <sup>OK</sup>

Accedere all'opzione "**5:OPZ TELECAMERA**", selezionare il menu da configurare (consultare le indicazioni disponibili nella sezione 5.6.1), quindi fare riferimento alla tabella seguente che contiene istruzioni dettagliate per la configurazione.

L

<sup>1</sup> Esclusivamente per il modello WP8030 con opzione vocale

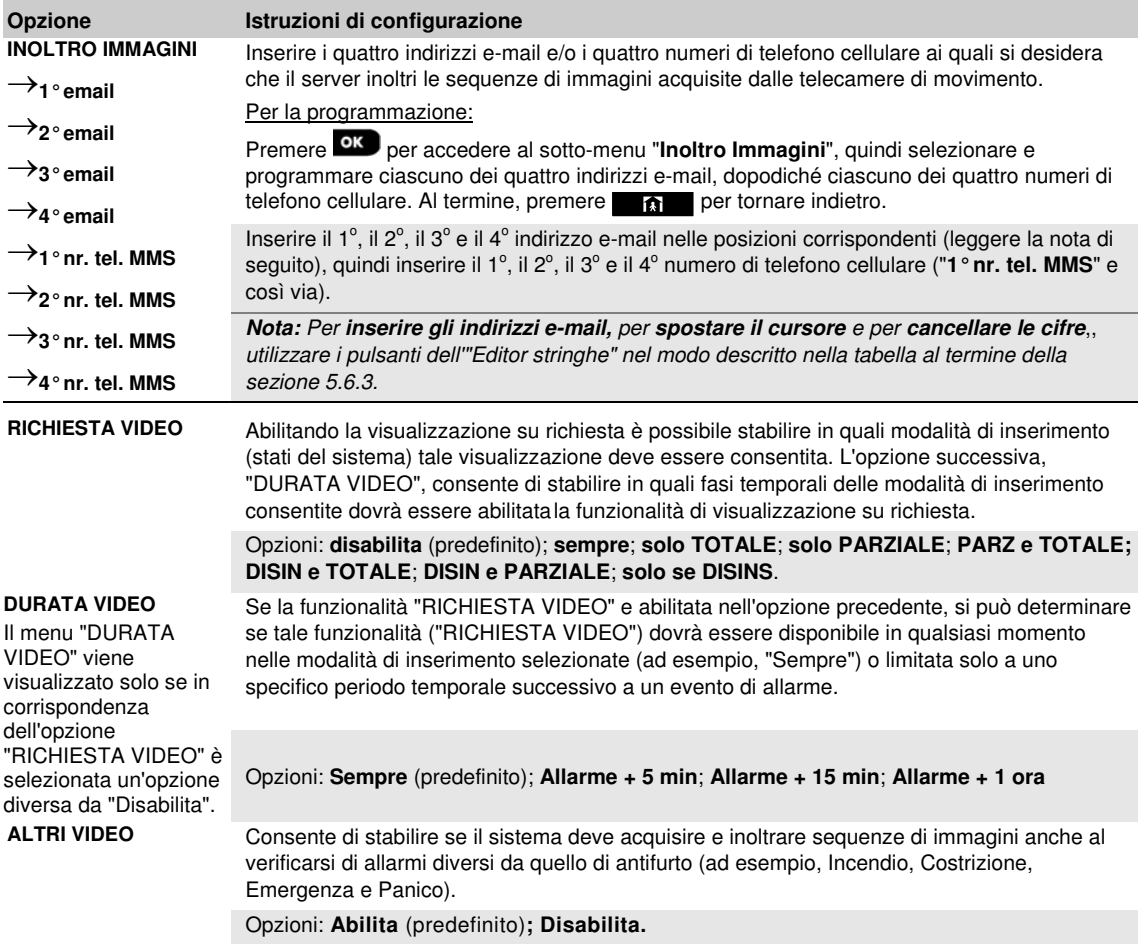

#### **5.6.7 Configurazione upload/download permessi di accesso remoto per la programmazione**

Utilizzando un PC, è possibile configurare il sistema WP8010/WP8030 (mediante upload/download) localmente o da una posizione remota attraverso la linea telefonica PSTN o la rete cellulare GPRS.

La **programmazione locale** è possibile collegando direttamente il computer alla porta seriale della centrale e utilizzando il software dedicato.

La **programmazione remota tramite PSTN** può essere eseguita utilizzando un modem e lo stesso software. Il modem comunica con la centrale e stabilisce una connessione tramite PSTN utilizzando una procedura concordata. Una volta stabilita la connessione, l'Installatore e l'Installatore Master possono accedere alla centrale utilizzando i codici di accesso UL/DL programmati nel menu "**PSTN UP/DOWNLOAD**"; consultare la tabella seguente. Per ulteriori informazioni, consultare la "Manuale utente del software dedicato".

La **programmazione remota tramite GPRS** si esegue utilizzando un server ed il software correlato. Il server invia un messaggio SMS da un modem cellulare al numero della scheda SIM della centrale. La centrale verifica l'ID del mittente del messaggio SMS e, se è identico a quello dell'ID 1 o dell'ID 2 programmati nel menu "**GPRS UP/DOWNLOAD**" (osservare la tabella seguente), la centrale stabilisce una connessione via GPRS con il relativo ricevitore IP 1 o 2 (come configurato nella sezione 5.6.4, opzioni 21 e 22). Una volta stabilita la connessione, la centrale di vigilanza può eseguire la procedura di upload/download attraverso la connessione GPRS protetta stabilita. Per ulteriori informazioni, consultare il manuale utente del server.

In questa sezione è possibile configurare le autorizzazioni di accesso (ovvero i codici di sicurezza e identificazione) e determinare la funzionalità delle procedure di upload/download attraverso i canali PSTN e GPRS.

## **04:COMUNICAZIONE OKEX + MENU G:UP/DOWNLOAD OKEX + MENU desiderato OKE**

Accedere all'opzione "**6:UP/DOWNLOAD**", selezionare il menu da configurare (consultare le indicazioni disponibili nella sezione 5.6.1), quindi fare riferimento alla tabella seguente per le istruzioni di configurazione.

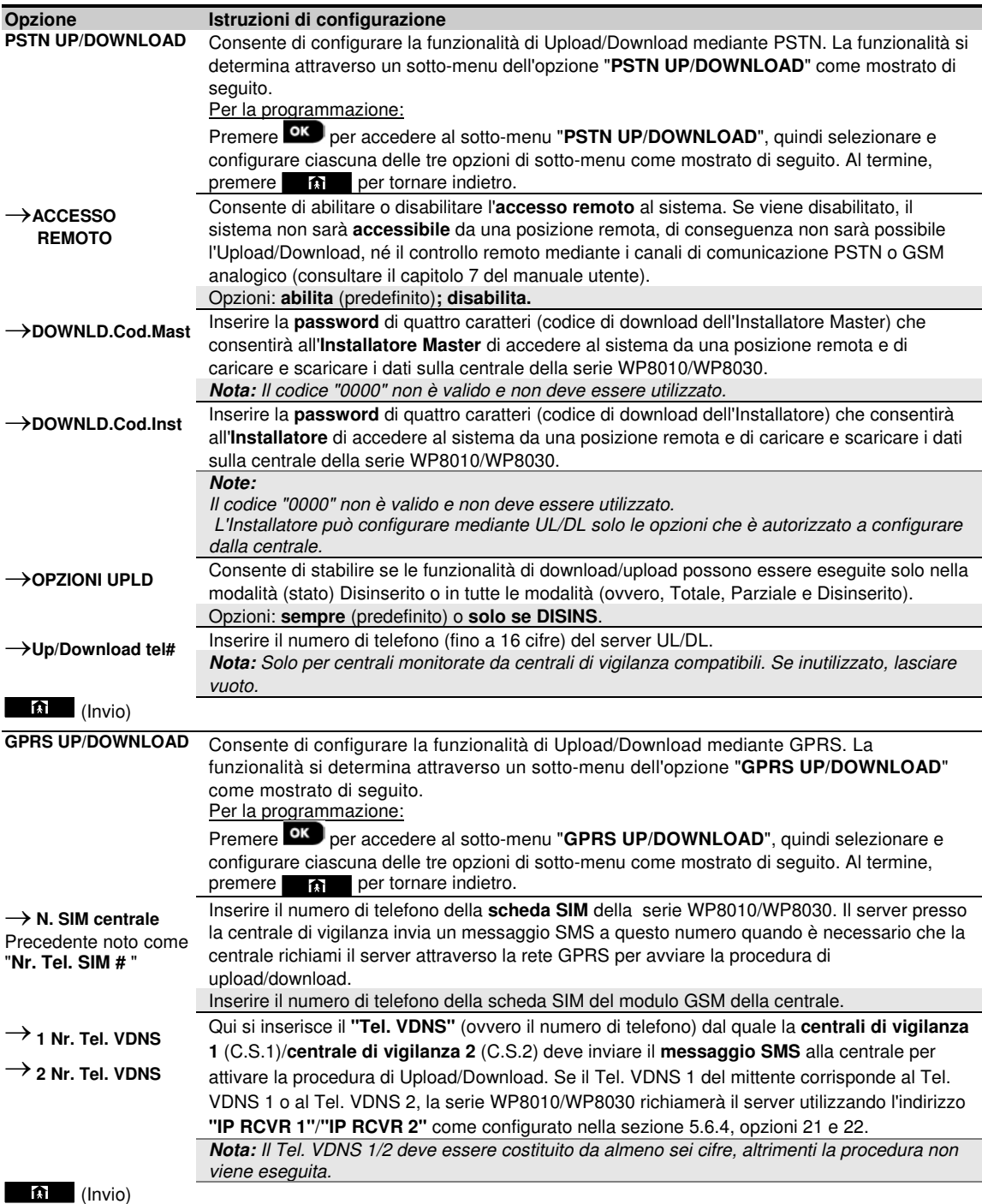

## **5.7 Uscita modulo PGM**

#### **5.7.1 Direttive generali**

Il menu "**05:USCITE**" consente di selezionare gli eventi e le condizioni che determineranno il funzionamento dell'uscita PGM (programmabile) e di selezionare la sirena interna o la luce flash (che verranno attivate in base alla programmazione del sistema).

#### **05:USCITE <sup>OK</sup> DEFINIRE PGM <sup>OK</sup> DEFINIRE PGM OK DEFINIRE PGM OF DISP. PGM 01<sup></sup> <sup>OK</sup> MENU desiderato <sup>OK</sup>**

Accedere all'opzione "DISP. PGM 01", selezionare il menu da configurare (consultare le indicazioni disponibili nella sezione 5.2), quindi fare riferimento alla tabella disponibile nella sezione 5.7.5 per le istruzioni di configurazione.

#### **5.7.2 Stati del collettore aperto**

La serie WP8010/WP8030 dispone di un'uscita a collettore aperto (attivo basso) per fini di controllo:

stato ON (con resistenza pull-up verso massa) = 0

stato OFF: senza resistenza pull-up = float

con resistenza pull-up verso Vcc = 1

#### **5.7.3 Configurazione PGM**

Consente di stabilire quali fattori, comprese le combinazioni di fattori, determineranno l'uscita del dispositivo PGM.

#### **5.7.4 Inserimento dei limiti giornalieri**

#### **05:USCITE** <sup>OK</sup> **DEFINIRE PGM** <sup>OK</sup> DEFINIRE PGM **DEFINIRE PGM DEFINIRE**

Accedere al menu "**TEMPO FUNZIONAM**" inserire i limiti giornalieri, attraverso i quali si arresta il modulo PGM anche se i rilevatori associati vengono attivati.

#### **5.7.5 Configurazione dell'uscita del modulo PGM**

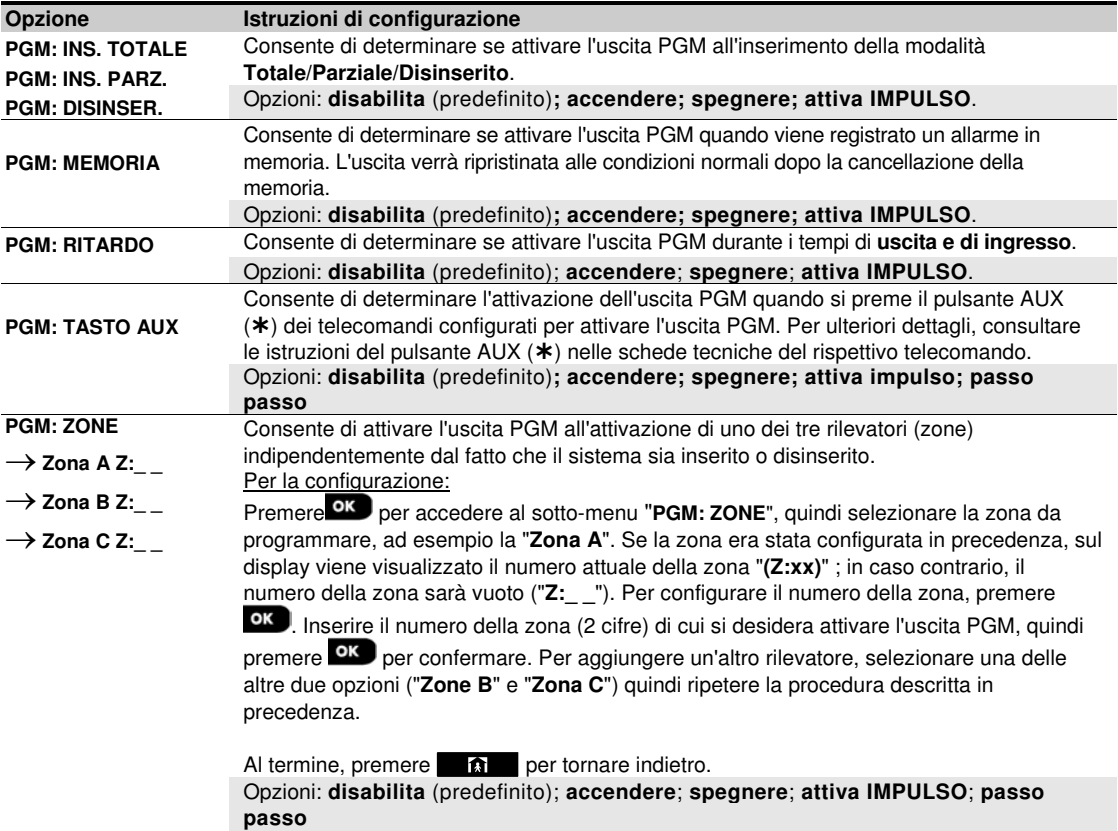

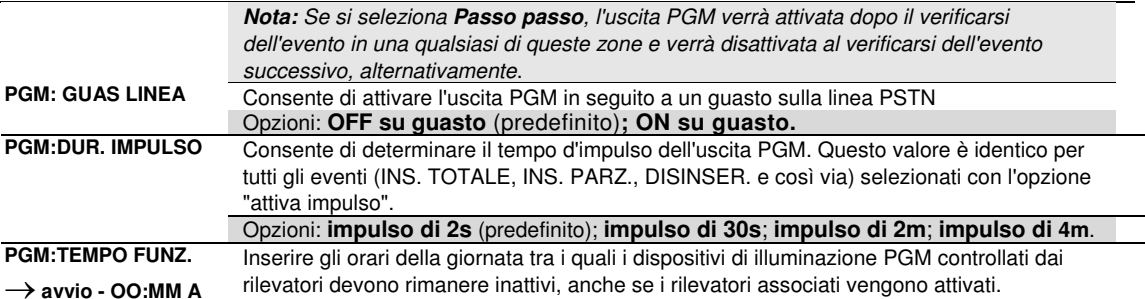

#### $\rightarrow$  stop - OO:MM A

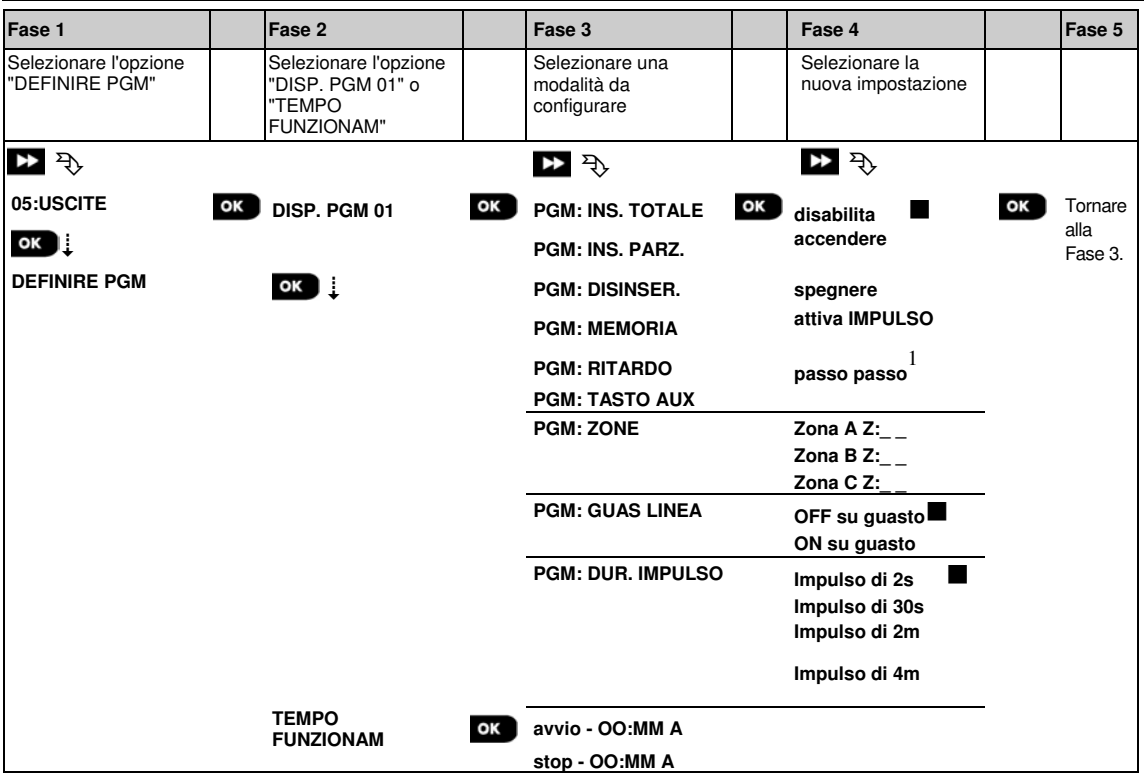

#### **5.8 Nomi personalizzati**

#### **5.8.1 Nomi delle zone personalizzati**

Durante la procedura di registrazione di un dispositivo si definisce anche il nome della posizione in cui il dispositivo è installato. Il nome della posizione si seleziona nell'elenco delle posizioni, contenente 26 nomi predefiniti e cinque nomi personalizzati (da Personalizzato 1 a Personalizzato 5); consultare la sezione 5.4.2 per le istruzioni e l'elenco delle posizioni corrispondente. Consente di definire i cinque nomi personalizzati delle posizioni, in base alle proprie esigenze specifiche, per usarli durante la procedura di registrazione del dispositivo al posto dei nomi da "**Personalizzato 1**" a "**Personalizzato 5**" nell'elenco delle posizioni. Per definire i nomi delle posizioni personalizzate, attenersi alle seguenti istruzioni. La sezione 5.2 contiene ulteriori istruzioni.

#### **06:PERSONALIZZA <sup>OK</sup> BE ···· BE MODIF. NOME ZONE <sup>OK</sup>**

Accedere a "**MODIF. NOME ZONE**" (consultare le indicazione fornite in precedenza), quindi fare riferimento alla tabella disponibile di seguito che contiene spiegazioni dettagliate e istruzioni per la programmazione.

L

<sup>1</sup> L'opzione "Passo passo" riguarda solo l'opzione "**PGM PER TRASM.**"

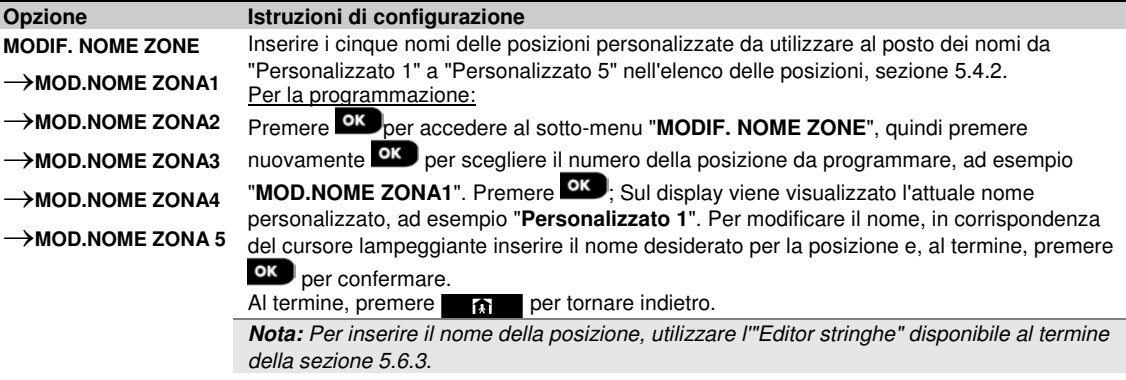

#### **5.8.2 Registrazione vocale<sup>1</sup>**

È possibile registrare dei brevi messaggi vocali per l'identità della casa, i nomi utente e i nomi personalizzati delle zone. Per la procedura di registrazione, seguire le istruzioni fornite di seguito. Sono disponibili ulteriori dettagli e direttive nella sezione 5.2.

#### **06:PERSONALIZZA OK BE ··· BEGISTRA MESSAG OK**

Accedere al sotto-menu "**REGISTRA MESSAG**", selezionare il menu desiderato (consultare le istruzioni in precedenza), quindi fare riferimento alle tabelle seguenti che contengono spiegazioni dettagliate per ciascuna opzione.

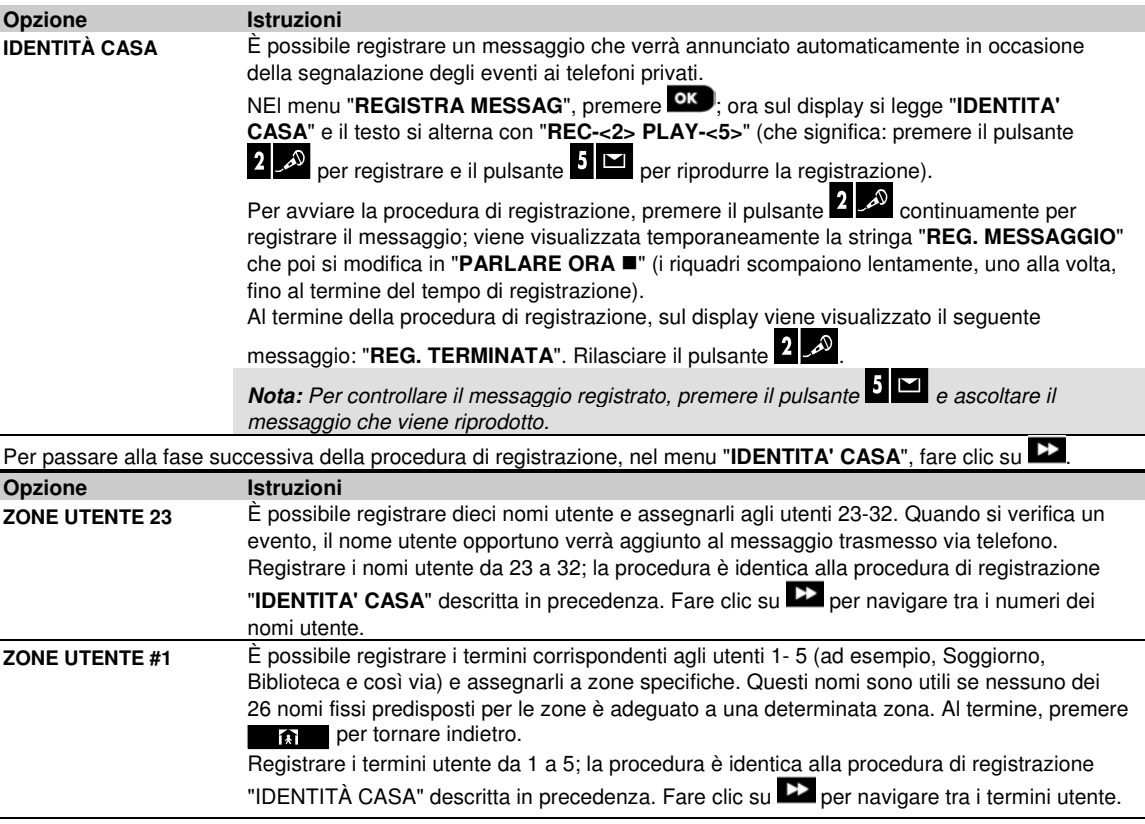

֦

<sup>&</sup>lt;sup>1</sup> Esclusivamente per il modello WP8030 con opzione vocale

D- 305423 WP8010WP8030 Manuale installatore 55

#### **5.8.3 Opzioni audio<sup>1</sup>**

Questa modalità consente di determinare se la comunicazione vocale bidirezionale deve essere emessa attraverso un altoparlante esterno, attraverso la centrale, o entrambi. Per la procedura di comunicazione vocale bidirezionale, seguire le istruzioni fornite di seguito. Sono disponibili ulteriori dettagli e direttive nella sezione 5.2.

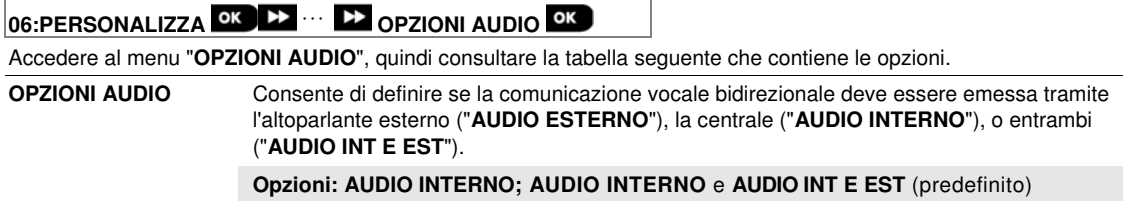

#### **5.9 Diagnostica**

#### **5.9.1 Direttive generali - Diagramma e opzioni del menu "Diagnostica"**

Il menu DIAGNOSTICA consente di sottoporre il sistema a un test per verificare il funzionamento corretto della centrale della serie WP8010/WP8030, dei dispositivi via radio collegati e dei moduli di comunicazione (GSM/GPRS).

**IMPORTANTE!** Durante la procedura di test iniziale e durante la successiva manutenzione del sistema è necessario garantire una ricezione affidabile. I **dispositivi non devono essere installati in posizioni in cui il segnale è "scarso".** Se si ottiene un segnale "scarso" da un dispositivo, è sufficiente riposizionarlo di eseguire nuovamente il testo fino a ricevere un segnale "buono" o "forte". Questo principio deve essere seguito durante tutta la procedura di test diagnostico.

La procedura di test diagnostico è illustrata di seguito.

Il menu "**07.DIAGNOSTICA**" contiene numerose opzioni di sotto-menu, ciascuna delle quali riguarda un gruppo di caratteristiche o parametri configurabili per la comunicazione e le segnalazioni, come illustrato di seguito (consultare l'elenco dettagliato nella Fase 3 del diagramma sottostante):

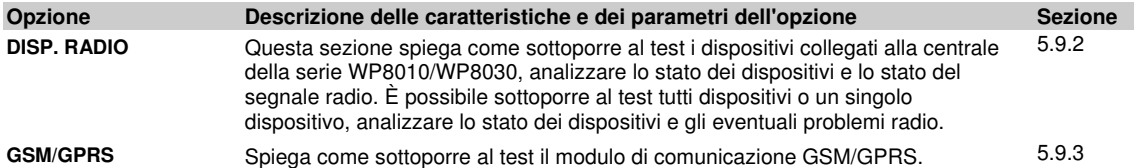

Per accedere al menu "**07.DIAGNOSTICA**" e selezionare e configurare un'opzione, procedere nel modo seguente:

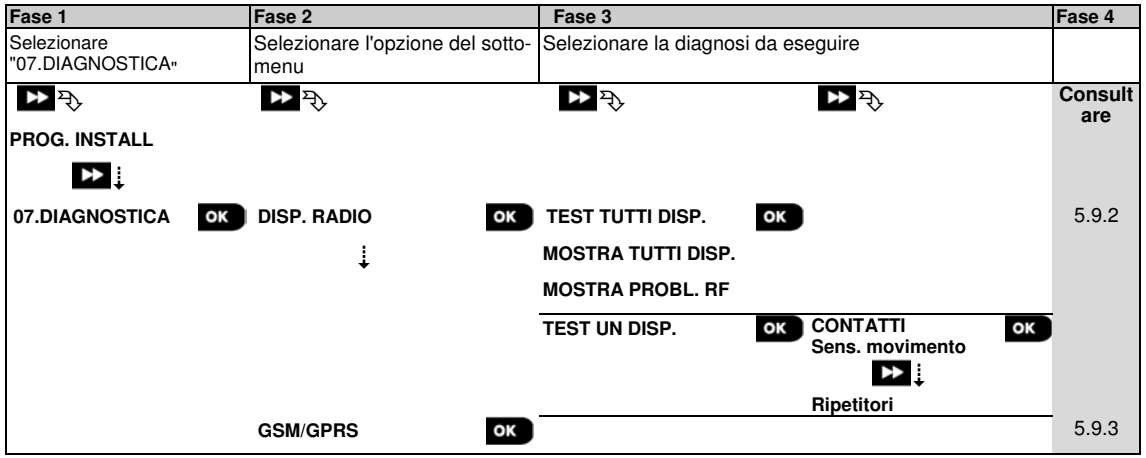

#### **5.9.2 Test dei dispositivi via radio**

La serie WP8010/WP8030 consente di eseguire il test dei dispositivi via radio collegati alla centrale. È possibile sottoporre al test tutti dispositivi o un singolo dispositivo alla volta, e visualizzare lo stato dei dispositivi e gli eventuali problemi radio, qualora si verifichino.

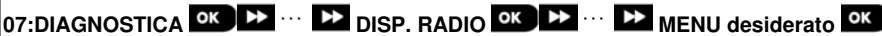

Accedere al menu "**DISP. RADIO**", selezionare il tipo di test da eseguire (consultare le indicazioni fornite in precedenza e nella sezione 5.9.1), quindi fare riferimento alla tabella sottostante che contiene spiegazioni dettagliate per ciascuna opzione.

| Opzione                       | <b>Istruzioni</b>                                                                                                    |
|-------------------------------|----------------------------------------------------------------------------------------------------|
| <b>TEST TUTTI DISP.</b>       | È possibile sottoporre al test tutti i dispositivi automaticamente, uno dopo l'altro.                                                        |
|                               | In "TEST TUTTI DISP.", premere OK per avviare il test.                                                                                       |
|                               | I dispositivi vengono sottoposti al test nel seguente ordine: dispositivi montati a parete,                                                  |
|                               | telecomandi e dispositivi manuali.                                                                                                    |
|                               | Al termine della procedura di test, sulla centrale viene visualizzato il seguente messaggio:                                                 |
|                               | "MOSTRA TUTTI DISP.". Premere <sup>OK</sup> per visualizzare lo stato dei dispositivi.                                                       |
|                               | Nota: Consultare la sezione "MOSTRA TUTTI DIS", di seguito, per ulteriori informazioni sullo                                                 |
|                               | stato dei dispositivi.                                                                                                    |
|                               | Premendo un tasto qualsiasi durante la procedura di test, si accede alle seguenti opzioni:                                                   |
|                               | 1. Premere <b>22</b> per passare al gruppo di dispositivi successivo. Ad esempio, dai dispositivi<br>montati a parete ai telecomandi.        |
|                               | 2. Premere OK per proseguire la procedura di test                                                                                            |
|                               | 3. Premere <b>1 d'</b> per uscire dalla procedura di test.                                                                                   |
|                               | Durante la procedura di test dei dispositivi manuali, segnalata dall'indicazione corrispondente                                              |
|                               | sul display, ad esempio " "TEST TRASMET. 01", premere un tasto qualsiasi del dispositivo                                                     |
| <b>TEST UN DISP.</b>          | manuale selezionato per avviare il test.<br>È possibile selezionare un dispositivo specifico da sottoporre al test, ad esempio, i rilevatori |
|                               | di movimento.                                                                                                    |
| $\rightarrow$ contatti        | Premere OK per accedere al sotto-menu "TEST UN DISP." e utilizzare <b>De</b> per scorrere le                                                 |
| $\rightarrow$ SENS. MOVIMENTO | famiglie dei dispositivi. Premere <sup>OK</sup> per accedere al sotto-menu < <b>famiglia dispositivi</b> >;                                  |
| $\rightarrow$ sens. Vetri     | ad esempio: "SENS. MOVIMENTO".                                                                                                    |
|                               | Viene visualizzata la seguente schermata: "Xxx: <nome disp.="">" <math>\triangleright</math> "<posizione>"</posizione></nome>                |
|                               | Dove Xxx indica il numero del dispositivo.                                                                                                   |
|                               | Se non è presente un dispositivo, viene visualizzata la seguente schermata: "DISP NON<br><b>ESISTE".</b>                                     |
|                               | Premere OK per sottoporre al test il dispositivo selezionato. Viene visualizzata la seguente<br>schermata: "IN TEST Zxx NNN".                |
|                               | Durante la procedura di test dei dispositivi manuali, segnalata dall'indicazione                                                             |
|                               | corrispondente sul display, ad esempio "TEST TRASMET. 01", premere un tasto qualsiasi                                                        |
|                               | del dispositivo manuale selezionato per avviare il test.                                                                                     |
|                               | Al termine della procedura di test, sulla centrale viene visualizzato lo stato dei dispositivi:                                              |
|                               | "Zxx: 24Hr: <stato>"1 D "Zxx: ORA: <stato>"<sup>1</sup>.</stato></stato>                                                                     |
|                               | Nota: Consultare la sezione "MOSTRA TUTTI DIS" per ulteriori informazioni sullo stato dei<br>dispositivi.                                    |
| <b>MOSTRA TUTTI DISP.</b>     | È possibile visualizzare lo stato dei dispositivi.                                                                                           |
|                               | Nota: L'opzione è disponibile solo al termine della procedura di test.                                                                       |
|                               | Premere <sup>OK</sup> per visualizzare lo stato dei dispositivi.                                                                             |
|                               | Viene visualizzata la seguente schermata: "Zxx: 24Hr: <stato>"<sup>1</sup> "Zxx: ORA: <stato>"<sup>1</sup></stato></stato>                   |
|                               | Utilizzare 22 per spostarsi tra le famiglie di dispositivi.                                                                                  |

<sup>1</sup> Le indicazioni della potenza del segnale sono le seguenti: "**FORTE**"; **BUONO**"; "**SCARSO**"; "**1-DIREZ.**" (il dispositivo funziona in modalità unidirezionale o il test di comunicazione "**ORA**" non è riuscito); "**NO COM.**" (assenza di comunicazione); "**NO TEST**" (vengono visualizzati risultati senza che sia stato eseguito alcun test); "**NO RETE**" [il dispositivo non è connesso in rete (non completamente registrato)]; "**NIENTE**" (risultati telecomando 24 ore); o "**PRESTO**" (risultati delle ultime 24 ore senza statistiche).

 $\overline{a}$ 

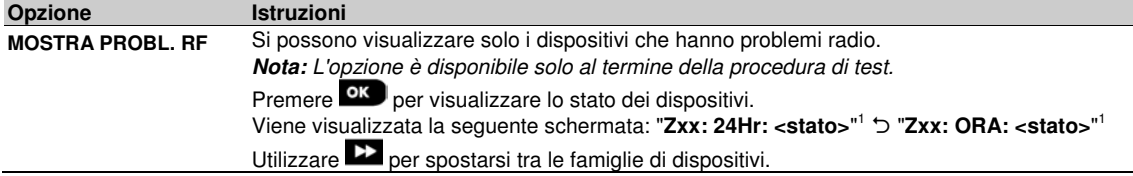

#### **5.9.3 Test del modulo GSM**

La serie WP8010/WP8030 consente di eseguire il test del modulo GSM integrato nella centrale.

#### **06:DIAGNOSTICA OK BEEN IN GSM/GPRS OK**

Accedere al menu "**GSM/GPRS**" e premere <sup>OK</sup> per avviare il test diagnostico GSM. Al termine del test, la serie WP8010/WP8030 mostrerà i risultati.

Nella seguente tabella sono riportati i messaggi relativi ai risultati del test

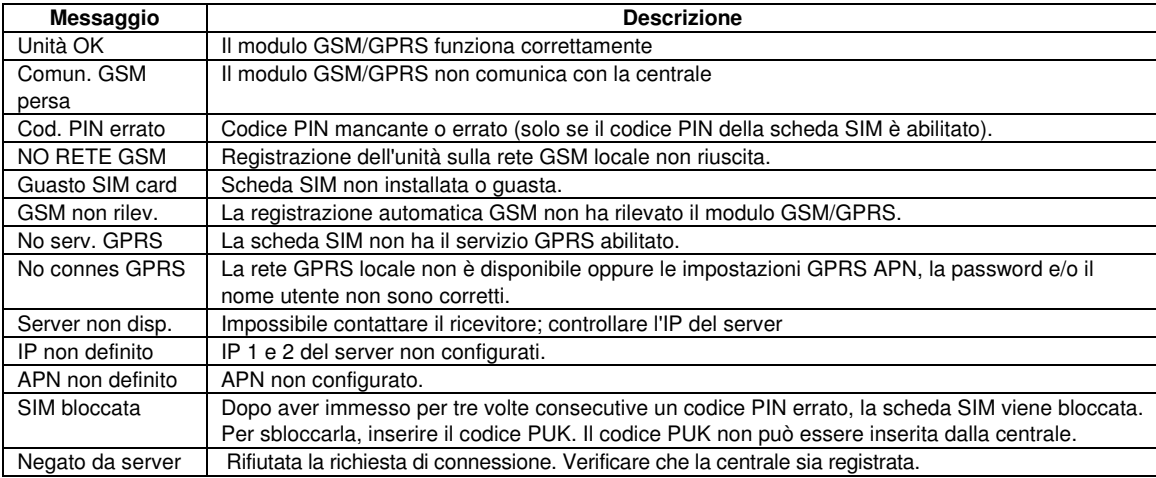

## **5.10 Impostazioni utente**

Il menu PROG. UTENTE consente di accedere alle impostazioni dell'utente attraverso i normali menu dell'utente.

Per le procedure dettagliate, consultare il manuale utente della serie WP8010/WP8030.

**Attenzione! Se dopo aver programmato i codici Utente il sistema non riconosce il codice Installatore, significa che è stato programmato un codice Utente identico al codice Installatore. In questo caso, accedere al menu dell'utente e modificare il codice identico al codice Installatore. Così facendo, il codice Installatore verrà convalidato nuovamente.**

## **5.11 Impostazioni predefinite**

Il menu DEFAULT consente di reimpostare i parametri della serie WP8010/WP8030 ripristinando i valori predefiniti di fabbrica. Per ottenere i valori dei parametri predefiniti, rivolgersi al distributore della serie WP8010/WP8030. Reimpostare i parametri predefiniti nel modo seguente:

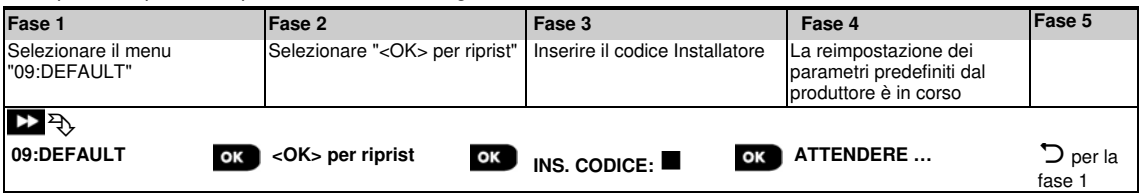

**Nota:** Per la serie WP8010/WP8030 con due codici (il codice INSTALLATORE e il codice INSTALLAT. MASTER), solo il codice Installatore Master consente di eseguire il ripristino dei valori predefiniti.

#### **5.12 Numero di serie**

Il menu NUMERO SERIALE consente di leggere il numero di serie del sistema e dati analoghi, soltanto per finalità di supporto. Per leggere il numero di serie del sistema e altri dati pertinenti, procedere nel modo seguente:

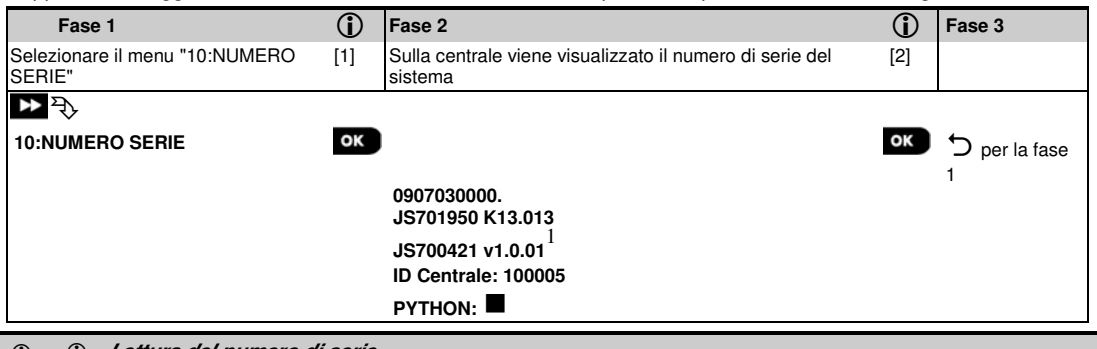

 **- Lettura del numero di serie**

- [1] Accedere al **Menu Installat.** e selezionare il menu **"10:NUMERO SERIE"** (consultare la sezione 5.2).
- [2] La prima stringa visualizzata sulla centrale è il numero di serie del sistema. Dopo ciascuna pressione del pulsante **2008**, la centrale visualizza le seguenti informazioni, nell'ordine:
	- Vers. HW centr.: La versione del software della centrale
	- Vers. SW centr.: La versione del software della pulsantiera della centrale e del display LCD<sup>1</sup>
	- La versione del display LCD
	- La versione del modem

## **5.13 AVVIA UL/DL**

**Nota:** Questa opzione viene utilizzata soltanto durante l'installazione di centrali monitorate da centrali di vigilanza compatibili.

Il menu "**AVVIA UL/DL**" consente all'installatore di avviare una chiamata dal server di upload/download. Il server carica la configurazione della serie WP8010/WP8030 nel proprio database ed è in grado di scaricare i parametri predefiniti sulla serie WP8010/WP8030. Per eseguire l'upload sul server o il download dal server procedere nel modo seguente:

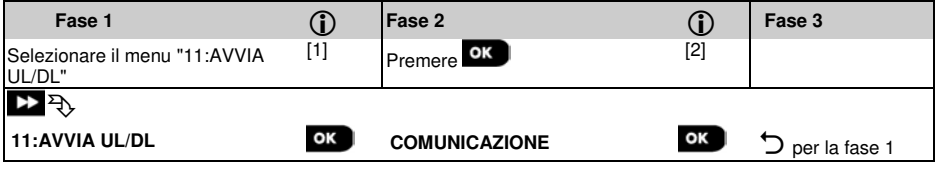

#### **- Esecuzione di upload/download sul/dal server**

[1] Accedere al **Menu Installat.** e selezionare il menu **"11:AVVIA UL/DL"** (consultare la sezione 5.2).

[2] Dopo aver premuto il pulsante <sup>010</sup>, sul display della centrale verrà visualizzato uno dei seguenti messaggi: **"COMUNICAZIONE"** - Se il numero di telefono del server UL/DL era già stato definito (consultare la sezione 5.6.4 "Configurazione della trasmissione degli eventi alle centrali di vigilanza"), il display della serie WP8010/WP8030 indicherà **"COMUNICAZIONE"** durante la procedura di composizione del numero. **"N. TEL. NON DEF."** - Se il numero di telefono del server UL/DL non era stato definito (consultare la sezione 5.6.4 "Configurazione della trasmissione degli eventi alle centrali di vigilanza"), il display della serie WP8010/WP8030 indicherà il messaggio **"N. TEL. NON DEF."** per circa 30 secondi, seguito da un "tono grave" (operazione non riuscita). **"DOWNLOAD"** - Se è stata stabilita una comunicazione tra la centrale della serie WP8010/WP8030 e il server di

upload/download, sul display della serie Bw verrà visualizzato il messaggio **"DOWNLOAD"** durante la procedura di composizione del numero. **"TENTATIVI"** - Se non è stata stabilita una comunicazione tra la centrale della serie WP8010/WP8030 e il server

di upload/download, sul display della serie WP8010/WP8030 verrà visualizzato il messaggio **"TENTATIVO FALL."** per circa 30 secondi, seguito da un "tono grave" (operazione non riuscita).

֦

<sup>1</sup> Esclusivamente per il modello WP8030

#### **- Esecuzione di upload/download sul/dal server**

**"DOWNLOAD OK"** - Dopo che la procedura di download/upload è stata completata correttamente, sul display della serie WP8010/WP8030 viene visualizzato il messaggio **"DOWNLOAD OK"** per circa 30 secondi, seguito da un "tono vivace" (operazione riuscita).

**"DOWNLOAD FALLITO"** - Se è stata stabilita una comunicazione tra la centrale della serie WP8010/WP8030 e il server di upload/download, ma la procedura di upload/download non è riuscita, sul display della serie WP8010/WP8030 verrà visualizzato il messaggio **"DOWNLOAD FALLITO"** per circa 30 secondi, seguito da un "tono grave" (operazione non riuscita).

#### **5.14 Suddivisione in aree**

#### **5.14.1 Direttive generali - Menu "Partizioni"<sup>1</sup>**

Questo menu consente di abilitare e disabilitare le aree nel sistema (per ulteriori dettagli, consultare l'APPENDICE B).

#### **5.14.2 Abilitare e disabilitare le aree**

Per abilitare o disabilitare la funzionalità di suddivisione in aree, procedere nel modo seguente:

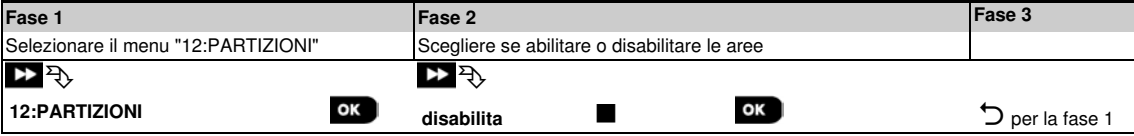

L

<sup>1</sup> Esclusivamente per il modello WP8030

# **6. TEST PERIODICO**

## **6.1 Direttive generali**

Questa modalità consente di eseguire un test periodico attraverso il menu "**TEST PERIODICO**", almeno una volta ogni settimana e dopo ciascun evento di allarme.

Quando viene richiesto di eseguire il test periodico, attraversare camminando l'ambiente protetto per verificare i rilevatori e i rilevatori (a eccezione delle sirene e dei rilevatori di temperatura). Quando un rilevatore viene attivato, vengono indicati il nome, il numero e il livello di ricezione del segnale di allarme (ad esempio, "**Bagno**", "**Z19 forte**") e il buzzer suona in base al livello di ricezione dell'allarme (1 su 3). Ciascun dispositivo deve essere sottoposto al test seguendo le Istruzioni di installazione del dispositivo.

Per accedere al menu "**TEST PERIODICO**" e selezionare e svolgere un test periodico, procedere nel modo seguente:

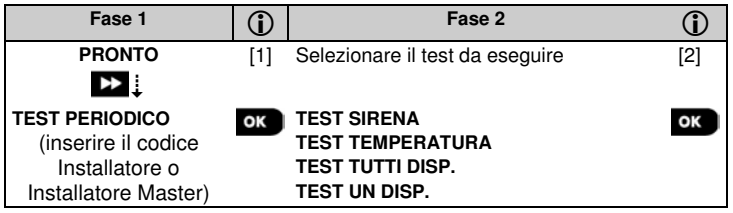

#### **- Test periodico**

[1] Non comprende la sirena e i rilevatori di temperatura

[2] Dopo aver esaminato tutti i dispositivi non sottoposti al test, sulla centrale viene visualizzato il messaggio "**<OK> PER USCIRE**. Ora sono disponibili tre opzioni: Premere <sup>OK</sup> per interrompere la procedura di test, premere **DE** per proseguire la procedura di test, oppure premere  $\Box$   $\Box$  per uscire dalla procedura di test.

#### **6.2 Esecuzione di un test periodico**

La serie WP8010/WP8030 consente di eseguire un test periodico in quattro parti:

**Test sirena**: Ciascuna sirena del sistema viene automaticamente attivata per tre secondi (sirene esterne a volume basso).

**Test del sensore di temperatura:** Quando i rilevatori di temperatura vengono registrati sul sistema, la centrale visualizza la temperatura di ciascuna zona in gradi Celsius o Fahrenheit.

**Test di tutti i dispositivi:** Vengono sottoposti al test tutti i dispositivi.

**Test i altri dispositivi:** Ciascuno degli altri dispositivi presenti nel sistema viene attivato dall'installatore e sul display sono indicati i dispositivi non ancora sottoposti al test. L'indicazione "**no test"** aiuta a individuare i dispositivi non sottoposti al test. Un contatore indica il numero di dispositivi non ancora sottoposti al test.

#### **PRONTO OK BE ···· BE TEST PERIODICO OK BE ···· BE MENU desiderato**

Per eseguire un test periodico, verificare che il sistema sia disinserito, quindi accedere al menu "**TEST PERIODICO**" utilizzando il codice Installatore (valore predefinito: 8888) o il codice Installatore Master (valore predefinito: 9999). Subito dopo aver effettuato l'accesso al menu "**TEST PERIODICO**", tutti e quattro i LED sulla centrale si illuminano temporaneamente (test dei LED).

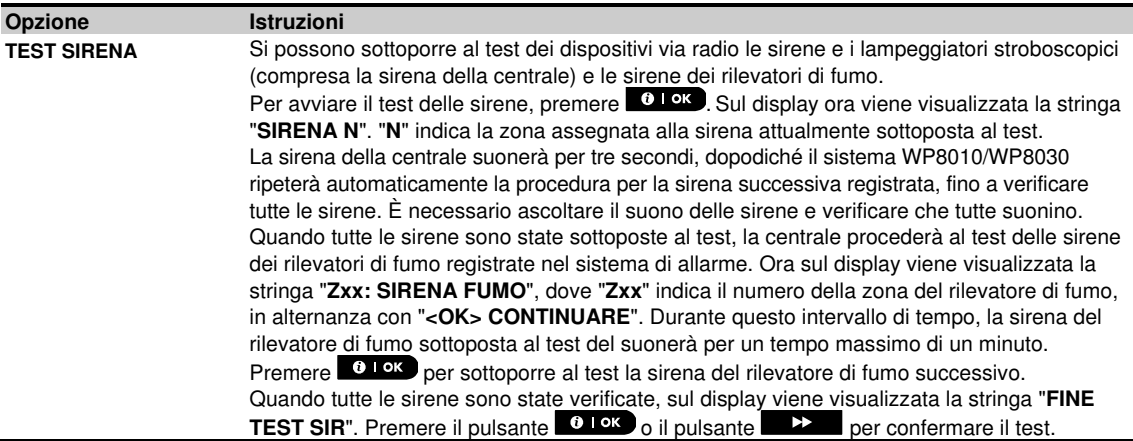

#### 6. TEST PERIODICO

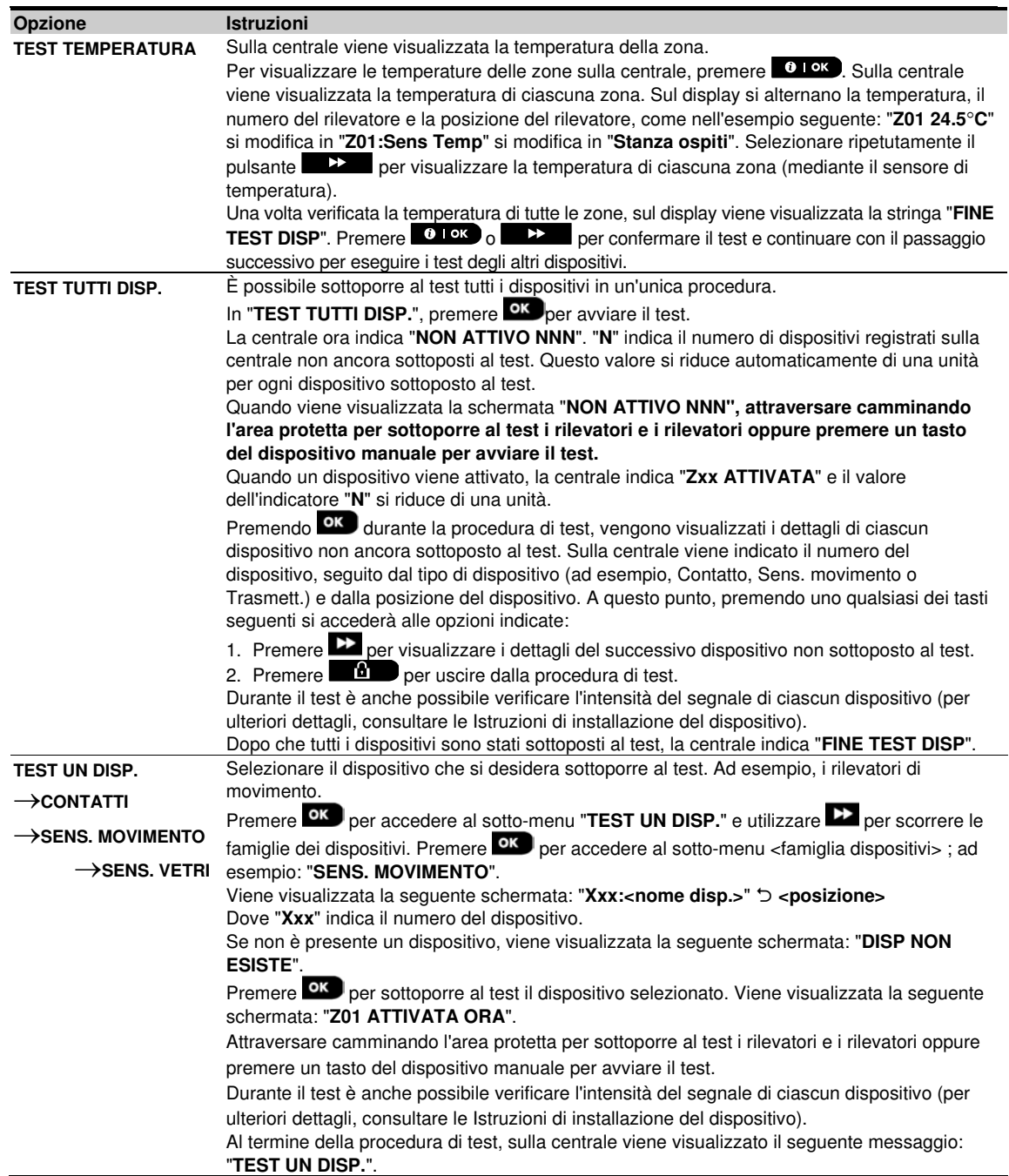

# **7. MANUTENZIONE**

## **7.1 Gestione dei problemi del sistema**

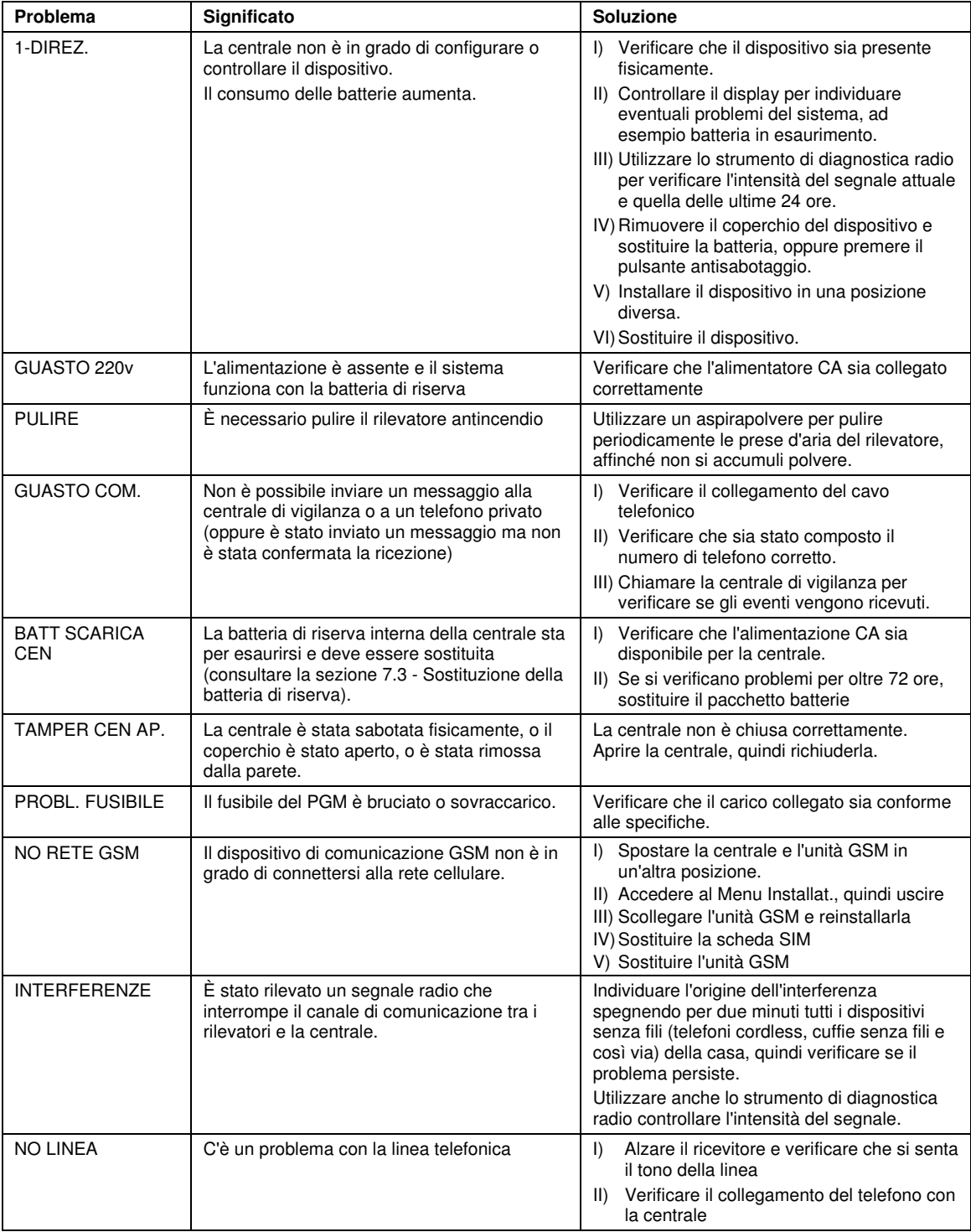

#### 7. MANUTENZIONE

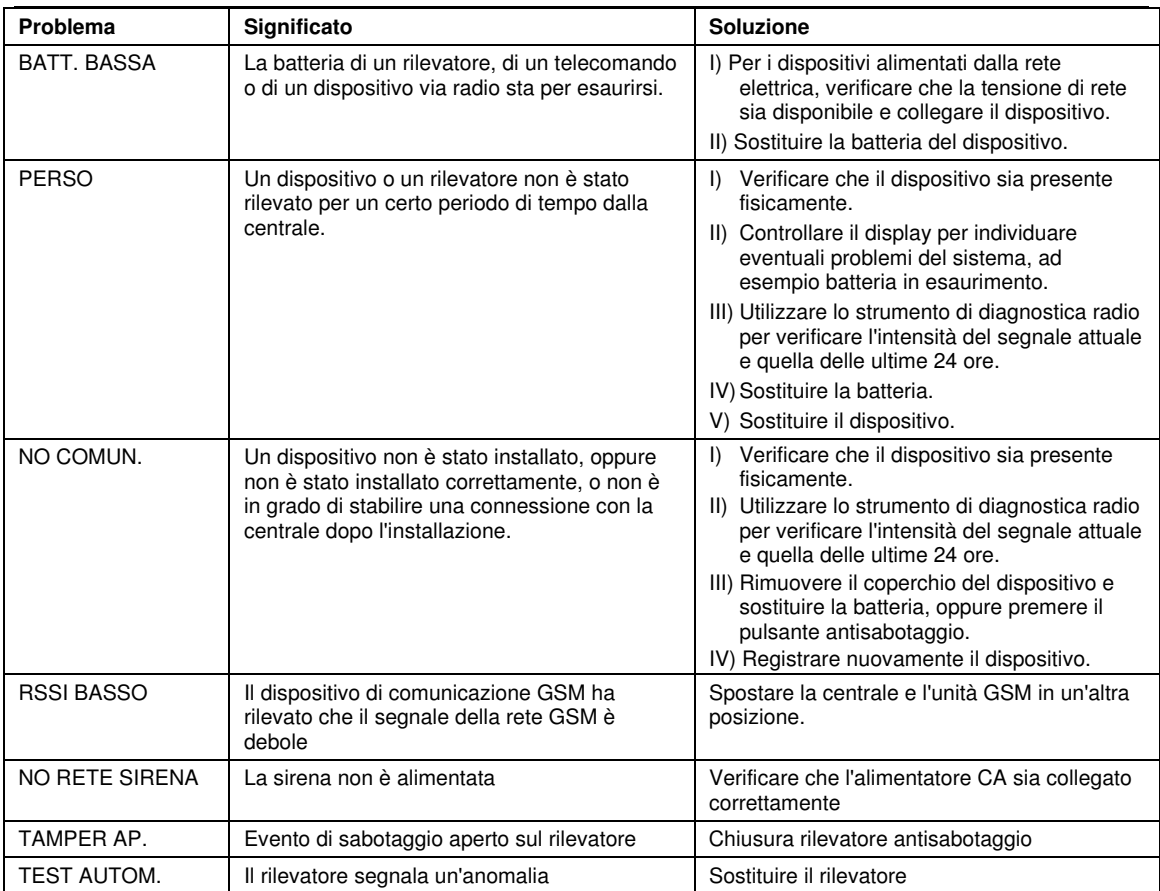

#### **7.2 Disinstallazione della centrale**

- **A.** Rimuovere le 4 viti che fissano l'unità posteriore alla superficie di installazione; consultare la Figura 3.1 (WP8010)/4.1 (WP8030).
- **B.** Rimuovere le 4 viti che fissano l'unità posteriore alla superficie di installazione; consultare la Figura 3.1 (WP8010)/4.1 (WP8030), quindi rimuovere la centrale.

#### **7.3 Sostituzione della batteria di riserva**

La sostituzione e il primo inserimento del pacchetto batterie si eseguono in modo analogo; osservare la Figura 3.8 (WP8010)/4.9 (WP8030).

Dopo aver inserito correttamente un nuovo pacchetto batterie e fissato il coperchio del vano batterie, l'indicatore dovrebbe spegnersi. Ora però sul display lampeggerà il messaggio "MEMORIA" (poiché aprendo lo sportello del vano batterie è stato azionato l'allarme antisabotaggio). Per eliminare il messaggio, inserire il sistema, quindi disinserito.

## **7.4 Sostituzione del fusibile**

La centrale WP8010 dispone di un fusibile interno (la WP8030 ha due fusibili interni) che si ripristina automaticamente. Di conseguenza non è necessario sostituire i fusibili.

In caso di sovracorrente, il fusibile interrompe il circuito. Trascorsi alcuni secondi dall'eliminazione del problema, il fusibile si ripristina automaticamente e consente di nuovo il passaggio della corrente nel circuito.

## **7.5 Sostituzione e trasferimento dei rilevatori**

Se si svolgono lavori di manutenzione che comportano la sostituzione o il trasferimento dei rilevatori, l'allarme esegue **un test diagnostico completo come descritto nella sezione 5.9.**

**Da non dimenticare!** Non è accettabile un segnale con potenza "scarsa".

## **7.6 Controllo annuale del sistema**

**Nota:** Il sistema WP8010/WP8030 deve essere controllato da un tecnico qualificato almeno ogni tre (3) anni (preferibilmente ogni anno).

Il controllo annuale ha lo scopo di garantire il funzionamento corretto del sistema di allarme grazie all'esecuzione delle sequenti verifiche:

- Test periodico
- Funzione di inserimento/disinserimento
- Sulla centrale non vengono visualizzate segnalazioni di problemi
- L'orologio indica l'ora esatta
- Notifica: generazione di un evento da trasmettere alla centrale di vigilanza e all'utente.

# **8. LETTURA DEL REGISTRO EVENTI**

Nel registro eventi vengono memorizzati fino a 100 eventi. È possibile accedere a tale registro per esaminare gli eventi, uno per uno. Se il registro eventi si riempie completamente, l'evento meno recente viene eliminato durante la registrazione di ciascun nuovo evento. La data e l'ora degli eventi vengono memorizzate per ciascun evento. **Nota:** Vengono memorizzati fino a 250 eventi (WP8010)/1.000 eventi (WP8030) nel registro eventi.

Durante la lettura del registro eventi, gli eventi vengono mostrati in ordine cronologico: dal più recente al meno recente. L'accesso al registro eventi si effettua facendo clic sul pulsante ( $\bullet$ , non attraverso il Menu Installat. Di seguito sono riportate le procedure di lettura e cancellazione del registro eventi.

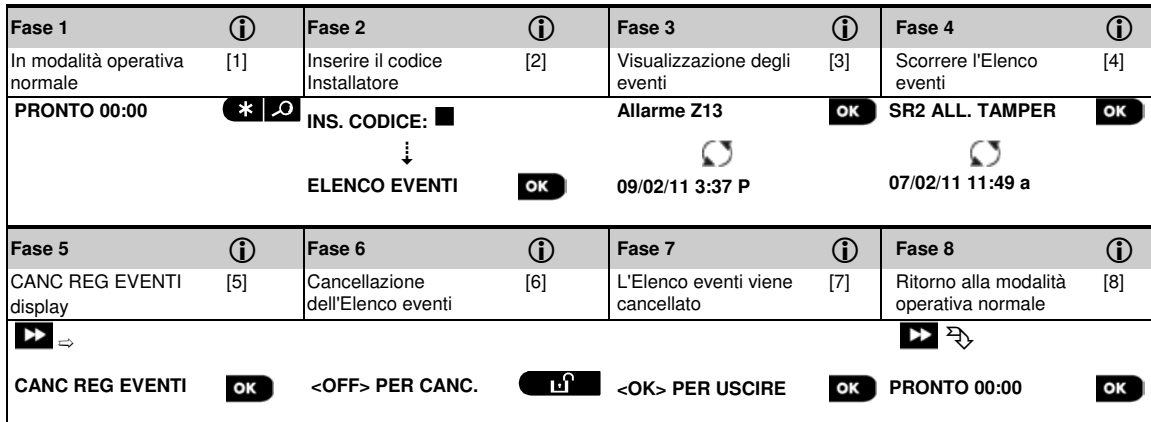

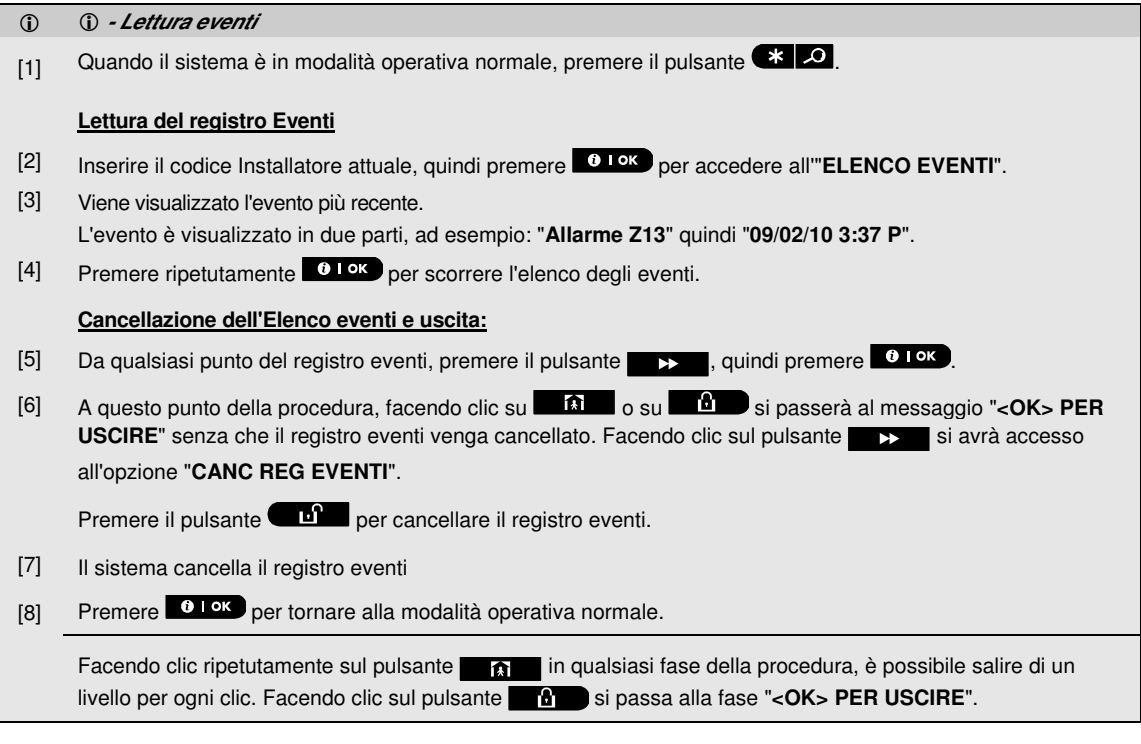

personale/emergenza,

che indica la data e l'ora di

 $1)^*$ 

# **APPENDICE A. Specifiche A1. Funzionali**

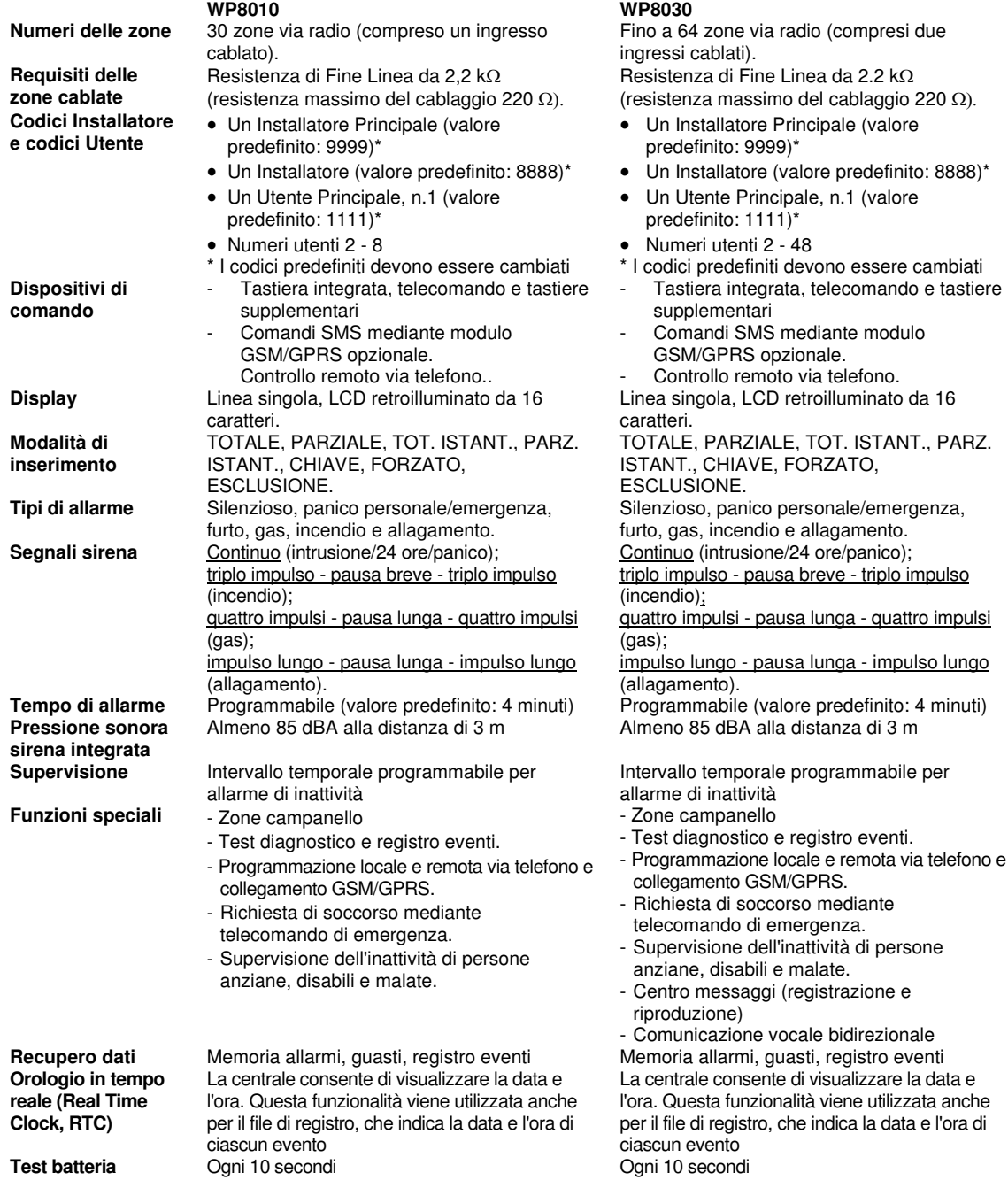

# **A2. Via radio**

**WP8010 WP8030**

Rete radio **Salto di frequenza sincronizzato bidirezionale** (TDMA/FHSS) 868 - 869 868 - 869 **Salti di frequenza** 4 4

Salto di frequenza sincronizzato bidirezionale (TDMA/FHSS)

**Banda di frequenza (MHz) Codifica** AES-128 AES-128

# **A3. Elettriche**

**Alimentatore esterno CA/CA Alimentatore esterno CA/CC**  **WP8010 WP8030** 230 VCA 50Hz in ingresso, 9 VCA 700 mA in

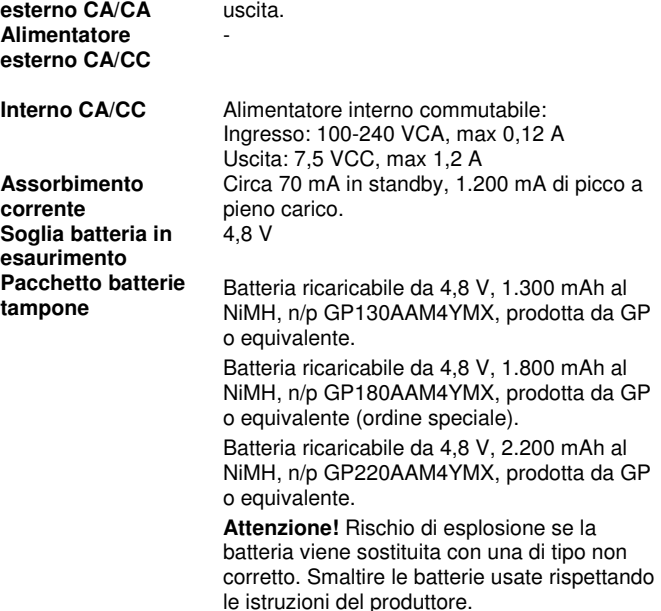

**Nota:** Per la conformità alle norme CE, la durata della batteria di riserva deve superare le 12 ore.

**Pacchetto batterie tampone opzionale Tempo di ricarica (pacchetto batterie tampone opzionale) Corrente totale (somma) per rilevatori cablati** 

**Tempo di ricarica** 80 % (∼ 13 ore) 80 % (∼ 30 h) per tutti i tipi di batterie Consultare la sezione "Opzioni batteria tampone", sopra 80 % (∼ 24 ore) NA

NA

Alimentatore esterno (con installazione a parete) commutabile da 100 VCA a 240 VCA, 50/60 Hz, 0,5 A - 12,5 VCC, 1,6 A Alimentatore interno commutabile: Ingresso: 100-240 VCA, 0,5 A Uscita: 12,5 VCC, 1,6 A. Circa 40 mA in standby, 1.400 mA di picco a pieno carico.

7.2 V (batteria a 6 celle)

9,6 V (batteria a 8 celle)

Opzioni batteria di riserva:

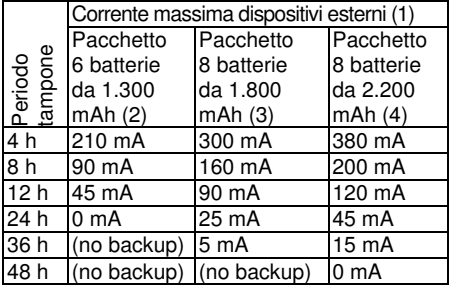

1 Dispositivi collegati tra il morsetto 12V e il morsetto GND della WP8030, che comprende il modulo interno GSM e il lettore di

- 2 Batteria ricaricabile da 7,2 V, 1.300 mAh, NiMH, n/p GP130AAH6BMX, prodotta da GP.
- 3 Batteria ricaricabile da 9,6 V, 1.800 mAh, NiMH, n/p GP180AAH8BMX, prodotta da GP.
- 4 Pacchetto batterie ricaricabile da 9,6 V, 2.200 mAh, NiMH (ordine speciale).

**Attenzione!**Rischio di esplosione se la batteria viene sostituita con una di tipo non corretto. Smaltire le batterie usate rispettando le istruzioni del produttore.

**Nota:** Per la conformità alle norme CE, la durata della batteria di riserva deve superare le 12 ore.

Consultare la tabella "Opzioni batteria di riserva", sopra

NA 36<sup>\*</sup> mA max.

prossimità.

#### APPENDICE A. Specifiche

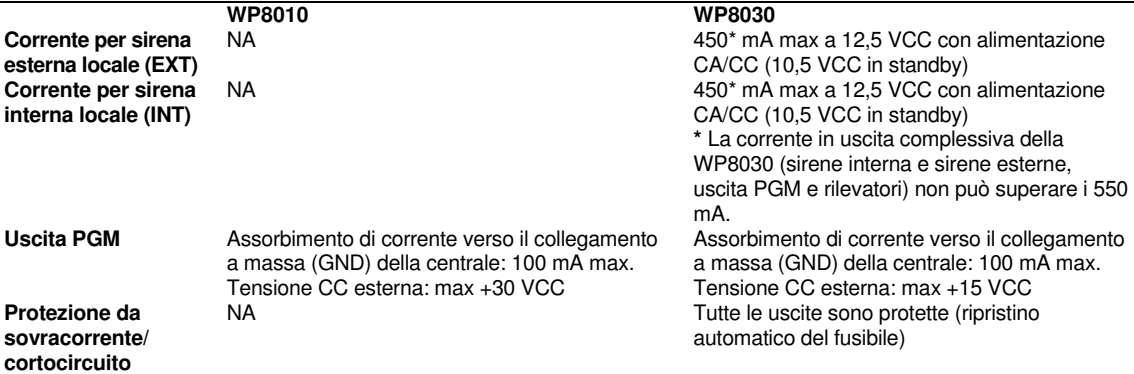

# **A4. Comunicazione**

**Trasferimento dati a computer locale** 

**Destinazioni dei** 

**Opzioni di formato dei report** 

**Frequenza degli impulsi** 

**Messaggio a telefoni privati** 

**report** 

**WP8010 WP8030 Comunicazione** PSTN; GSM; GPRS; IP (per utilizzo futuro) PSTN; GSM; GPRS; IP (per utilizzo **Modem integrato** 300 baud, protocollo Bell 103 300 baud, protocollo Bell 103<br> **Trasferimento dati** Tramite porta seriale RS232 30 30 Tramite porta seriale RS232 Tramite porta seriale RS232

**Rilevamento tono** L'unità non supporta il rilevamento del tono in assenza di tensione CC sulle linee telefoniche.

# **A5. Proprietà fisiche**

**Temperatura di funzionamento Temperatura di immagazzinamento**  **WP8010 WP8030**<br>da -10 ℃ a +55℃ **WP8030** da -10 °

 $da -20^{\circ}$ C a 60 $^{\circ}$ C da -20 $^{\circ}$ C a 60 $^{\circ}$ C

**Umidità** 85% di umidità relativa, a 30 ℃ 85% di umidità relativa, a 30 ℃ **Dimensioni** 196 x 180 x 55 mm 266 x 206 x 63 mm **Peso** 658 g (con batteria) 1,44 kg (con batteria) **Colore** Bianco Bianco

futuro)

2 centrali di vigilanza, 4 telefoni privati 2 centrali di vigilanza, 4 telefoni privati

SIA, Contact ID, Scancom, SIA IP. SIA, Contact ID, Scancom, SIA IP.

10, 20, 33 e 40 pps, programmabile 10, 20, 33 e 40 pps, programmabile

Tono Tono o voce

L'unità non supporta il rilevamento del tono in assenza di tensione CC sulle linee telefoniche

da -10  $^{\circ}$ C a +55 $^{\circ}$ C

# **A6. Periferiche e dispositivi accessori**

**Dispositivi via radio supplementari Dispositivi e periferiche via radio**

30 rilevatori, 8 telecomandi, 8 tastiere, 2 sirene, 4 ripetitori, 8lettori di prossimità **Contatto magnetico:** PG8945 **Rilevatori di movimento:** PG8904/PG8904P, PG8924 **Rilevatori PIR con videocamera:** PG8934; **Rilevatore di fumo:** PG8916 **Modulo GSM:** GSM-350 **Telecomando:** PG8929 **Tastiera:** WK141

**Lettore di prossimità:** WK160 **Sirena interna:** PG8901 **Sirena esterna:** PG8911B **Ripetitore:** PG8920EU

#### **WP8010 WP8030**

**Moduli** GSM/GPRS, IP (per utilizzo futuro) GSM/GPRS, IP (per utilizzo futuro) 64 rilevatori, 32 telecomandi, 32 tastiere, 8 sirene, 4 ripetitori, 32 lettori di prossimità **Contatto magnetico:** PG8945 **Rilevatori di movimento:** PG8904/PG8904P, PG8924 **Rilevatori PIR con videocamera:** PG8934; **Rilevatore di fumo:** PG8916 **Modulo GSM:** GSM-350 **Telecomando:** PG8929 **Tastiera:** WK141 **Lettore di prossimità:** WK160 **Sirena interna:** PG8901 **Sirena esterna:** PG8911B **Ripetitore:** PG8920EU

# **APPENDICE B. Lavorare con le aree<sup>1</sup>**

Il Sistema di allarme vanta una funzionalità di suddivisione in aree integrata che consente di dividere il sistema in tre aree distinte identificate come Area 1, Area 2 e Area 3. Ogni singola area può essere inserita o disinserita indipendentemente dallo stato delle altre aree del sistema. La suddivisione in aree può essere utilizzata in impianti nei quali risulta più pratico utilizzare sistemi di sicurezza condivisi, ad esempio uffici domestici o edifici adibiti a magazzino. Eseguendo la suddivisione in aree, ciascuna zona, ciascun codice utente e molte delle funzionalità del sistema possono essere assegnati alle aree da 1 a 3. Ciascun codice utente viene assegnato con l'elenco delle aree che può controllare, per limitare l'accesso degli utenti a certe aree.

Quando la suddivisione in aree è abilitata, i menu vengono modificati per incorporare la funzionalità di suddivisione in aree; anche per ciascun dispositivo, utente e lettore di prossimità viene visualizzato il menu supplementare delle aree, in cui si assegnano certe aree e se ne escludono altre.

**Nota:** Quando la funzionalità di suddivisione in aree è disabilitata, tutte le zone, i codici utente e le funzionalità della centrale funzionano come in un'unità normale. Quando la funzionalità di suddivisione in aree è abilitata, le zone, i codici Utente e le funzionalità della centrale vengono automaticamente assegnate all' Area 1.

## **B1. Interfaccia utente e funzionamento**

Per una descrizione dettagliata dell'interfaccia utente (inserimento disinserimento, comportamento della sirena, funzioni di visualizzazione e così via), consultare il manuale utente della centrale, APPENDICE B: SUDDIVISIONE IN AREE; consultare l'APPENDICE A per quanto riguarda il funzionamento dei telecomandi e delle tastiere in modalità di suddivisione in aree.

#### **B2. Aree comuni**

Le aree comuni vengono utilizzate come zona di transito verso le aree di due o più aree. Un impianto potrebbe contenere più di un'area comune, in base alla conformazione della proprietà. Un'area comune non corrisponde a un' area: può essere inserita e disinserita direttamente. Le aree comuni vengono create quando si assegna una zona o più zone a due o tre aree. Nella tabella A1 è sintetizzato il comportamento dei diversi tipi di zone in un'area comune.

L

<sup>1</sup> Esclusivamente per il modello WP8030

| Tipi di zona delle aree<br>comuni                                                                                | <b>Definizione</b>                                                                                                    |
|----------------------------------------------------------------------------------------------------|----------------------------------------------------------------------------------------------------|
| Perimetrale                                                                                                    | • Si comporta come definito solo dopo che l'ultima area assegnata viene inserita in<br>modalità TOTALE o PARZIALE.                                                                                                    |
|                                                                                                    | • Se una delle aree è disinserita, un eventuale allarme avviato da questa zona viene<br>ignorato da tutte le aree assegnate.                                                                                                    |
| Zone con ritardo                                                                                                 | • Le zone con ritardo non attivano alcun tempo di ingresso a meno che tutte le aree<br>assegnate siano inserite. Di conseguenza non è consigliabile definire le zone con<br>ritardo come aree comuni.                                                         |
| Per Percorso                                                                                                    | • Si comporta come definito solo dopo che l'ultima area assegnata viene inserita in<br>modalità TOTALE o PARZIALE.                                                                                                    |
|                                                                                                    | • Se una delle aree è disinserita, un eventuale allarme avviato da questa zona viene<br>ignorato da tutte le aree assegnate.                                                                                                    |
|                                                                                                    | • Se una delle aree assegnate alle aree comuni è in stato di ritardo (e le altre aree<br>sono inserite), l'allarme si comporterà come perimetrale di percorso solo per<br>questa area. L'evento verrà ignorato da tutte le altre aree inserite assegnate.     |
| Interno                                                                                                    | • Si comporta come definito solo dopo che l'ultima area assegnata viene inserita in<br>modalità TOTALE.                                                                                                    |
|                                                                                                    | • Se una delle aree è disinserita o è inserita in modalità PARZIALE, un eventuale<br>allarme avviato da questa zona viene ignorato da tutte le aree assegnate.                                                                                                |
| Percorso interno                                                                                                 | • Si comporta come definito solo dopo che l'ultima area assegnata viene inserita in<br>modalità TOTALE.                                                                                                    |
|                                                                                                    | • Se una delle aree è disinserita o è inserita in modalità PARZIALE, un eventuale<br>allarme avviato da questa zona viene ignorato da tutte le aree assegnate.                                                                                                |
|                                                                                                    | • Se una delle aree assegnate alle aree comuni è in stato di ritardo (e le altre aree<br>sono inserite), l'allarme si comporterà come allarme di percorso interno solo per<br>questa area. L'evento verrà ignorato da tutte le altre aree inserite assegnate. |
| <b>Ritardata/Parz</b>                                                                                            | • Agisce come allarme di percorso perimetrale quando tutte le aree assegnate sono<br>inserite in modalità TOTALE.                                                                                                    |
|                                                                                                    | • Agisce come un allarme con ritardo quando almeno una delle aree assegnate è<br>inserita in modalità PARZIALE.                                                                                                    |
|                                                                                                    | Viene ignorata se almeno una delle aree assegnate è disinserita<br>$\bullet$                                                                                                    |
| Emergenza; Incendio;<br>Allagamento; Gas;<br>Temperatura; 24 ore<br>silenzioso; 24 ore udibile;<br>Senza allarme | • Sempre inserito                                                                                                    |

**Tabella A1 - Definizione delle aree comuni**

# **APPENDICE C. Distribuzione dei rilevatori e assegnazione dei trasmettitori**

**C1. Piano di distribuzione dei rilevatori** 

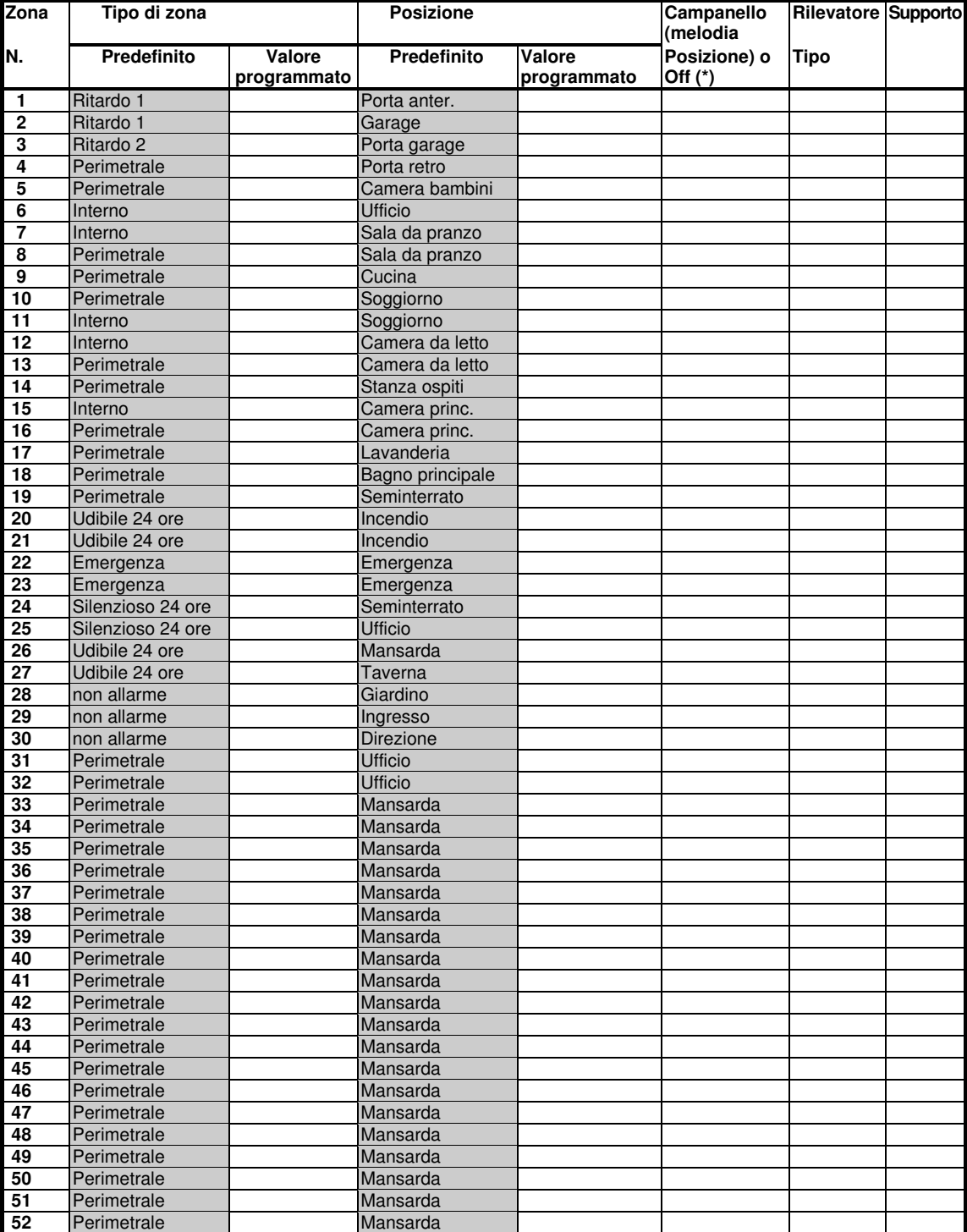
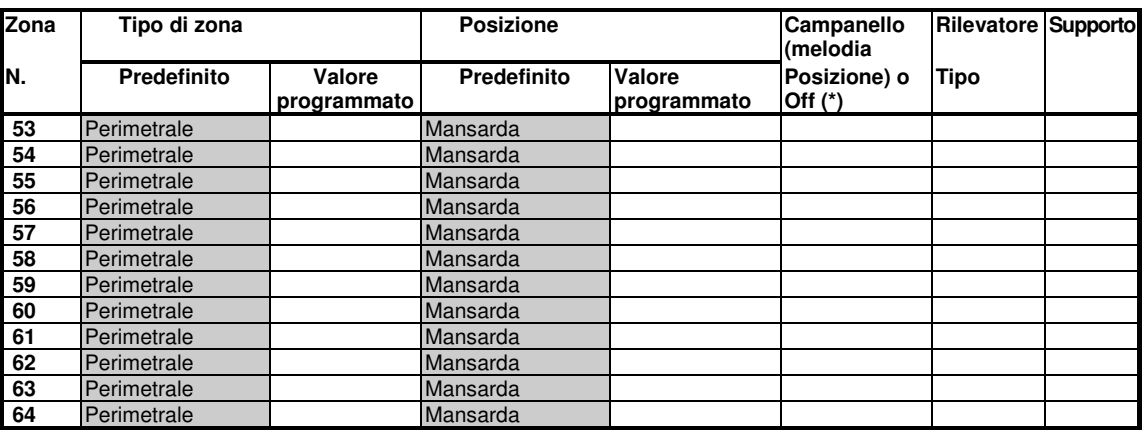

Tipi di zona: 1 = Entr/Uscita 1  $* 2$  = Entr/Uscita 2  $* 3$  = Ritardata parz  $* 4$  = Perc. int.  $* 5$  = Interno  $*$  6 = Perimetrale  $*$  7 = Per. Percorso.  $*$  8 = Silenz. 24h  $*$  9 = Udibile 24h  $*$  10 = Emergenza

 $* 11 =$  Comando Ins.  $* 12 =$  Non allarme

**Posizioni zone:** Prendere nota della posizione desiderata per ciascun rilevatore. Durante la programmazione, è possibile scegliere una delle 26 posizioni disponibili (oltre alle 5 posizioni personalizzate che si possono aggiungere; vedere il menu "02:ZONE/DISPOSIT").

#### **Note:**

Tutte le zone sono impostate sul campanello disattivato per impostazione predefinita. Inserire la propria scelta nell'ultima colonna e programmare di conseguenza.

È disponibile solo una zona cablata nella WP8010, mentre ce ne sono due nella WP8030.

## **C2. Elenco telecomandi**

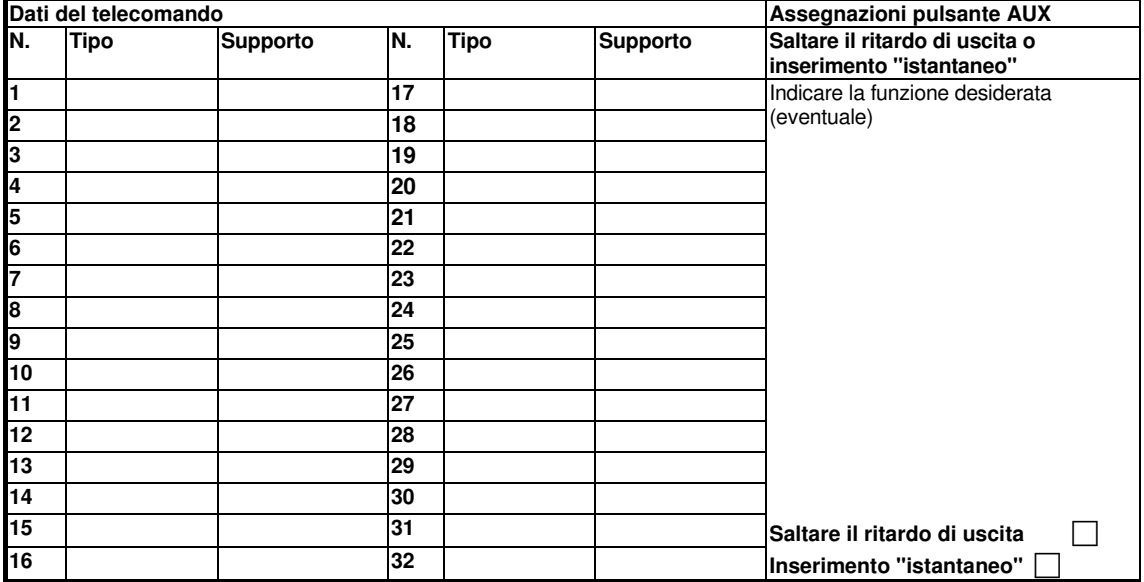

# **C3. Elenco trasmettitori di emergenza**

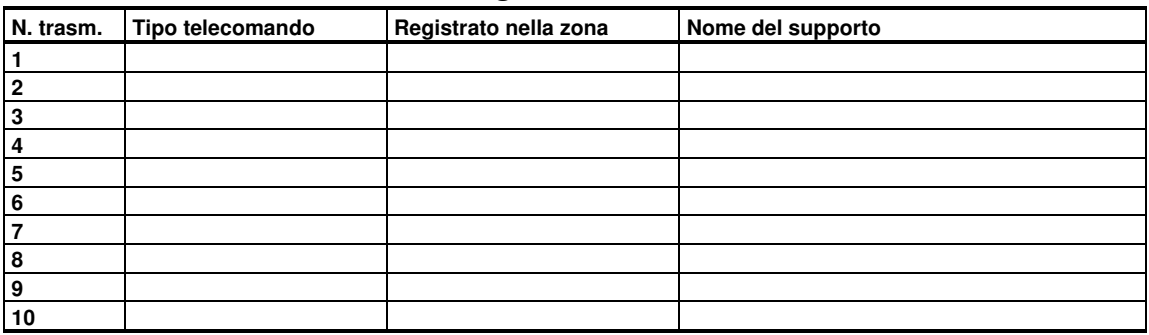

# **C4. Elenco trasmettitori non di allarme**

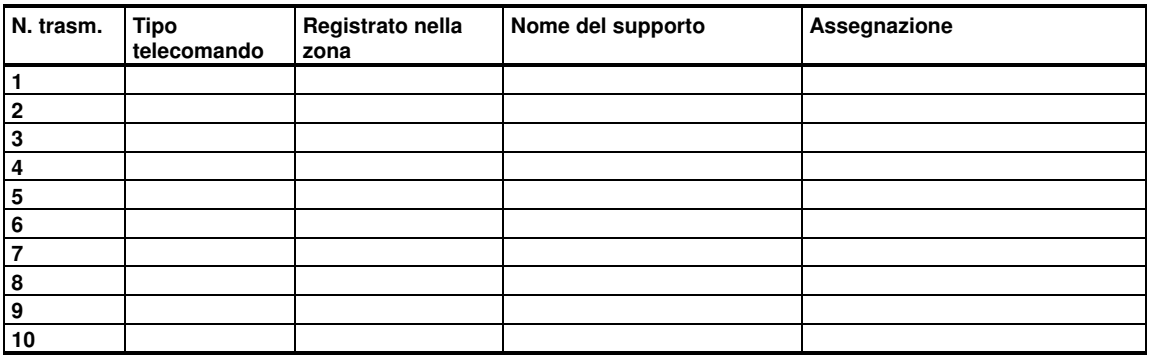

# **APPENDICE D. Codici evento D1. Codici evento Contact ID**

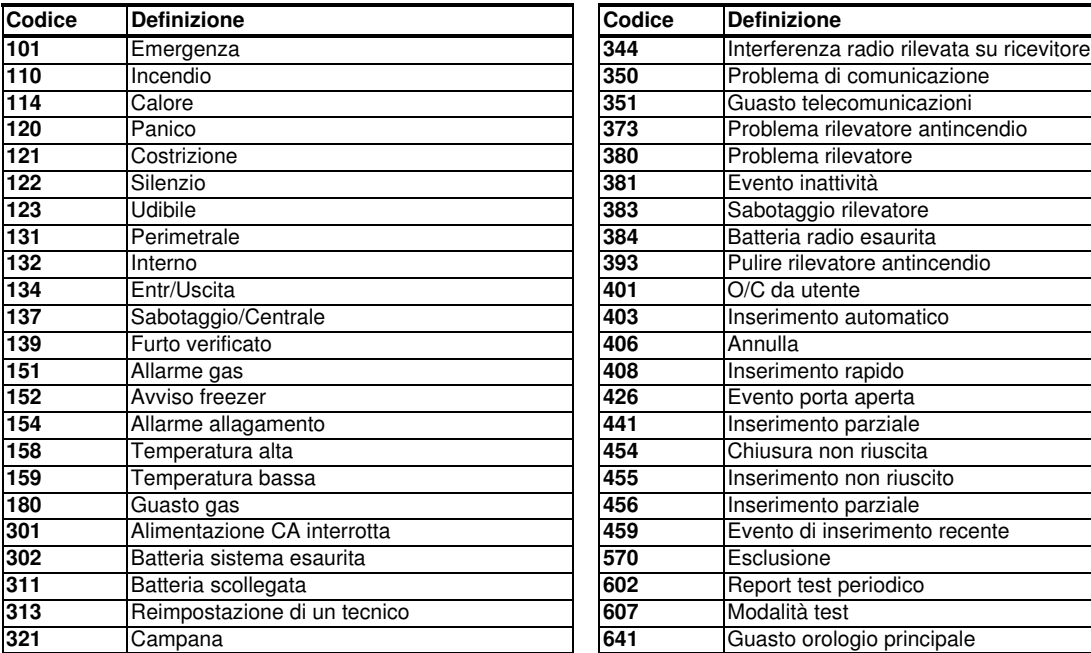

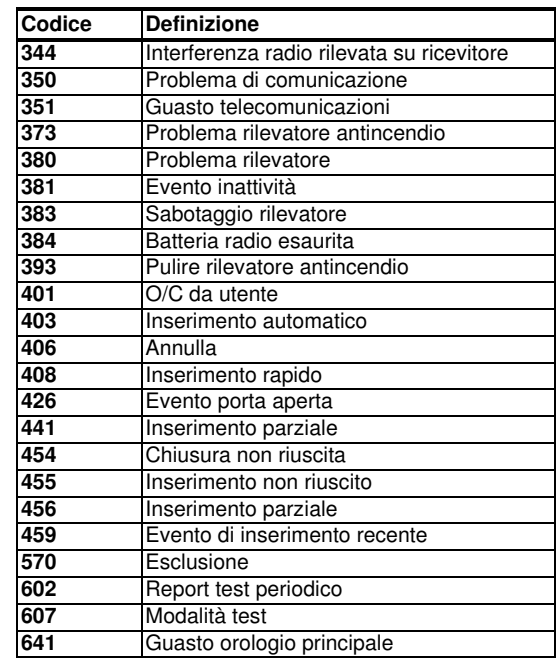

# **D2. Codici evento SIA**

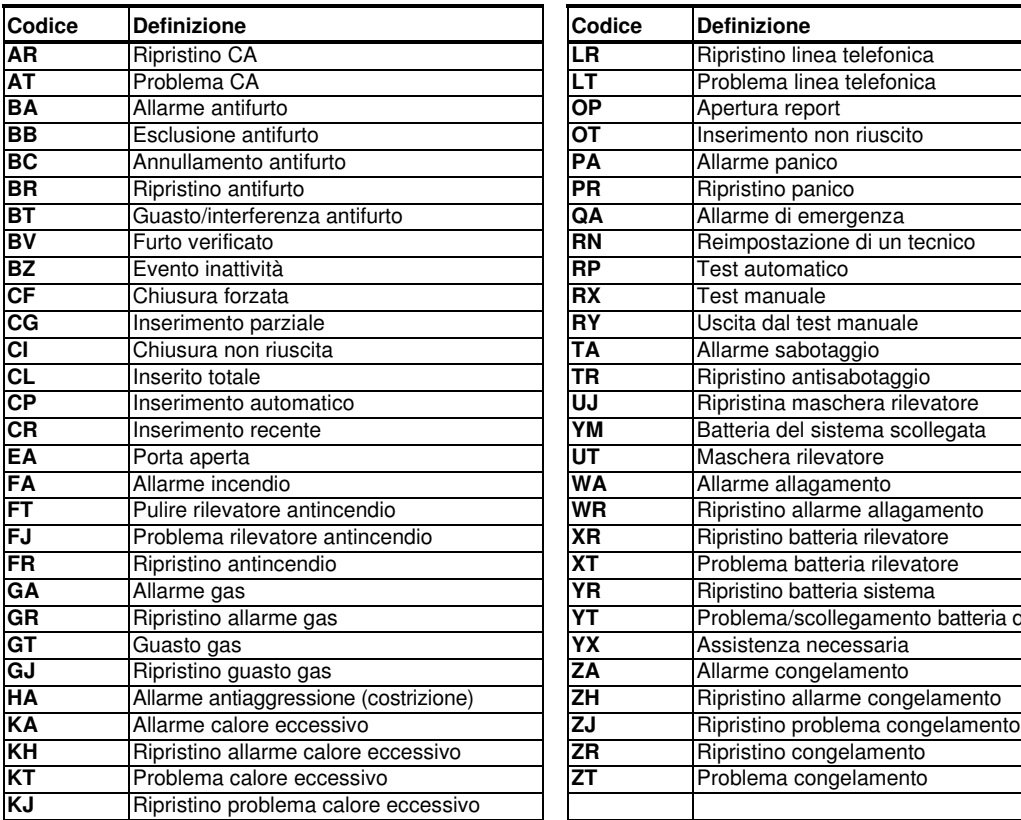

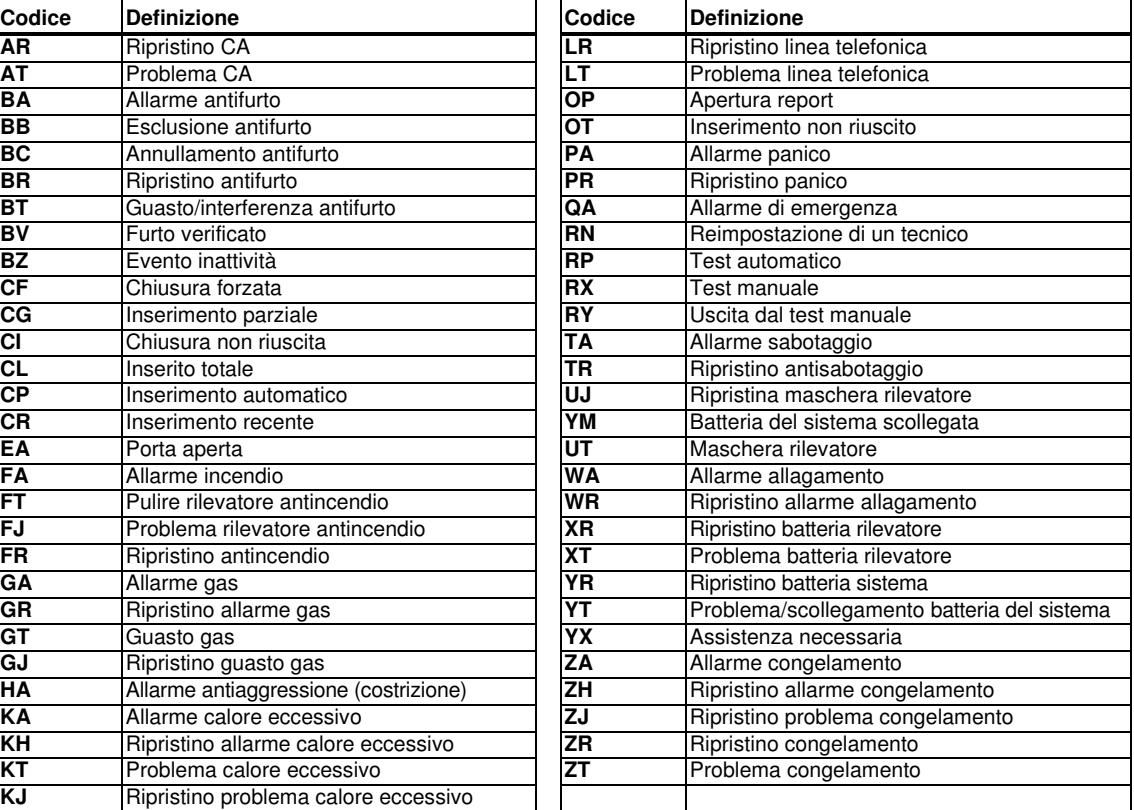

# **D3. Formato dati del protocollo di comunicazione Scancom**

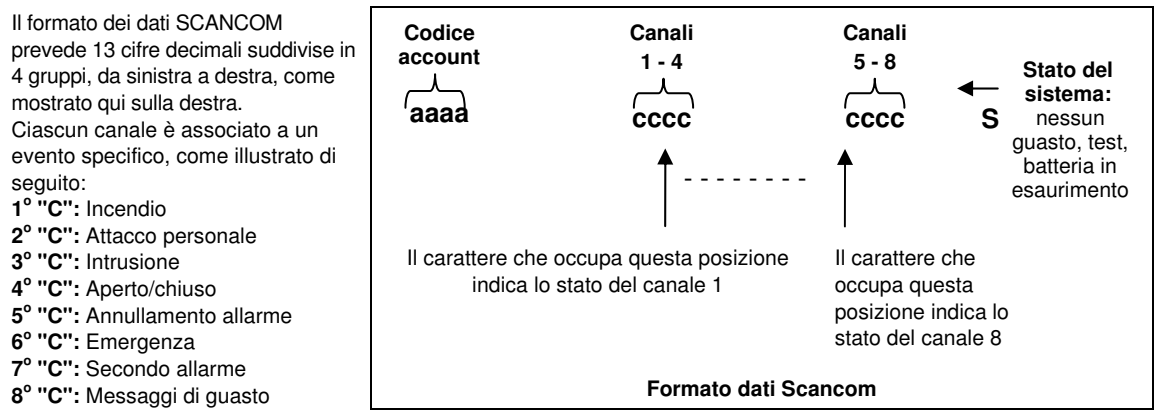

# **D4. SIA su IP - Offset per utente dispositivo**

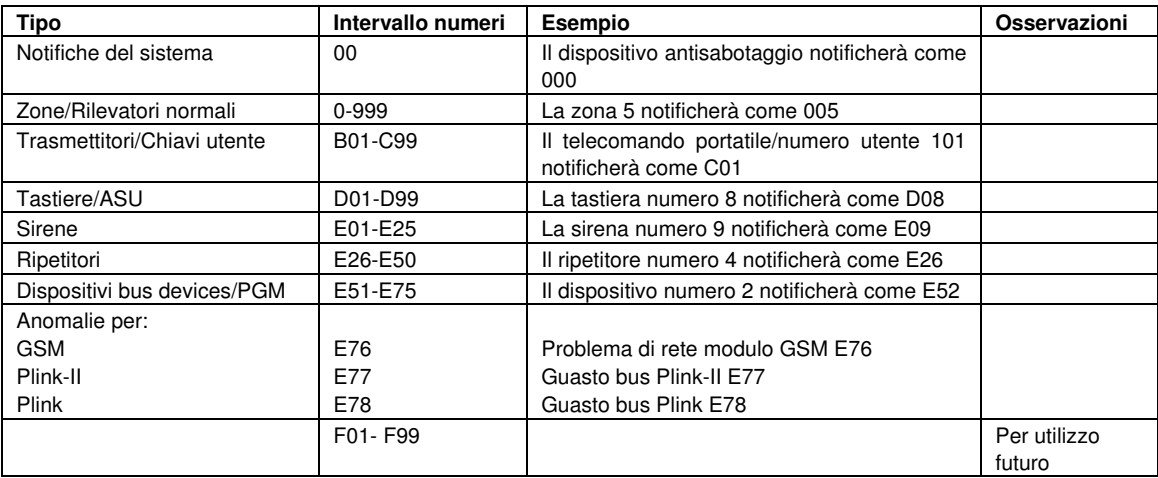

# **APPENDICE E.Glossario**

**Periodo di interruzione:** Quando scatta un'allarme, la suoneria interna si attiva per un periodo di tempo limitato, che corrisponde al tempo di interruzione fissato dall'installatore. Se si fa scattare accidentalmente l'allarme, e possibile disinserire il sistema entro il periodo di interruzione prima che inizino a suonare le sirene effettive e prima che l'allarme venga trasmesso ai risponditori remoti.

**Allarme:** Sono disponibili due tipi di allarme:

Allarme sonoro: le sirene interne ed esterne suonano costantemente, mentre la centrale trasmette l'evento via telefono. Allarme silenzioso: le sirene non suonano, ma la centrale trasmette l'evento via telefono.

Lo stato di allarme è causato dai seguenti elementi:

- Movimento rilevato da unrilevatore di movimento
- Cambiamento di stato rilevato da un rilevatore di contatto magnetico: apertura di una finestra o di una porta
- Rilevamento di fumo da parte di un rilevatore di fumo
- Sabotaggio di uno dei rilevatori
- Pressione simultanea dei due pulsanti di emergenza (panico).

**Inserimento:** L'inserimento del sistema di allarme è un'azione che prepara l'impianto a far scattare l'allarme qualora una zona venga "violata" dal movimento o dall'apertura di una porta o di una finestra, a seconda dei casi. La centrale può essere inserita in diversi modi (consultare le voci TOTALE, PARZIALE, ISTANTANEO e CHIAVE).

**Assegnata:** termine riferito alle zone.

**Associato:** termine riferito ai dispositivi.

**TOTALE:** Questo tipo di inserimento si utilizza quando si abbandona completamente l'area protetta. Tutte le zone, come l' interno e quelle perimetrali, sono protette.

**Zone campanello:** Questa opzione consente di tenere traccia delle attività che si verificano all'interno di un'area protetta mentre il sistema di allarme è disinserito. Quando una zona campanello viene "aperta", il buzzer emette un doppio tono. Il buzzer tuttavia non emette toni quando la zona viene chiusa (ritorno alla normalità). Questa funzionalità consente agli utenti privati di annunciare i visitatori o seguire i bambini. Le aziende possono utilizzare questa funzionalità per ricevere un segnale quando entra un cliente accede all'attività o quando il personale accedere ad aree non consentite.

**Nota:** L'installatore non dovrà mai designare una zona "24 ore" o una zona antincendio come zona campanello, poiché entrambi i tipi azionano l'allarme in caso di disturbi mentre il sistema è disinserito.

Anche se una o più zone vengono designate come zone campanello, è comunque possibile a abilitare o disabilitare la funzionalità del campanello.

**Comunicatori:** Si riferisce ai canali di comunicazione, come il GSM.

**Centrale:** La centrale è un quadro che contiene i circuiti elettronici e il microprocessore che controllano il sistema di allarme. Raccoglie le informazioni provenienti da diversi rilevatori, le elabora e reagisce in diversi modi. Include anche l'interfaccia utente, i pulsanti di comando, la tastiera, il display, la suoneria e l'altoparlante.

**Impostazioni predefinite.** Sono impostazioni applicabili a uno specifico gruppo di dispositivi.

**Rilevatore:** Il dispositivo (apparecchio) che invia un allarme, che comunica con la centrale (ad esempio, il PG8904/PG8904P è un rilevatore di movimento, il PG8916 è un rilevatore di fumo)

**Disinserimento:** Operazione opposta all'inserimento: riporta la centrale al normale stato di standby. In questo stato, solo gli allarmi *antincendio e 24 ore* entreranno in azione se le rispettive zone vengono violate, ma potrebbe anche scattare un "allarme panico".

**Zona disturbata:** Una zona in stato di allarme (che può essere causato dall'apertura di una finestra o di una porta, oppure da un movimento nel campo visivo di un rilevatore di movimento). Le zone disturbate sono considerate non "protette".

**Inserimento forzato:** Quando una delle zone del sistema è disturbata (aperta), non è possibile inserire il sistema di allarme. Un modo per risolvere questo problema consiste nell'individuare ed eliminare la causa del disturbo nella zona (ad esempio, chiudere le porte e finestre). Un altro modo per gestire questa situazione consiste nell'imporre l' **inserimento forzato,** ovvero la disattivazione automatica delle zone ancora disturbate al termine del ritardo di uscita. Le zone escluse non saranno protette durante il periodo di inserimento. Anche se vengono ripristinate le condizioni normali (chiusura), le zone escluse rimarranno non protette fino al disinserimento del sistema.

L'autorizzazione a "forzare l'inserimento" è concessa o negata dall'installatore in fase di programmazione del sistema.

**PARZIALE:** Questo tipo di inserimento si utilizza quando ci sono delle persone presenti nell'area protetta. Un esempio tipico è costituito dalle ore notturne, quando la famiglia sta per coricarsi. Con l'inserimento PARZIALE, le zone perimetrali sono protette, ma quelle interne non lo sono. Di conseguenza, i movimenti che si verificano nelle zone interne vengono ignorati dalla centrale, ma eventuali disturbi nella zona perimetrale provocano un allarme.

**Istantaneo:** È possibile inserire il sistema in modalità TOTALE ISTANTANEA o PARZIALE ISTANTANEA, eliminando così il tempo di ingresso per tutte le zone con ritardo, durante il periodo di inserimento

Ad esempio, è possibile inserire la centrale in modalità PARZ. ISTANT. e rimanere all'interno dell'area protetta. Solo la protezione perimetrale è attiva, quindi se non si prevede che qualcuno entri mentre il sistema inserito, disporre di allarme sul percorso che conduce alla porta principale costituisce un vantaggio.

Per disinserire il sistema senza far scattare un'allarme, è possibile utilizzare la tastiera di comando (che normalmente è accessibile senza disturbare una zona perimetrale) oppure un telecomando.

### APPENDICE E. Glossario

**Chiave:** La modalità Chiave è un'opzione di inserimento speciale che consente agli utenti autorizzati di attivare un "messaggio chiave" da inviare a un telefono quando il sistema viene disinserito.

Per esempio, se i genitori vogliono essere sicuri che i figli siano tornati da scuola e abbiano disinserito il sistema. L'inserimento con chiave possibile solo quando il sistema è inserito in modalità TOTALE.

**Posizione:** Assegnazione di una posizione con nome a un dispositivo (ad esempio, Garage, Porta anteriore e così via) **Rilevatore di contatto magnetico, via radio:** Un interruttore controllato mediante magnete e un telecomando per centrali BW via radio in un alloggiamento condiviso. Il rilevatore è installato su porte e finestre per rilevare variazioni di stato (da chiuso ad aperto e viceversa). Quando il rilevatore riscontra che la porta la finestra è stata aperta, trasmette il proprio codice di identificazione univoco accompagnato da un segnale di allarme e da numerosi altri segnali di stato alla centrale.

La centrale, se non è inserita costantemente, considera il sistema di allarme come "non pronto per l'inserimento" finché riceve un segnale di "avvenuto ripristino" dallo stesso rilevatore.

**Rilevatore di movimento, via radio:** Un rilevatore di movimento a infrarossi passivo e un telecomando per centrali WP8010/WP8030 in un alloggiamento condiviso. Quando il rilevatore rileva un movimento, trasmette il proprio codice di identificazione univoco accompagnato da un segnale di allarme e da numerosi altri segnali di stato alla centrale. Dopo la trasmissione, rimane attivo per rilevare ulteriori movimenti.

**Zona di non allarme:** L'installatore può designare una zona con finalità diverse dall'allarme. Ad esempio, si può utilizzare un rilevatore di movimento in una scala non illuminata per accendere le luci automaticamente quando qualcuno attraversa l'area buia. Un altro esempio può essere quello di un telecomando via radio collegato alla zona che controlla il meccanismo di apertura di un cancello.

**Inserimento rapido:** Inserimento senza codice Utente. La centrale non richiede il codice Utente quando si preme uno dei pulsanti di inserimento. L'autorizzazione a utilizzare questo metodo di inserimento è concessa o negata dall'installatore in fase di programmazione del sistema.

**Risponditore remoto:** un risponditore può essere un fornitore professionale di servizi con il quale il proprietario della casa o dell'azienda sottoscrive un abbonamento (*una centrali di vigilanza*) oppure un membro della famiglia o un amico che accetta di prendersi cura del sito protetto durante l'assenza degli occupanti. La centrale segnala gli eventi via telefono a entrambi i tipi di risponditori.

**Ripristino:** Quando un rilevatore ritorna allo stato normale di standby dopo un allarme, si dice che viene "ripristinato". I rilevatori di movimento vengono ripristinati automaticamente dopo aver rilevato un movimento e sono subito pronti per rilevare ulteriori movimenti. Questo tipo di "ripristino" non viene segnalato ai risponditori remoti.

I rilevatori di contatto magnetici vengono ripristinati solo dopo la chiusura della finestra o della porta protetta. Questo tipo di "ripristino" viene segnalato ai risponditori remoti.

Sensore: L'elemento sensibile: può trattarsi di un sensore piroelettrico, di un diodo fotosensibile, di un microfono, di un sensore ottico di fumo e così via.

**Intensità del segnale:** La qualità della comunicazione tra i componenti del sistema e la centrale.

**Rilevatore di fumo, via radio:** Un normale rilevatore di fumo e un telecomando per centrali WP8010/WP8030 via radio in un alloggiamento condiviso. Quando il rilevatore rileva del fumo, trasmette il proprio codice di identificazione univoco accompagnato da un segnale di allarme e da numerosi segnali di stato alla centrale. Poiché il rilevatore di fumo è collegato a una speciale zona antincendio, viene azionato l'allarme antincendio.

**Stato:** TOTALE, PARZIALE, TOT. ISTANT., PARZ. ISTANT., CHIAVE, FORZATO, ESCLUSIONE.

**Stato:** Assenza di alimentazione CA, batteria in esaurimento, guasto e così via.

**Codici Utente:** Il sistema WP8010/WP8030 è progettato per eseguire i comandi dell'utente. purché siano preceduti da un codice di sicurezza valido.

Le persone non autorizzate non conoscono tale codice, quindi se cercassero di disinserire o disattivare il sistema non riuscirebbero a farlo. Alcune operazioni, tuttavia, possono essere eseguite senza codice Utente, poiché non compromettono il livello di sicurezza del sistema di allarme.

**Zona:** Una zona è un'area che si trova all'interno del sito protetto, controllata da un rilevatore specifico. Nel corso della programmazione, di installatore consente alla centrale di riconosce il codice di identità del rilevatore e collega quest'ultimo alla zona desiderata. Poiché le zone si distinguono in base al numero e al nome, la centrale può segnalare lo stato delle zone all'utente e registrarle in memoria tutti gli eventi trasmessi dal rilevatore della zona. Le zone istantanee e quelle con ritardo sono "sorvegliate" solo quando la centrale è inserita, mentre le altre zone (24 ore) sono "sorvegliate" indipendentemente dal fatto che il sistema sia inserito oppure no.

**Tipo di zona:** Il tipo di zona determina il modo in cui il sistema gestisce gli allarmi e gli altri segnali inviati dal dispositivo.

# **APPENDICE F. Conformità alle norme**

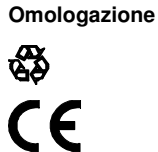

DSC dichiara che le serie WP8010/WP8030 di unità principali e accessori sono progettate in conformità a quanto

#### segue: • **Normative CCE**

La serie WP8010/WP8030 è conforme ai requisiti della direttiva RTTE 1999/5/CE del Parlamento europeo e del Consiglio del 9 marzo 1999.

In conformità alle normative europee EN50131-1 e EN 50131-3, il livello di sicurezza della serie WP8010/WP8030 è pari a 2 - ("rischio da basso a medio") e la sua classificazione ambientale è di livello II ("uso generale all'interno"); il tipo di alimentazione è A. EN 50131-6 e ATS4 in conformità alla normativa EN50136. • **Normative GSM:** 

**Europa:** Conformità alle normative CCE 3GPP TS 51.010-1, EN 301 511, EN301489-7 Certificato conforme alla EN50131-1 Grado 2 Classe II dall'organismo di certificazione DNV.

**AVVISO!** Se l'unità viene sottoposta a modifiche o elaborazioni non espressamente approvate dal soggetto responsabile della conformità, l'utente potrebbe perdere il diritto a utilizzare l'apparecchiatura.

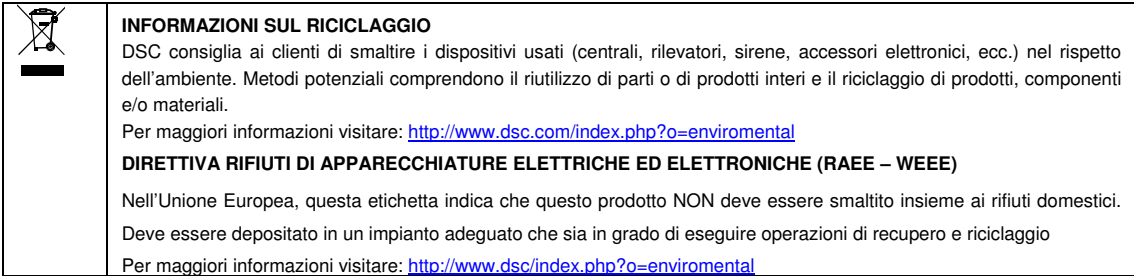

#### **GARANZIA LIMITATA**

La Digital Security Controls garantisce all'acquirente originale che per un periodo di dodici mesi dalla data di acquisto il prodotto è privo di difetti nei materiali e nella lavorazione in normali condizioni d'uso. Durante il periodo di garanzia, la Digital Security Controls dovrà, a sua discrezione, riparare o sostituire qualsiasi prodotto difettoso, previa restituzione del prodotto alla fabbrica, senza nessuna spesa per la manodopera o i materiali. Ogni parte sostituita o riparata viene garantita per un periodo pari alla rimanenza della garanzia originale o per novanta (90) giorni, se la garanzia scade prima di novanta giorni. L'acquirente originale deve comunicare immediatamente per iscritto alla Digital Security Controls la presenza di difetti nei materiali o nella lavorazione, questa notifica scritta deve essere in ogni caso ricevuta prima della scadenza del periodo di garanzia. Non viene fornita nessuna garanzia sui software e tutti i prodotti software vengono venduti come licenze utente in base alle condizioni del contratto di licenza software incluse con il prodotto. Il cliente si assume tutte le responsabilità legate alla corretta scelta, installazione, funzionamento e manutenzione di qualsiasi prodotto acquistato da DSC. I prodotti costruiti su ordinazione vengono coperti da garanzia soltanto nel caso in cui non funzionino al momento della consegna. In questo caso, DSC può, a sua discrezione, sostituire il prodotto o accreditare il suo valore.

#### **Garanzia internazionale**

La garanzia per gli acquirenti internazionali è uguale a quella per qualsiasi acquirente in Canada o negli Stati Uniti, fatta eccezione per il fatto che la Digital Security Controls non è responsabile per alcuna tassa doganale, per altre imposte o per l'IVA.

#### **Procedura di garanzia**

Per ottenere assistenza in garanzia, riportare l'articolo(i) in questione dove lo si è acquistato. Tutti i distributori e i venditori autorizzati hanno un programma di garanzia. Chiunque restituisca merci alla Digital Security Controls deve prima ottenere un numero di autorizzazione. La Digital Security Controls non accetterà alcuna spedizione per la quale non sia stata ottenuta una previa autorizzazione.

#### **Condizioni che rendono nulla la garanzia**

Questa garanzia si applica soltanto a difetti nelle parti o nella lavorazione relativi ad un uso normale. Essa non copre:

- danni subiti durante il trasporto o la movimentazione;
- danni causati da calamità quali incendi, inondazioni, venti, terremoti o fulmini;
- danni dovuti a cause al di fuori del controllo della Digital Security Controls quali alimentazione elettrica eccessiva, urto meccanico o danni causati dall'acqua;
- danni causati da accessori, alterazioni, modifiche o oggetti esterni non autorizzati;
- danni causati da periferiche (a meno che tali periferiche non siano fornite dalla DSC);
- difetti causati dall'installazione dei prodotti in un ambiente non adatto al loro funzionamento;
- danni derivanti da un uso dei prodotti diverso da quelli per cui i prodotti sono stati progettati;
- danni dovuti a manutenzione impropria;
- danni derivanti da un qualsiasi abuso, cattiva conduzione o uso improprio dei prodotti.

#### **Articoli non coperti da garanzia**

In aggiunta agli articoli che rendono nulla la garanzia, i seguenti articoli non sono coperti dalla garanzia: (i) costo di spedizione al centro assistenza; (ii) prodotti che non sono contrassegnati con un'etichetta identificativa DSC e dal numero di partita o dal numero seriale; (iii) prodotti disassemblati o riparati in modo tale da pregiudicare il funzionamento o impedire un'adeguata ispezione o un test per verificare la fondatezza della richiesta di garanzia. Le carte d'accesso o i cartellini restituiti per essere sostituiti in garanzia, verranno rimborsati o sostituiti a sola discrezione della DSC. I prodotti non coperti da questa garanzia, o altrimenti esclusi dalla garanzia poiché troppo vecchi, per un uso improprio o perché danneggiati, devono essere valutati e deve essere fornito un preventivo per la loro riparazione. Non verrà eseguito nessun lavoro di riparazione finché il cliente non invia un ordine d'acquisto valido e il Servizio clienti della DSC non emette un numero di Autorizzazione restituzione merce (RMA).

La responsabilità della Digital Security Controls, nel caso in cui non riuscisse a riparare il prodotto in garanzia dopo un numero ragionevole di tentativi, si limiterà alla sostituzione del prodotto, come unico ed esclusivo rimedio per la violazione di garanzia. In nessuna circostanza la Digital Security Controls potrà essere ritenuta responsabile per qualsiasi danno consequenziale, indiretto o specifico se derivanti dalla violazione di garanzia, violazione di contratto, negligenza, responsabilità incondizionata o qualsiasi altra fattispecie legale. Questi danni includono, ma non sono limitati a, perdita di profitti, perdita del prodotto o di qualsiasi attrezzatura associata, mancati guadagni, costo della sostituzione di attrezzature, impianti o servizi, interruzione dell'attività, tempo dell'acquirente, richieste di terze parti, compresi i clienti, e danni alla proprietà. Le leggi di alcune giurisdizioni limitano o non permettono l'esclusione dei danni consequenziali. Se le leggi di una tale giurisdizione vengono applicate ad una qualsiasi richiesta di o contro la DSC, le limitazioni e le esclusioni qui contenute devono essere in massima misura consentite dalla legge. Alcuni stati non permettono l'esclusione o la limitazione dei danni consequenziali, quindi le limitazioni sopra indicate potrebbero non essere applicabili all'utente.

#### **Dichiarazione di non responsabilità**

Questa garanzia contiene l'intera garanzia e sostituisce qualsiasi altra garanzia, verbale o scritta (compresa ogni garanzia di commerciabilità o idoneità a uno scopo specifico) e tutti gli altri obblighi o responsabilità da parte di Digital Security Controls. La Digital Security Controls non è responsabile e non autorizza nessuna altra persona a modificare o cambiare questa garanzia a suo nome, né ad assumersi la responsabilità per essa o per qualsiasi altra garanzia o responsabilità in relazione a questo prodotto. Questa dichiarazione di non responsabilità e questa garanzia limitata sono regolate dalle leggi della provincia dell'Ontario, Canada.

**AVVERTENZA:** la Digital Security Controls raccomanda di testare l'intero sistema ad intervalli regolari. Tuttavia, nonostante le frequenti verifiche, a causa di, ma non limitata a, sabotaggio criminale o interruzione dell'alimentazione elettrica, è possibile che il prodotto non fornisca le prestazioni attese.

#### **Riparazioni fuori garanzia**

La Digital Security Controls potrà, a sua discrezione, riparare o sostituire prodotti non coperti da garanzia che vengano restituiti ai suoi stabilimenti in base alle seguenti condizioni. Chiunque restituisca merci alla Digital Security Controls deve prima ottenere un numero di autorizzazione. La Digital Security Controls non accetterà alcuna spedizione per la quale non sia stata ottenuta una previa autorizzazione.

I prodotti che a giudizio della Digital Security Controls sono riparabili, verranno riparati e restituiti. Un costo fisso, predeterminato dalla Digital Security Controls e che può essere ritoccato di tanto in tanto, verrà addebitato per ogni articolo riparato.

I prodotti che a giudizio della Digital Security Controls non sono riparabili, verranno sostituiti con un prodotto uguale o equivalente, disponibile in quel momento. Il prezzo corrente di mercato del prodotto sostitutivo verrà addebitato per ogni articolo sostituito.

**Informazioni importanti: le modifiche o i cambiamenti non espressamente approvati da Digital Security Controls potrebbero invalidare l'autorizzazione.** 

**IMPORTANTE LEGGERE ATTENTAMENTE:** IL SOFTWARE DSC ACQUISTATO CON O SENZA PRODOTTI E COMPONENTI È PROTETTO DA COPYRIGHT E ACQUISTATO SECONDO I TERMINI DI LICENZA DI SEGUITO RIPORTATI

• "Il Contratto di Licenza con l'Utente finale è un contratto legale fra l'Utente (la società, singoloo entità, che ha acquisito il software e qualsiasi hardware correlato) e la Digital Security Con-trols, divisione della Tyco Safety Products Canada Ltd. ("DSC"), il produttore dei sistemi inte-grati di sicurezza e sviluppatore del software e di qualsiasi prodotto o componente correlati("HARDWARE") acquistati dall'Utente.

• Se il prodotto software DSC ("PRODOTTO SOFTWARE" o "SOFTWARE") è stato concepito peressere accluso all'HARDWARE e NON è accluso a nuovo HARDWARE, l'Utente non può utiliz-zare, copiare o installare il PRODOTTO SOFTWARE. Il PRODOTTO SOFTWARE include il soft-ware del computer e gli eventuali supporti, materiali stampati e documentazione "online" oelettronica associati.

• Qualsiasi software fornito con il PRODOTTO SOFTWARE e associato a un Contratto di Licenzacon l'Utente finale separato è concesso in licenza all'Utente conformemente ai termini del sud-detto Contratto.

• Installando, copiando, scaricando, archiviando, accedendo a o altrimenti utilizzando il PRO-DOTTO SOFTWARE, l'Utente accetta incondizionatamente di essere vincolato dalle condizionidel presente Contratto di Licenza, anche se questo è da considerarsi come modifica di qual-siasi precedente accordo o contratto. Qualora l'Utente non accetti i termini del presente Con-tratto di Licenza, la DSC non concederà la licenza per il PRODOTTO SOFTWARE,impedendone così l'utilizzo da parte dell'Utente.

**LICENZA PER IL PRODOTTO SOFTWAREIl PRODOTTO SOFTWARE** è protetto da leggi e da trattati internazionali sul copyright, oltre che da altre leggi e trattati sulla proprietà intellettuale. Il PRODOTTO SOFTWARE viene concesso in licenza, non venduto.

#### **1. CONCESSIONE DI LICENZA**

Il presente Contratto di Licenza concede all'Utente i seguenti diritti:

(a) Installazione e utilizzo Software - Per ogni licenza acquisita, l'Utente può avere una sola copiadel PRODOTTO SOFTWARE installato.

(b) Memorizzazione / Uso in rete - L'Utente non può installare, accedere a, visualizzare, eseguire,condividere e utilizzare il PRODOTTO SOFTWARE in concomitanza su e da altri computer,incluse stazioni di lavoro, terminali e altro dispositivo elettronico digitale ("Dispositivo"). Inaltre parole, se l'Utente dispone di varie stazioni di lavoro, dovrà acquisire una licenza perciascuna stazione di lavoro su cui il SOFTWARE viene utilizzato.

(c) Copia di backup - L'Utente può creare copie di backup del PRODOTTO SOFTWARE, ma puòpossedere solo una copia per licenza installata in qualsiasi momento. L'Utente può utilizzarela copia di backup solo per l'archiviazione. Ad eccezione di quanto espressamente stabilitonel presente Contratto di Licenza, l'Utente non può altrimenti copiare il PRODOTTOSOFTWARE, inclusi i materiali stampati acclusi al SOFTWARE.

#### **2. DESCRIZIONE DI ALTI DIRITTI E RESTRIZIONI**

(a) Restrizioni sulla decodificazione, decompilazione e disassemblaggio - L'Utente non puòdecodificare, decompilare o disassembalre il PRODOTTO SOFTWARE, salvo quantoespressamente consentito dalla legge applicabile, nonostante tale limitazione. L'Utente nonpuò effettuare cambiamenti o modifiche al Software senza l'autorizzazione scritta di unfunzionario della DSC. L'Utente non può eliminare qualsiasi nota relativa a proprietà, marchioo etichetta dal Prodotto Software. L'Utente deve adottare misure ragionevoli per garantire laconformità ai termini e alle condizioni del presente Contratto di Licenza.

(b) Separazione dei Componenti - Il PRODOTTO SOFTWARE è concesso in licenza quale singoloprodotto. Le sue parti componenti non possono essere separate per l'utilizzo su più diun'unità HARDWARE.

(c) Singolo PRODOTTO INTEGRATO - Se l'Utente ha acquisito questo SOFTWARE conHARDWARE, allora il PRODOTTO SOFTWARE è concesso in licenza con l'HARDWARE comesingolo prodotto integrato. In questo caso, il PRODOTTO SOFTWARE può essere utilizzatosolo con l'HARDWARE secondo quanto è stabilito nel presente Contratto di Licenza.

(d) Locazione - L'Utente non può concedere in locazione, in leasing o in prestito il PRODOTTOSOFTWARE. L'Utente non può renderlo disponibile ad altri o riportarlo su un server o sitoWeb.

(e) Trasferimento del Prodotto Software - L'Utente può trasferire tutti i suoi diritti concessi dalpresente Contratto di Licenza solo come parte di una vendita permanente o trasferimentodell'HARDWARE, a condizione che non trattenga alcuna copia, che trasferisca tutto ilPRODOTTO SOFTWARE (comprese tutte le parti componenti, i supporti, i materiali stampati,qualsiasi aggiornamento e il presente Contratto di Licenza) e che il destinatario accetti itermini del presente Contratto di Licenza. Se il PRODOTTO SOFTWARE è un aggiornamento,qualsiasi trasferimento deve comprendere anche tutte le versioni precedenti del PRODOTTOSOFTWARE.

(f) Risoluzione - La DSC può risolvere il presente Contratto di Licenza, senza per questopregiudicare altri suoi diritti, se l'Utente non si attiene ai termini e alle condizioni delpresente Contratto di Licenza. In tal caso, l'Utente è tenuto a distruggere tutte le copie delPRODOTTO SOFTWARE e tutte le sue parti componenti.

(g) Marchi di fabbrica - Il presente Contratto di Licenza non concede all'Utente diritti in relazionea qualsiasi marchio di fabbrica o di servizi della DSC o dei suoi fornitori.

#### **3. COPYRIGHT**

Il titolo e i diritti di proprietà intellettuale relativi al PRODOTTO SOFTWARE (compresi, manon limitatamente a, qualsiasi immagine, fotografia e testo integrati nl PRODOTTOSOFTWARE), i materiali stampati acclusi e qualsiasi copia del PRODOTTO SOFTWARE sonodi proprietà di DSC o dei suoi fornitori. L'Utente non può copiare i materiali stampati acclusial PRODOTTO SOFTWARE. Il titolo e i diritti di proprietà intellettuale relativi ai contenuti, acui è possibile accedere attraverso l'utilizzo del PRODOTTO SOFTWARE, sono proprietà delrelativo proprietario dei contenuti e possono essere protetti da copyright applicabile e daaltre leggi e trattati sulla proprietà intellettuale. Il presente Contratto di Licenza non concedeall'Utente i diritti per l'utilizzo di tali contenuti. Tutti i diritti non espressamente concessi dalpresente Contratto di Licenza sono riservati alla DSC e ai suoi fornitori.

#### **4. LIMITAZIONI DI ESPORTAZIONE**

L'Utente accetta di non esportare o riesportare il PRODOTTO SOFTWARE in altri paesi,persone o entità soggette a restrizioni all'esportazione previste dal Canada.

#### **5. DIRITTO APPLICABILE**

Il presente Contratto di Licenza del software è disciplinato dalle leggi della Provincia dell'Ontario, Canada.

#### **6. ARBITRATO**

Tulle le controversie che dovessero insorgere in relazione al presente contratto sarannorisolte mediante arbitrato finale e vincolante secondo il Regolamento arbitrale. Le partiaccettano di vincolarsi alla decisione dell'arbitro. La sede dell'arbitrato sarà Toronto,Canada, e la lingua l'inglese.

#### **7. LIMITI DI GARANZIA**

(a) ESCLUSIONE DI GARANZIALA

DSC FORNISCE IL SOFTWARE "SENZA GARANZIE ACCESSORIE" OSSIA SENZAGARANZIA DI ALCUN TIPO. LA DSC NON GARANTISCE CHE IL SOFTWARE SODDISFERÀ IREQUISITI DELL'UTENTE O CHE IL FUNZIONAMENTO DEL SOFTWARE SARÀ ININTERROTTOO PRIVO DI ERRORI.

(b) CAMBIAMENTI DELL'AMBIENTE OPERATIVO

La DSC non sarà responsabile per problemi causati da modifiche delle caratteristicheoperative dell'HARDWARE o per problemi legati all'interazione del PRODOTTO SOFTWAREcon SOFTWARE o con PRODOTTI HARDWARE che non sono di proprietà di DSC.( (c) LIMITAZIONE DI RESPONSABILITÀ; LA GARANZIA RIMANDA ALL'ALLOCAZIONE DEI RISCHI

 IN QUALSIASI CIRCOSTANZA, SE QUALSIASI STATUTO COMPORTA GARANZIE OCONDIZIONI NON ESPRESSE NEL PRESENTE CONTRATTO DI LICENZA, LARESPONSABILITÀ COMPLESSIVA DELLA DSC IN BASE ALLE DISPOSIZIONI DEL PRESENTECONTRATTO DI LICENZA SARÀ LIMITATA ALL'AMMONATRE EFFETTIVAMENTE PAGATODALL'UTENTE PER LA LICENZA D'USO DEL PRODOTTO SOFTWARE PIÙ CINQUE DOLLARICANADESI (CAD\$5.00). POICHÈ ALCUNE GIURISDIZIONI NON AMMETTONOL'ESCLUSIONE O LA LIMITAZIONE DI RESPONSABILITÀ PER DANNI CONSEQUENZIALI OINCIDENTALI, LA LIMITAZIONE DI CUI SOPRA POTREBBE NON TROVARE APPLICAZIOE NEICONFRONTI DELL'UTENTE. (d) ESCLUSIONE DI GARANZIE

LA PRESENTE GARANZIA CONTIENE L'INTERA GARANZIA E SOSTITUIRÀ OGNI ALTRAGARANZIA, ESPRESSA O IMPLICITA (COMPRESE TUTTE LE GARANZIE IMPLICITE DICOMMERCIABILITÀ O IDONEITÀ PER SCOPI PARTICOLARI), E TUTTI GLI ALTRI OBBLIGHI ORESPONSABILITÀ DA PARTE DELLA DSC. LA DSC NON FORNISCE ALTRE GARANZIE. LADSC NON SI ASSUME ULTERIORI RESPONSABILITÀ NÉ AUTORIZZA TERZI AD AGIRE PERCONTO SUO PER MODIFICARE O CAMBIARE LA PRESENTE GRANZIA, NÉ AD ASSUMERSIALCUNA ULTERIORE GARANZIA O RESPONSABILITÀ IN SUA VECE RELATIVAMENTE AQUESTO PRODOTTO SOFTWARE.

(e) RIMEDIO ESCLUSIVO E LIMITAZIONE DELLA GARANZIA

IN NESSUN CASO LA DSC SARÀ RESPONSABILE NEI CONFRONTI DI TERZI PER ALCUNDANNO SPECIALE, INCIDENTALE, CONSEQUENZIALE O INDIRETTO BASATO SUVIOLAZIONE DI GARANZIE PRODOTTI, INADEMPIENZA CONTRATTUALE, NEGLIGENZA,RESPONSABILITÀ INCONDIZIONATA O QUALSIASI ALTRA TEORIA LEGALE. TALI DANNIINCLUDONO, MA NON MA NON SONO LIMITATI A, PERDITA DI PROFITTI, PERDITA DELPRODOTTO SOFTWARE O DI QUALSIASI ATTREZZATURA ACCLUSA, COSTO DEL CAPITALE,COSTO ATTREZZATURE SOSTITUTIVE, MEZZI O SERVIZI, TEMPI DI FERMO, TEMPO DEGLIACQUIRENTI, RIVENDICAZIONI DI TERZI, CLIENTI INCLUSI, E DANNEGGIAMENTI ALLAPROPRIETÀ.

AVVISO: la DSC consiglia di testare regolarmente l'intero sistema. Tuttavia, nonostantele frequenti verifiche, è possibile che questo PRODOTTO SOFTWARE non funzionicome previsto a causa di, ma non limitatamente a, manomissione indebita o malfunzionamento elettrico.

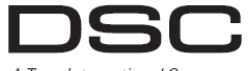

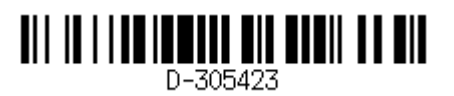

A Tyco International Company ©2014 Tyco International Ltd. and its Respective Companies. All Rights Reserved. Toronto, Canada www.dsc.com Printed in Israel

# **Aggiornamenti al manuale delle centrali Serie WP8010/WP8030**

In questa Appendice sono descritte le modifiche riguardanti le caratteristiche, le funzionalità e l'interfaccia delle centrali Serie WP8010/WP8030, versione 16. Le modifiche citate in questa Appendice sono degli aggiornamenti alla Guida di installazione delle centrali Serie WP8010/WP8030.

Le modifiche riguardano le seguenti caratteristiche:

- **Comando di Inserimento**
- **Test periodico**  • **Zona esterna**

#### **Comando di Inserimento**

Questa sezione è un supplemento alla Guida di installazione delle centrali Serie WP8010/WP8030, sezione 5.5.2: Configurazione delle procedure di inserimento/disinserimento.

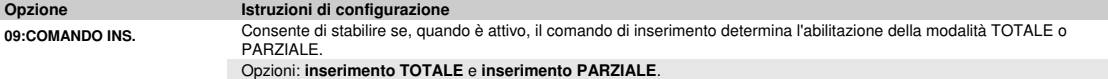

### **Test periodico**

Questa sezione è un supplemento alla Guida di installazione delle centrali Serie WP8010/WP8030, sezione 6.2: Esecuzione di un test periodico. Questo supplemento contiene istruzioni su come eseguire i test sulla portata del rilevatore a doppia tecnologia PG-8984.

#### **TEST UN DISP.**

**Test della portata delle microonde del rilevatore a doppia tecnologia:** 

- 1. Premere **OK** per accedere al sotto-menu "**TEST UN DISP.**" e utilizzare il pulsante **DE** per passare alla voce "SENS. MOVIMENTO".
- **2.** Premere ; viene visualizzata la seguente schermata: "**Z01:Sens Movimen**" **<posizione>**.
- **3.** Premere ripetutamente il pulsante **per passare a una zona contraddistinta da un numero diverso.**

**4.** Premere ; se il dispositivo selezionato è PG-8984, viene visualizzata la seguente schermata: "**<OK REG. MW>**" **"<OK> TEST UNO"**.

Per il test della portata delle microonde, passare alla fase 5. Per il test di una portata delle microonde diversa, passare alla fase 7.

**5.** Premere ; viene visualizzata la seguente schermata: "**ATTIVA MW ORA** ".

**6.** Attivare il dispositivo; sullo schermo verrà visualizzata l'espressione "**TEST UN DISP.**".

A questo punto è possibile ripetere la procedura per un altro rilevatore a doppia tecnologia.

**7.** Premere OK per selezionare le impostazioni di sensibilità.

- **8.** Premere ripetutamente per scegliere tra "**Minima**" (predefinito), "**Media**" o "**Massima**"
- **9a**. Premere ; la centrale riceverà un segnale di conferma dal dispositivo indicato da un riquadro nero accanto all'impostazione selezionata. Successivamente, la schermata passa a visualizzare temporaneamente l'espressione "**ATTIVA MW ORA**", quindi torna all'impostazione selezionata.
- 9b. Premendo **transference**, la procedura di regolazione si conclude.

**Importante**: la procedura appena descritta serve solo per l'esecuzione dei test e non modifica le impostazioni del rilevatore. Le impostazioni devono essere salvate accedendo al menu MODIFICARE DISP.

#### **Per il test del rilevatore di impatti:**

- 1. Premere **pix** per accedere al sotto-menu "**TEST UN DISP.**" e utilizzare il pulsante **e per passare alla voce "SENS. IMPATTI"**.
- 2. Premere  $\frac{Q}{Q}$ ; viene visualizzata la seguente schermata: "Zxx:Shk+AX+CntG3"<sup>1</sup> D <posizione>.
- **3.** Premere ripetutamente il pulsante **per passare a una zona contraddistinta da un numero diverso.** 
	- **4.** Premere ; viene visualizzata la seguente schermata: "**Zxx ATTIVATA ORA**" **"IMP. NON ATT.**."  **"CONT. NON ATT.**" **"AUSIL. NON ATT**".

**Nota:** Le schermate riportate sopra comprendono l'intera gamma di schermate che possono essere visualizzate e indicano gli ingressi non ancora attivati. Tuttavia, poiché esistono diversi modelli di rilevatori di impatti, su alcuni modelli non tutte queste schermate verranno visualizzate.

**5.** In questa fase, attivare ciascun ingresso del rilevatore di impatti, a turno.

#### **Zona esterna**

Si tratta di una zona nuova; è illustrata nella Guida di installazione delle centrali Serie WP8010/WP8030, sezione 5.4.2: ELENCO DEI TIPI DI ZONA **18.Esterno:** una zona per aree esterne, dove un allarme attivato non indica un'intrusione in casa

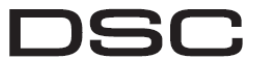

A Tyco International Company

©2014 Tyco International Ltd. and its Respective Companies. All Rights Reserved.

Toronto, Canada www.dsc.com

Printed in Israel

L

<sup>1</sup> In base al modello del rilevatore di impatti, potrebbe invece essere visualizzata una delle seguenti stringhe: "**Zxx:Shk+AX**" / " **Zxx:Shk+CntG3**" /" **Zxx:Shk+CntG2**".